# **R&S®InstrumentView Software Manual**

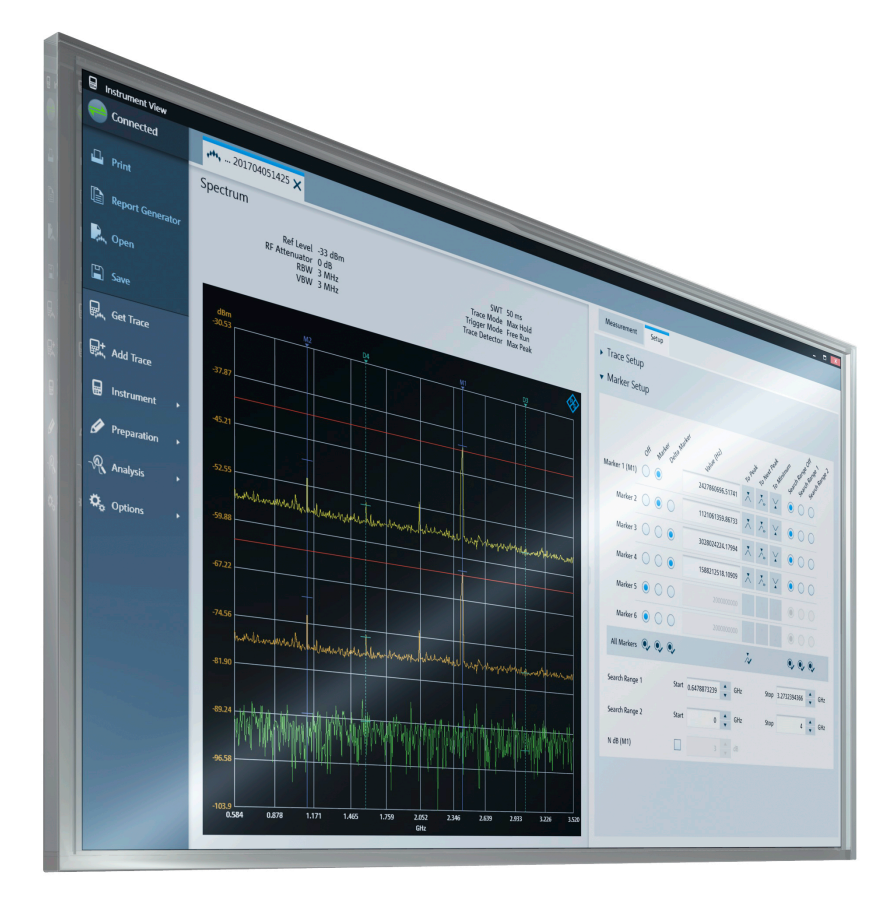

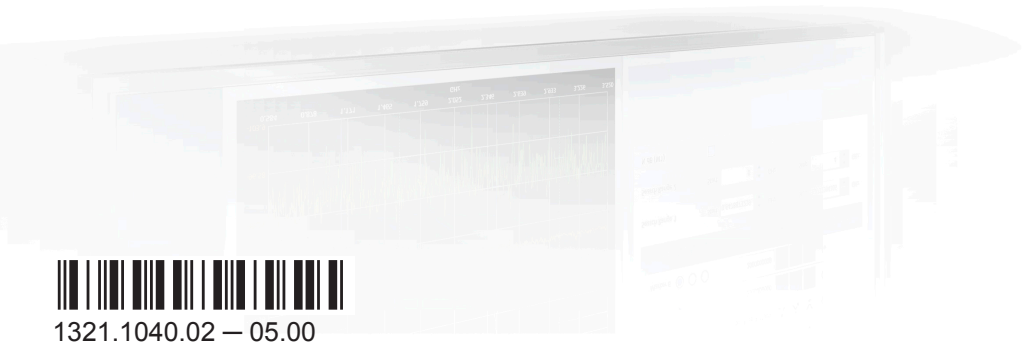

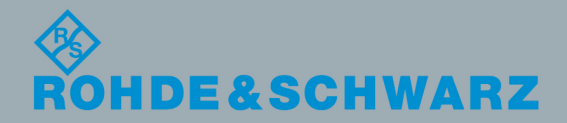

The software manual describes the following:

• R&S<sup>®</sup>InstrumentView

The R&S®InstrumentView supports the following product series:

- R&S<sup>®</sup>FPH  $\bullet$
- R&S®ZPH
- R&S<sup>®</sup>FPC  $\bullet$
- R&S<sup>®</sup>FSH4  $\bullet$
- R&S®ZVH  $\bullet$
- R&S<sup>®</sup>FSC  $\bullet$

The contents of this manual correspond to software version 1.60 or higher.

The software contained in this product uses several valuable open source software packages. For information, see the "Open Source Acknowledgment" document, which is available for download from the R&S InstrumentView product page at i.e. http:// www.rohde-schwarz.com/product/FPH > "Downloads" > "Software".

Rohde & Schwarz would like to thank the open source community for their valuable contribution to embedded computing.

© 2017 Rohde & Schwarz GmbH & Co. KG Mühldorfstr. 15, 81671 München, Germany Phone: +49 89 41 29 - 0 Fax: +49 89 41 29 12 164 Email: info@rohde-schwarz.com Internet: www.rohde-schwarz.com Subject to change - Data without tolerance limits is not binding. R&S<sup>®</sup> is a registered trademark of Rohde & Schwarz GmbH & Co. KG.

Trade names are trademarks of their owners.

Throughout this manual, products from Rohde & Schwarz are indicated without the ® symbol, e.g. R&S®InstrumentView is indicated as R&S InstrumentView.

# **Customer Support**

### Technical support - where and when you need it

For quick, expert help with any Rohde & Schwarz equipment, contact one of our Customer Support Centers. A team of highly qualified engineers provides telephone support and will work with you to find a solution to your query on any aspect of the operation, programming or applications of Rohde & Schwarz equipment.

## Up-to-date information and upgrades

To keep your instrument up-to-date and to be informed about new application notes related to your instrument, please send an e-mail to the Customer Support Center stating your instrument and your wish. We will take care that you will get the right information.

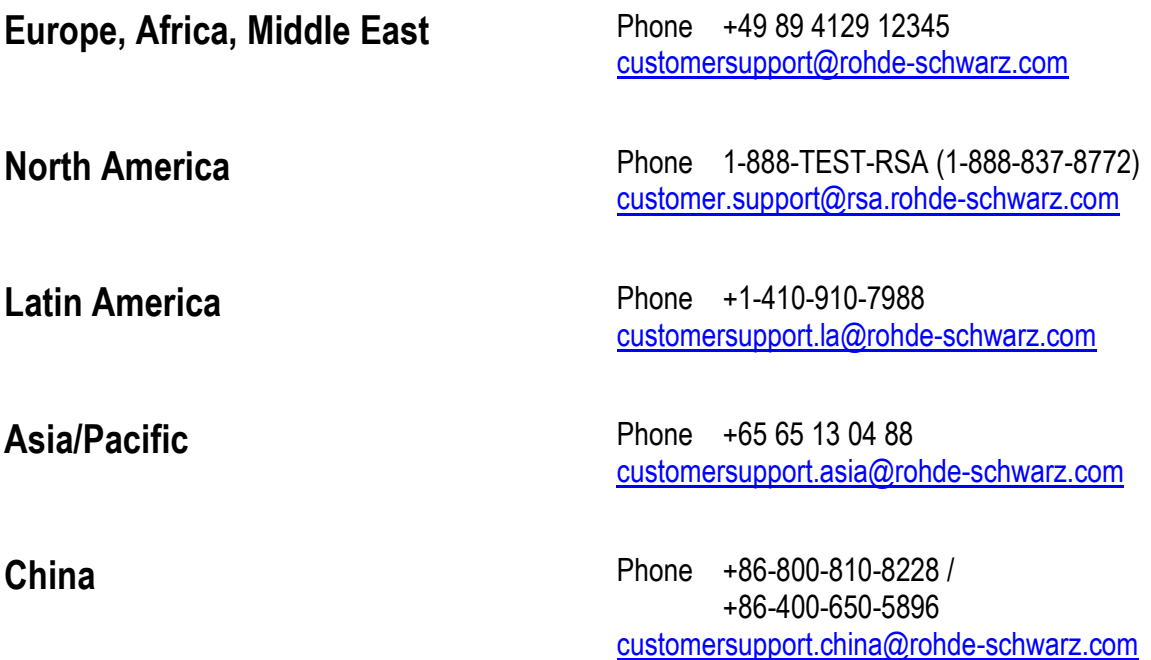

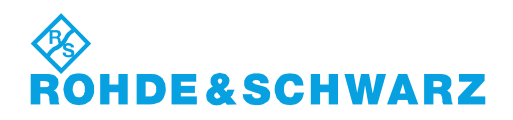

## **Contents**

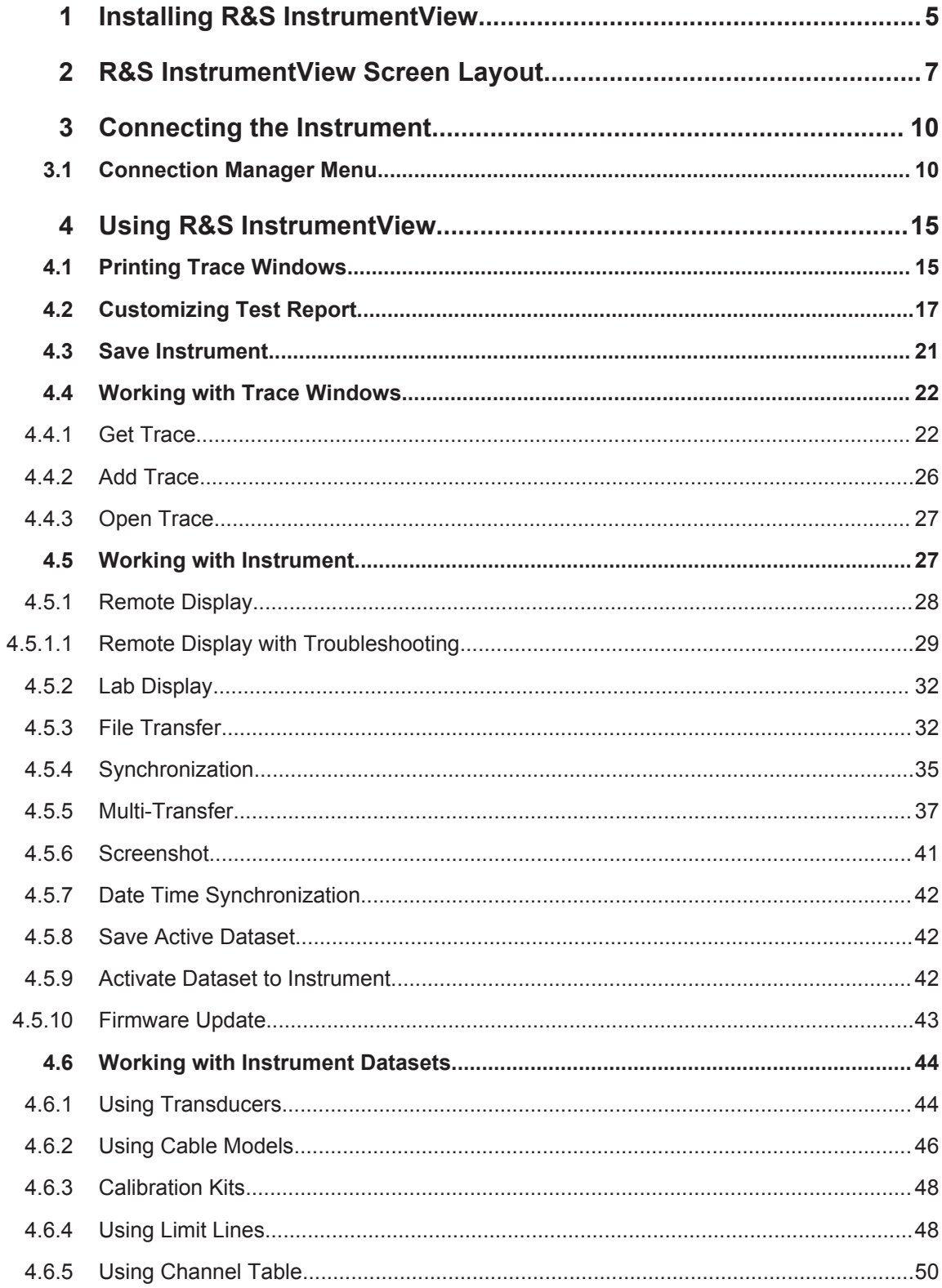

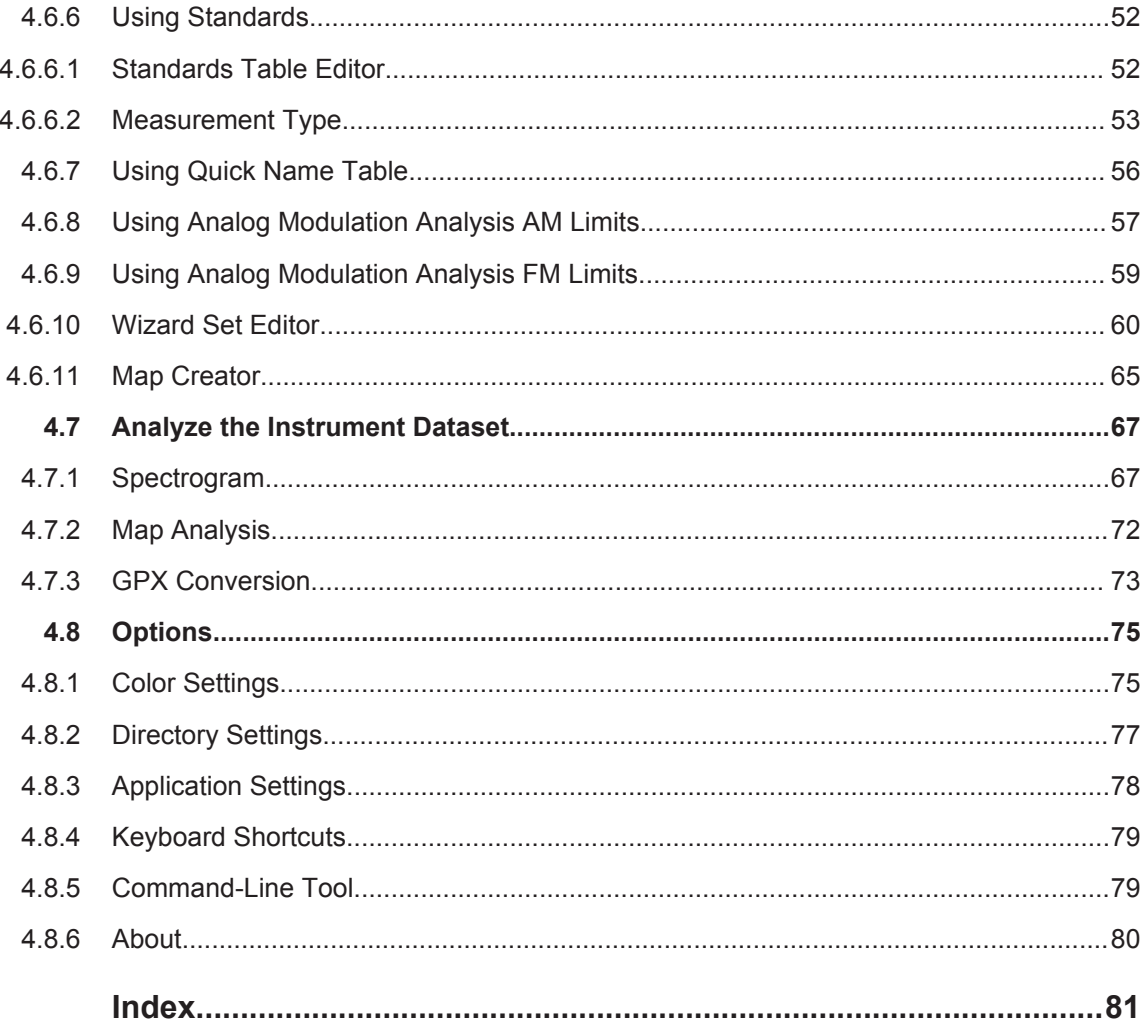

#### **Installing R&S InstrumentView** 1

#### Installing the R&S InstrumentView software

The R&S InstrumentView allows you to remotely control the instrument via LAN or USB interface. It is an application software which provides printing service, customize report generation and editorial functions on the different datasets used in the instrument. The R&S InstrumentView also provides post-processing features to edit the markers position on the trace measurements.

The R&S InstrumentView supports a wide range of spectrum analyzer, i.e. R&S FSH4, R&S FSC, R&S ZVH, R&S FPH, R&S ZPH and R&S FPC.

The setup program installs the R&S Instrument View software on PC's running Windows 7, 8 and 10.

To install the software, download the latest software installer from the individual spectrum analyzer product homepage, i.e. www.rohde-schwarz.com/product/fph.

#### **Running the R&S Instrument View software**

There are a few ways to start the R&S Instrument View software:

- $\bullet$ Instrument View
	- $\bullet$ Double-click the R&S Instrument View icon ■ on the desktop of the PC.
	- Go to "Start", select "All Programs > Rohde-Schwarz > Instrument View" and click the application icon **Internatively**

#### About the software information

To display the software information for R&S InstrumentView, select the "About" menu item in the "Options" menu. See Figure 1-1.

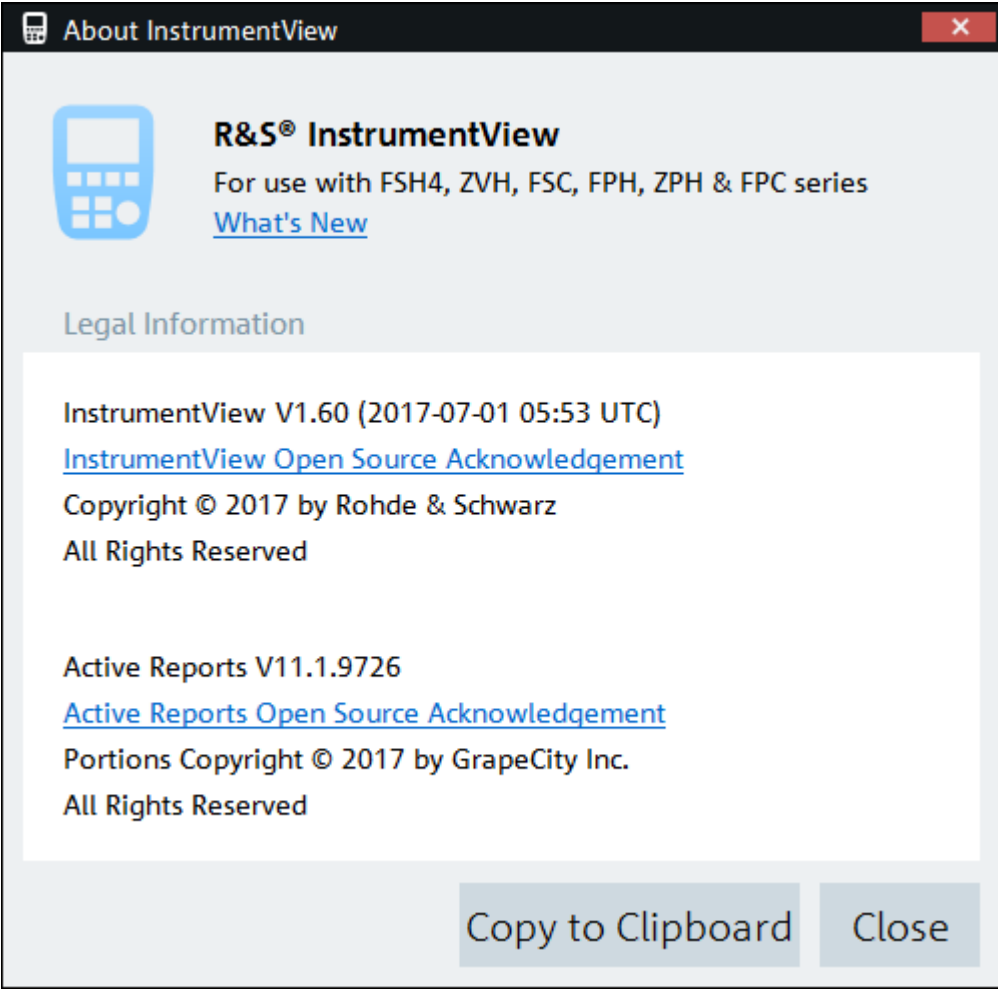

Figure 1-1: About R&S InstrumentView

## 2 R&S InstrumentView Screen Layout

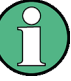

#### **Context Menu**

Right-click on the trace measurement window, horizontal scrollbar or vertical scrollbar to access the following menus:

Trace measurement window

- Reset Zoom, Reset Move Reset to original zoom level or moved position
- Copy Graphics Copy the selected trace from the trace window to the clipboard
- Copy Data Copy the instrument setup and trace data from the trace window to the clipboard
- Copy Active Sweep Copy the selected trace from the trace window. When a trace is selected, the corresponding grid color on the Y-axis changed accordingly.
- Paste Sweep Paste the selected trace into the trace window
- Delete Active Sweep Delete the selected trace from the trace window. When a trace is selected, the corresponding grid color on the Y-axis changed accordingly.
- View Display Line A useful feature to visibly show the display line level
- View Grid Enable or disable the display of grid line on the trace window

Horizontal scrollbar

- "Scroll Here" Navigate to the cursor position
- "Left Edge", "Right Edge" Navigate to the extreme left or right of the scrollbar position
- "Page Left", "Page Right" Page left or right on the scrollbar position
- "Scroll Left", "Scroll Right" Navigate left or right on the scrollbar position

Vertical scrollbar

- "Scroll Here" Navigate to the cursor position
- "Top", "Bottom" Navigate to the top or bottom of the scrollbar position
- "Page Up", "Page Down" Page up or down on the scrollbar position
- "Scroll Up", "Scroll Down" Navigate up or down on the scrollbar position

The following illustrates the display of the R&S InstrumentView screen layout.

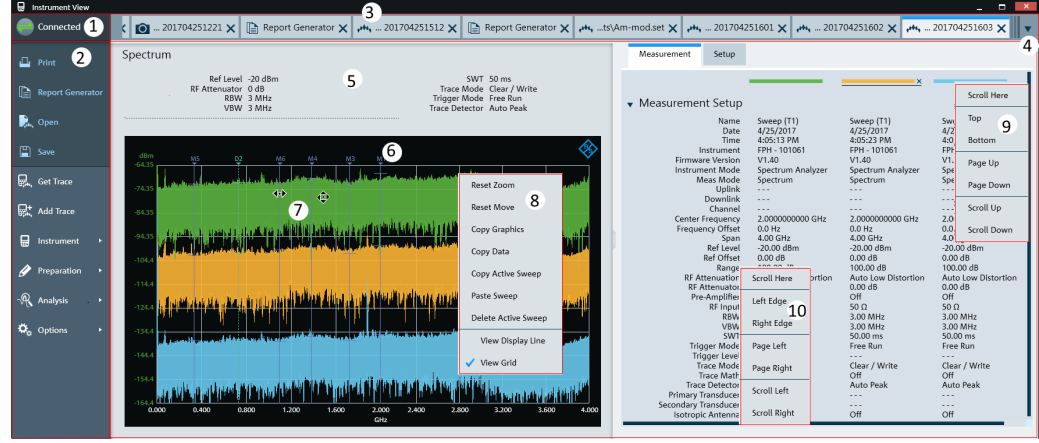

#### Figure 2-1: R&S InstrumentView screen layout

- $1 =$  Connection manager menu
- $2 = R&S$  Instrument View menu
- $3 =$ Tab header bar
- $4 = Drop-down box to show hidden tabs in the Tab header bar$
- $5$  = Display dialog box associated with the selected tab in the Tab header bar
- $6 =$  Trace measurement of the selected tab
- 7 = Mouse menu option. See details in Table 4-6.
- $8 =$  Context menu for trace measurement window
- $9 =$  Context menu for vertical scrollbar
- 10 = Context menu for horizontal scrollbar

#### Table 2-1: R&S InstrumentView menu

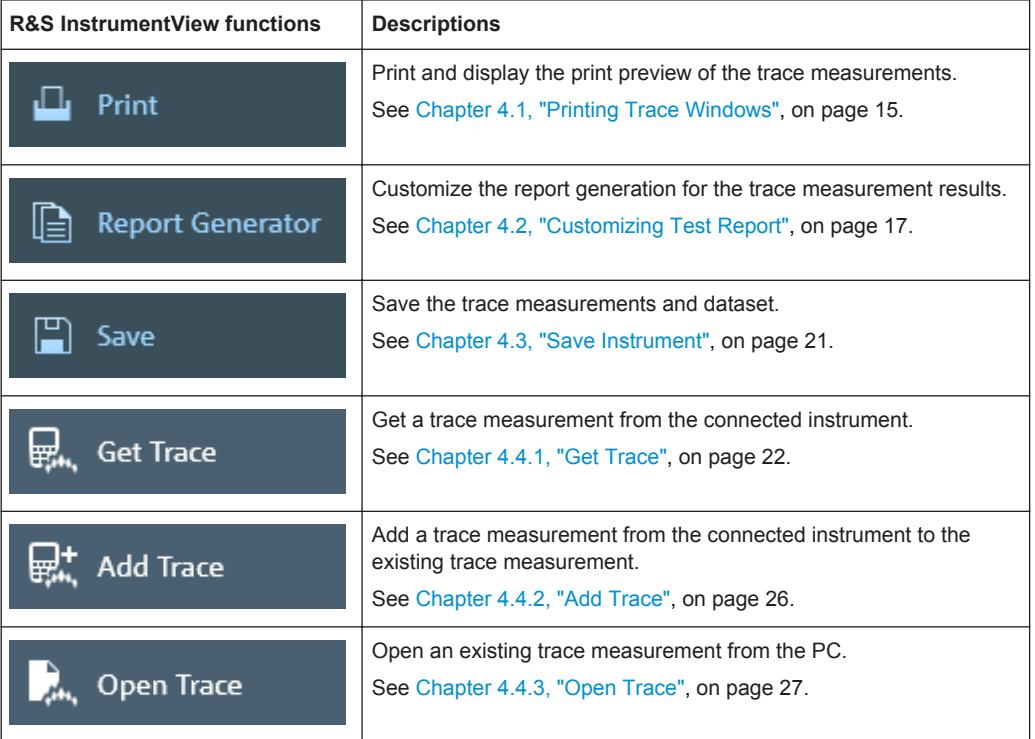

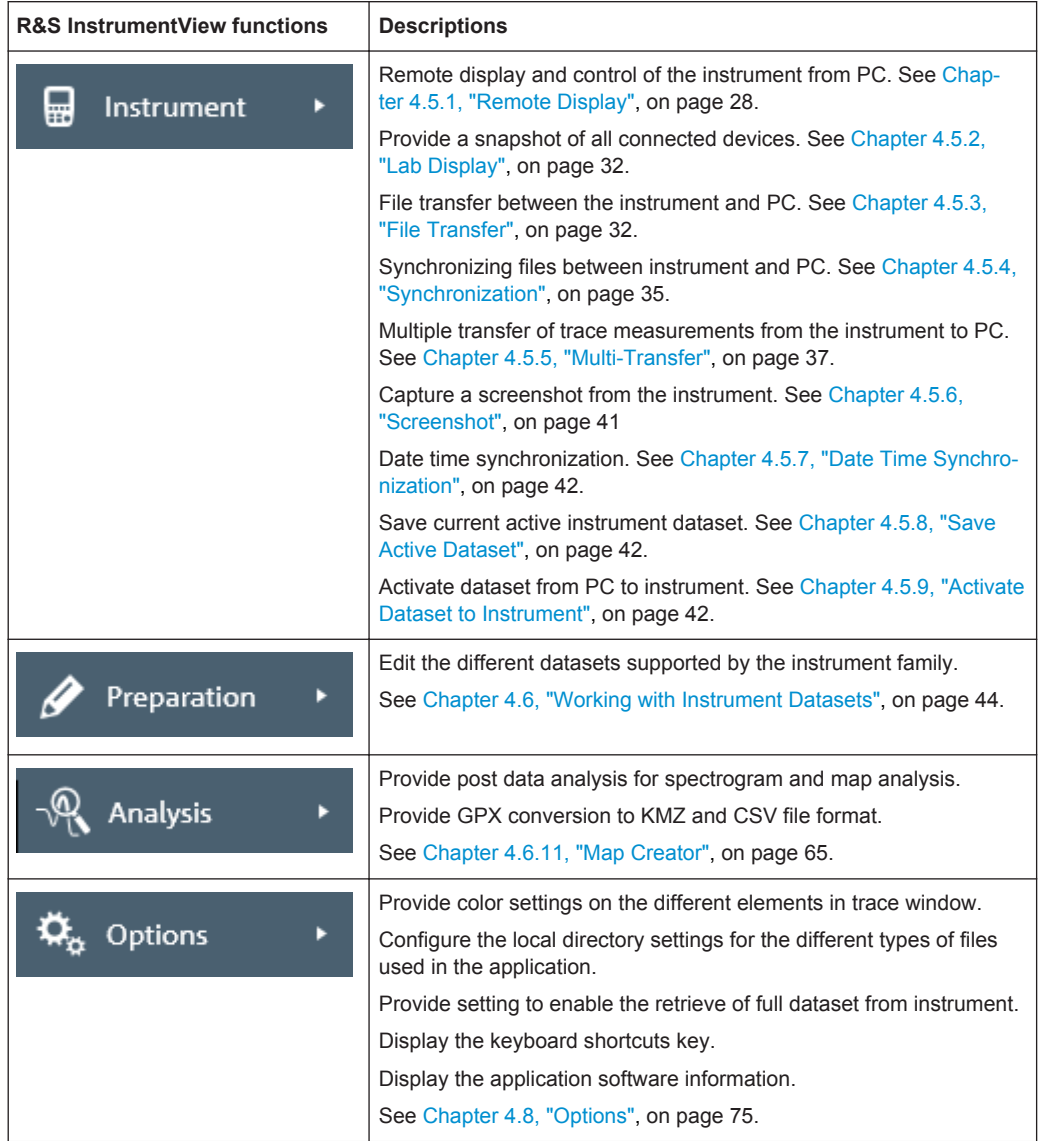

#### Tab header bar

After the PC is successfully connected to the instrument, new tabs appear in the "Tab header bar" when a menu item is selected from the R&S InstrumentView menu.

Tab selected for usage is highlighted with a horizontal blue line in the tab. See an example in Figure 2-2.

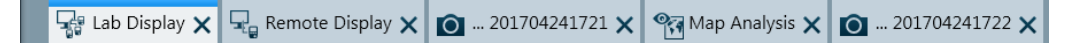

Figure 2-2: Selected tab

## 3 Connecting the Instrument

The InstrumentView software communicates with your instrument via USB or Ethernet  $(LAN)$ .

You can select the type of connection using the connection manager menu at the top right-hand corner of the screen layout. See Figure 2-1.

The connection manager menu also displays the instrument connection status.

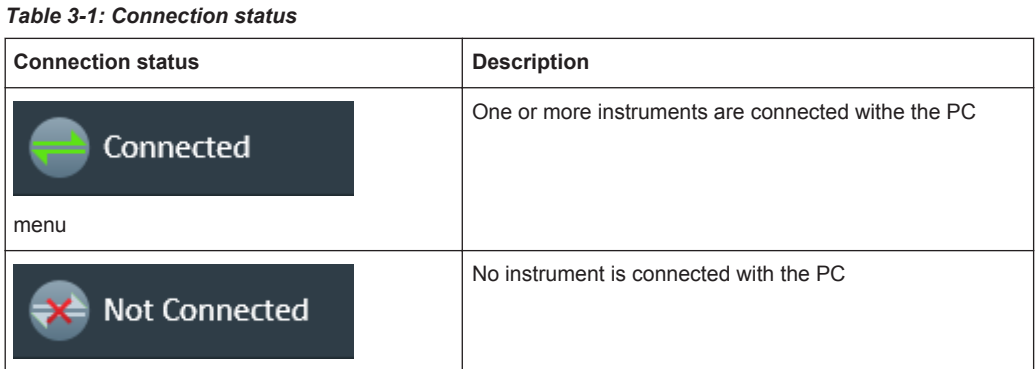

## **3.1 Connection Manager Menu**

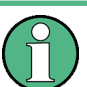

#### **Context Menu**

Right-click in the connection manager list to access the following menus:

- $\bullet$ "Connection All" - Connect all the listed instruments in the connection manager list
- "Connection Selection" Connect only the selected instrument in the connection manager list
- "Disconnection All" Disconnect all the listed instruments in the connection manager list
- "Disconnection Selection" Disconnect only the selected instrument in the connection manager list

The "Connection Manager" menu configures the remote connection between the PC and the instrument.

Depending on the connection status icon  $\frac{1}{x}$ , you can connect or disconnect the instrument from the connection manager list.

**Connection Manager Menu** 

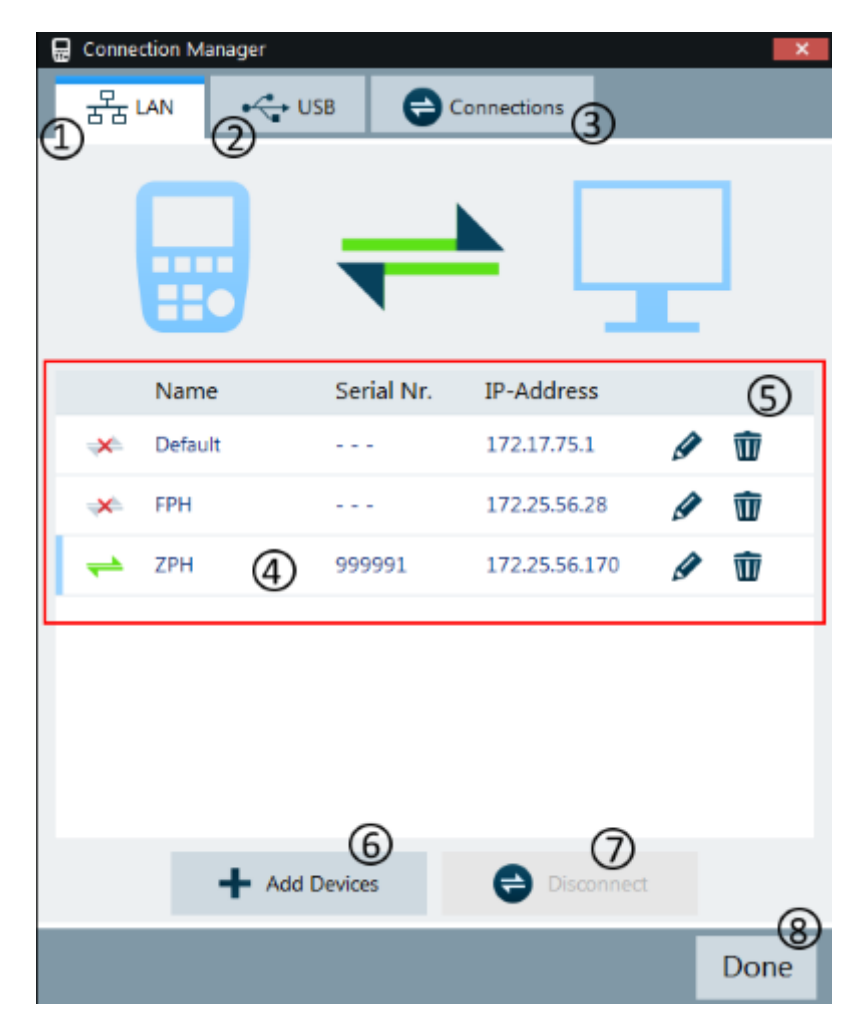

Figure 3-1: Connection manager menu

- $1 =$  LAN connection tab
- $2 = **USB** connection  $ab$$
- $3 = List of connections tab$
- $4 =$  Selected instrument
- 5 = Connection manager list for LAN connection
- 6 = Press "Add Devices" button to configure a new instrument
- 7 = Press "Disconnect" / "Connect" button to connect or disconnect instruments from the connection manager list
- 8 = Press "Done" button to exit the "Connection Manager" dialog box

#### **LAN** connection

During the initial startup, the "IP-Address" field is set to default "172.17.75.1". The IP address can be edited using the icon  $\sqrt{m}$ .

To add a new instrument for LAN connection, press the "Add Devices" button.

Using the  $\alpha$  icon, you can check the available network adapter connected on the PC.

Once the list is set up with a desired "Name" and "IP address", press "OK" button to add the new instrument to the connection manager list.

**Connection Manager Menu** 

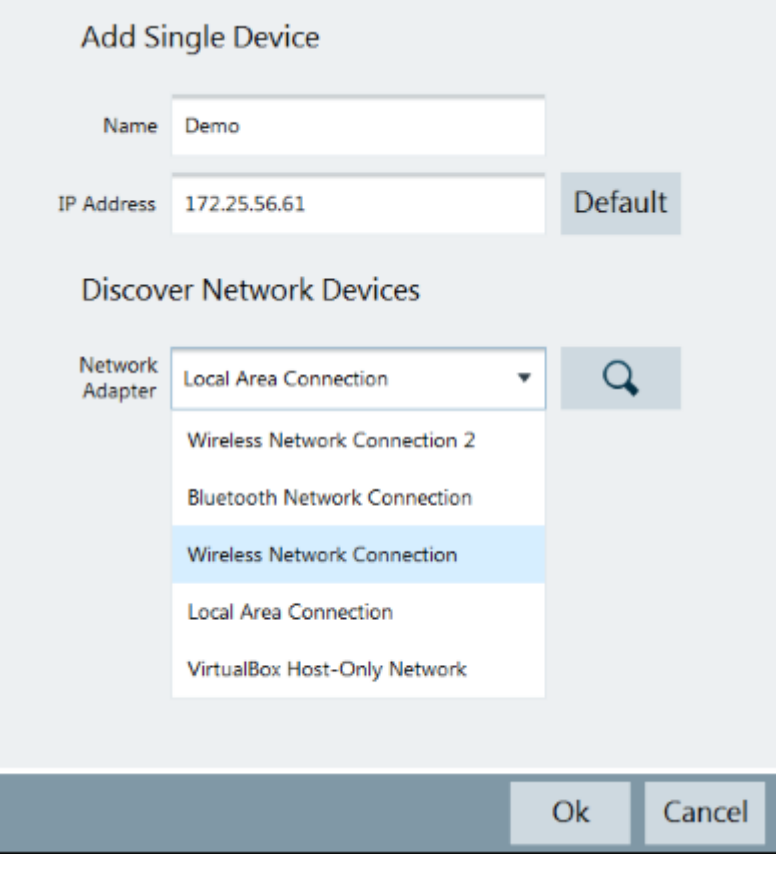

Figure 3-2: Device connection information

#### **USB connection**

When the instrument is connected to the PC for the first time, Windows tries to install the new hardware automatically. The required drivers are installed along with the R&S InstrumentView software package.

When the drivers have been found on your system and the hardware has been successfully installed, Windows shows a corresponding message.

There is only one USB instance in the connection manager list. See Figure 3-3.

Depending on the connection status icon  $\frac{1}{x}$ , you can connect or disconnect an instrument from the connection manager list.

**Connecting the Instrument** 

**Connection Manager Menu** 

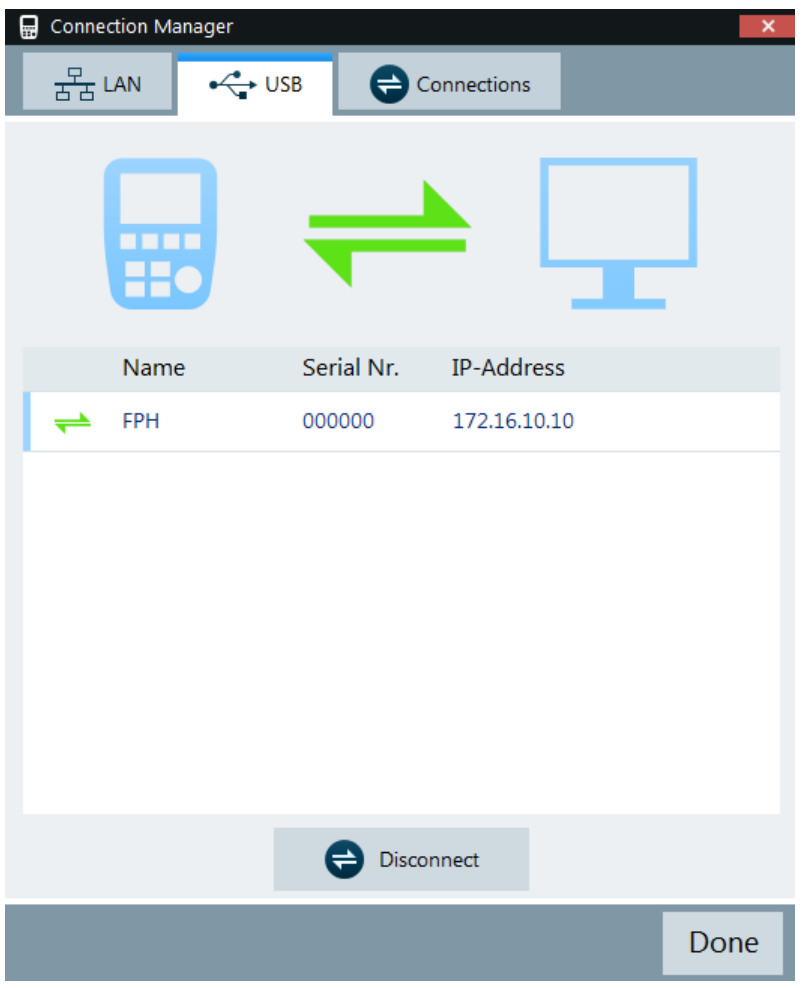

Figure 3-3: USB connection

#### **List of connections**

Only one USB connection instance is supported at any time.

To view a list of instruments connected to the PC, select the "Connections" tab on the "Connection Manager" dialog box.

The connection status is displayed accordingly to the type of connection established between the PC and instrument, e.g. USB  $\div$ , LAN  $\frac{a}{\pi a}$ .

Depending on the connection status icon  $\frac{1}{x}$ , you can connect or disconnect an instrument from the connection manager list.

Connection Manager Menu

|    | TTT<br>Ho  |            |               |      |
|----|------------|------------|---------------|------|
|    | Name       | Serial Nr. | IP-Address    |      |
| 몲  | <b>ZPH</b> | 999991     | 172.25.56.170 |      |
| 古今 | FPC        | 101061     | 172.25.57.26  |      |
|    | FPH        | 000000     | 172.16.10.10  |      |
|    |            |            |               |      |
|    |            | Disconnect |               |      |
|    |            |            |               | Done |

Figure 3-4: List of connected devices

## 4 Using R&S InstrumentView

The following chapters illustrate the functionality of the R&S InstrumentView in details.

## **4.1 Printing Trace Windows**

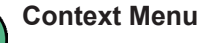

Right-click in the print preview window to access the following menus:

- $\bullet$ "Increase Zoom" - Zoom in on the print preview details
- $\bullet$ "Decrease Zoom" - Zoom out on the print preview details

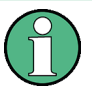

#### **Dual Trace**

The dual trace feature is supported in the R&S ZPH product series only. Each trace contains its own marker set values.

 $\Box$  Print

The "Print" menu allows you to print the trace measurements currently loaded in the R&S InstrumentView. It also displays the print preview window on the printed output.

Arrangement of the printing sequence is possible by dragging the trace measurement window in the "Selection" section. See Figure 4-1.

**Printing Trace Windows** 

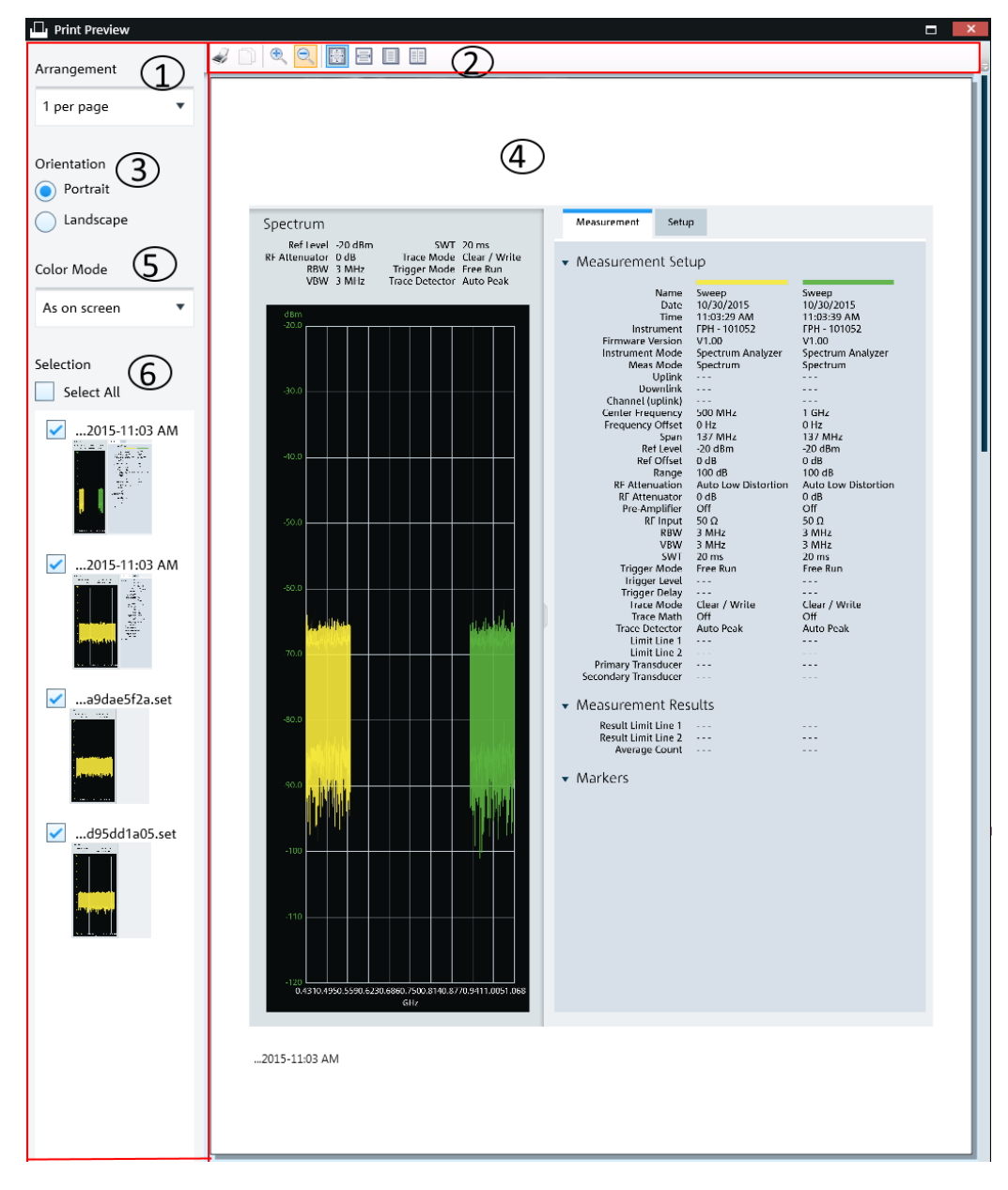

#### Figure 4-1: Print dialog

- 1 = Arrangement of the number of trace measurement windows per page (1, 2, 4, 6, 16 per page)
- $2 =$  Print preview tool
- 3 = Orientation on the printed output
- $4$  = Preview window
- 5 = "Color mode" defines the window background color as black or white
- 6 = "Selection" displays the printed order of the trace measurement windows

**Customizing Test Report** 

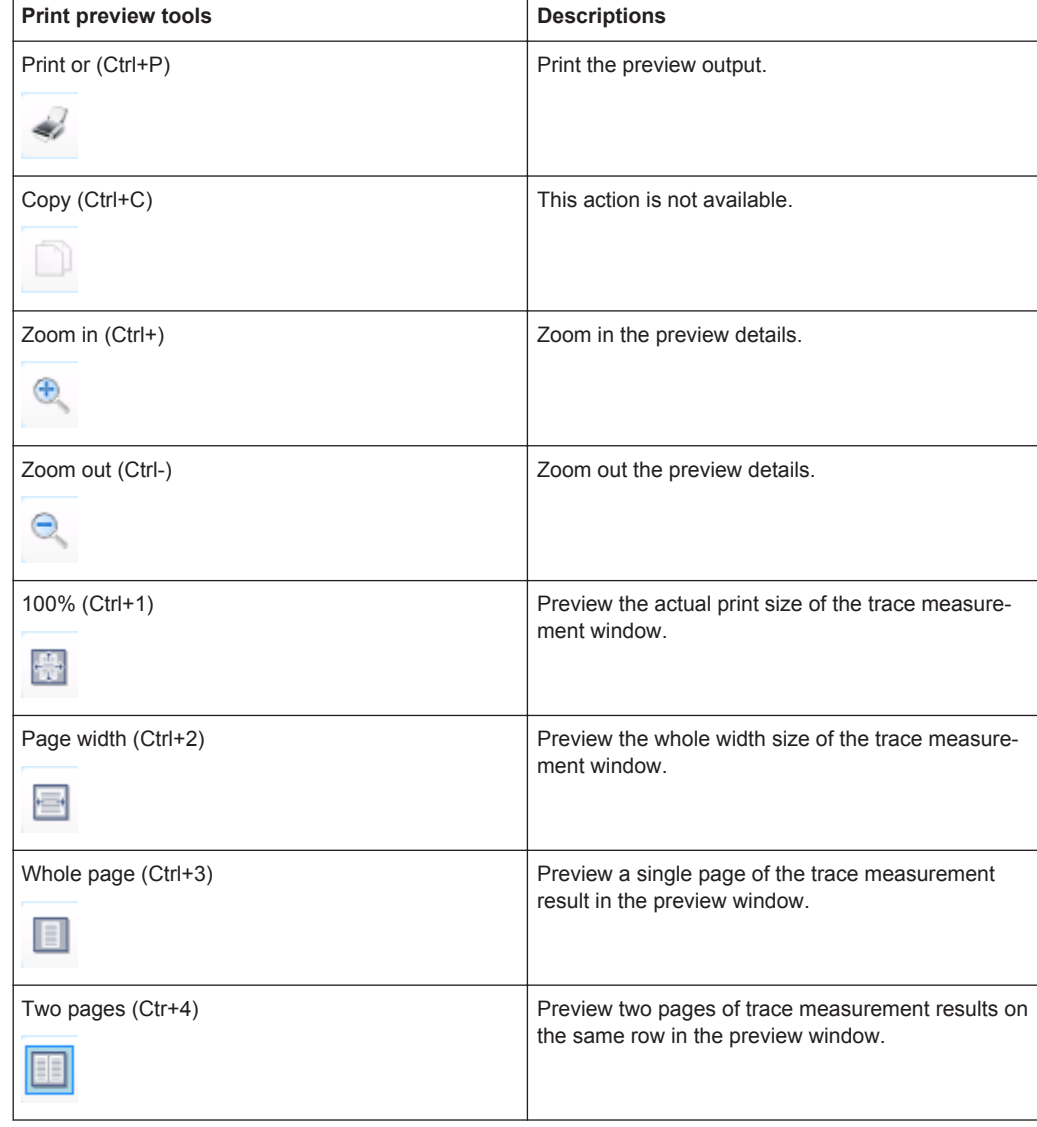

Table 4-1: Print preview tools

## **4.2 Customizing Test Report**

 $\boxed{\triangle}$  Report Generator

The "Report Generator" menu allows you to select logo, report output format and language and selectively display measurements parameters to customize the test report. See Figure 4-2.

**Customizing Test Report** 

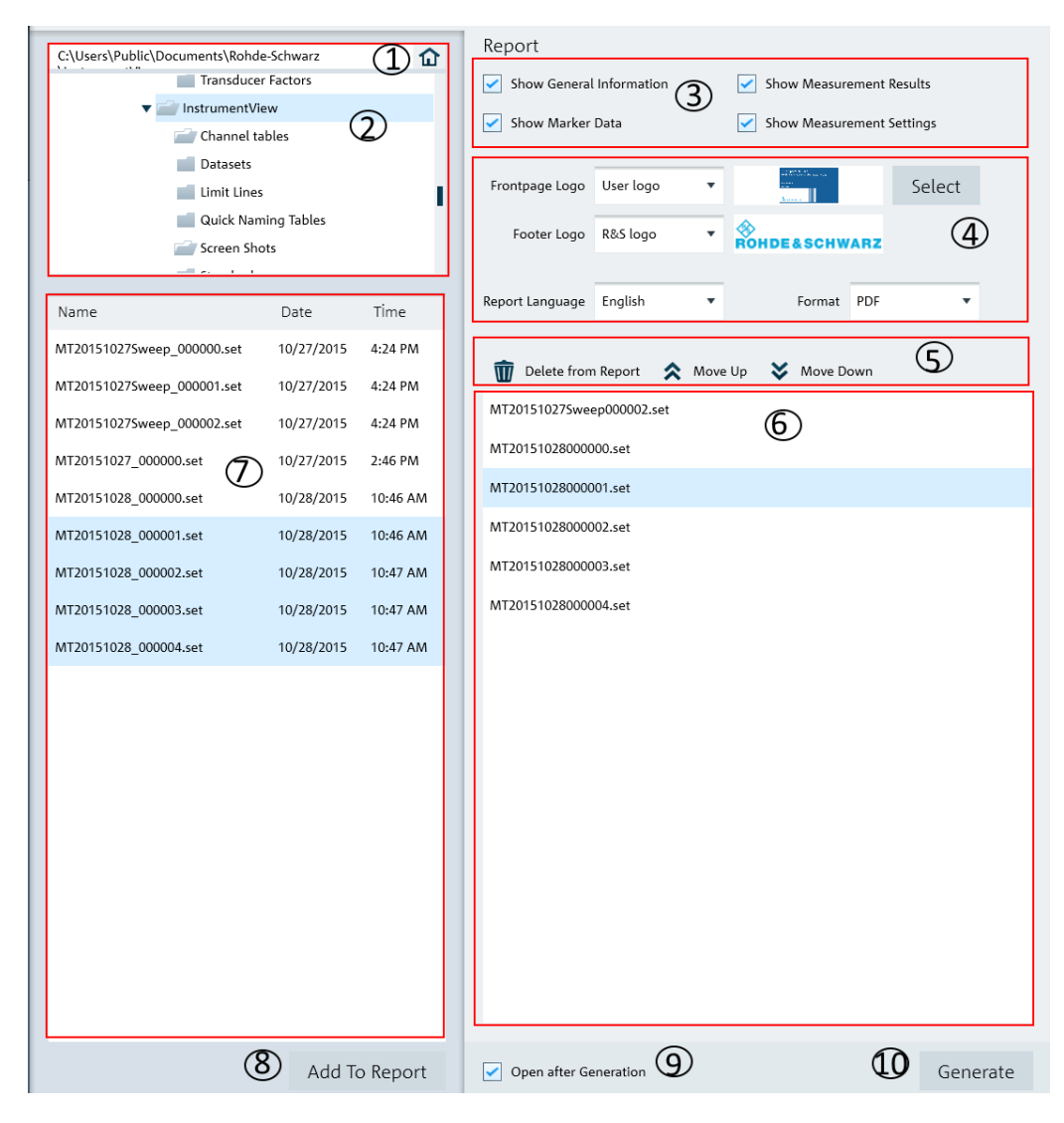

Figure 4-2: Report generation dialog

- $1 =$  Homepage
- $2 =$  Folder directories in the PC
- $\mathbf{3}$ = Report parameters
- $\overline{4}$ = User customization for logo and report language and format (PDF, HTML, RTF)
- $5 =$  Report tools
- $6 =$  Report generation window
- $7 =$  List of datasets of the selected folder in the PC.
- 8 = "Add To Report" button transfers the selected dataset into the report generation window
- 9 = Activate "Open after Generation" checkbox to open the file after report generation
- 10 = Activate "Generate" button to generate the report

Table 4-2: Report tools

| <b>Report tools</b>  | <b>Descriptions</b>                                                             |
|----------------------|---------------------------------------------------------------------------------|
| "Delete from Report" | Delete the selected dataset from the report genera-<br>tion window.             |
|                      |                                                                                 |
| "Move Up"            | Move forward the selected dataset sequence in the<br>report generation window.  |
|                      |                                                                                 |
| "Move Down"          | Move backward the selected dataset sequence in<br>the report generation window. |
|                      |                                                                                 |

#### **Report parameters**

The following shows a snapshot of the report generated. See Figure 4-3.

It shows the details parameters in the "General Information", "Measurement Results" and "Measurement Settings" section. These details parameters are configurable for report generation. See index 3 of Figure 4-2.

**Customizing Test Report** 

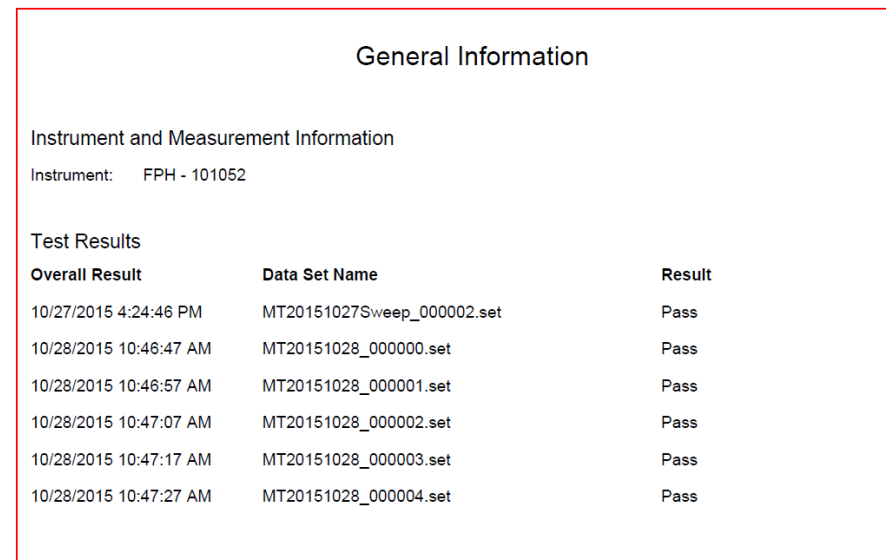

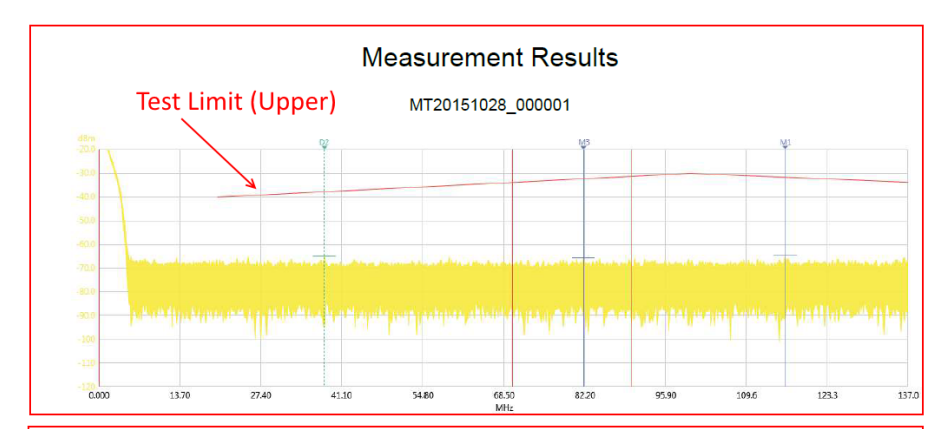

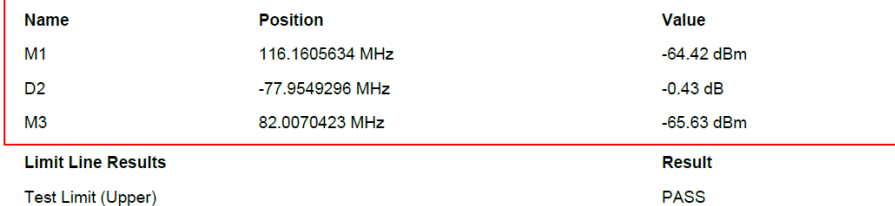

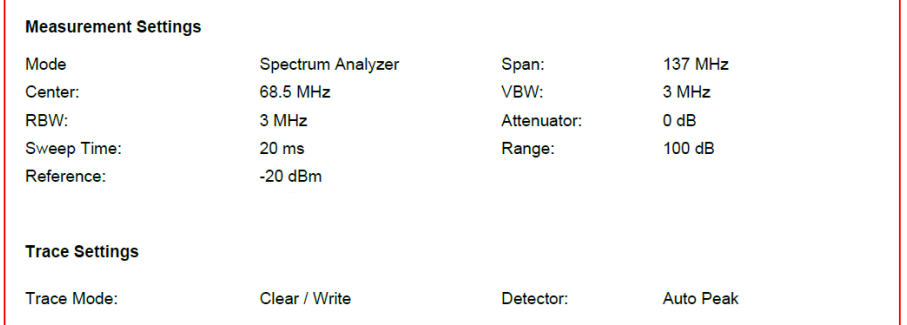

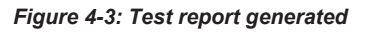

### **4.3 Save Instrument**

 $\Box$  Save

Depending on the types of dataset or trace windows (e.g. screenshot) that the R&S InstrumentView is working with, the "Save" function saves the files in their respective file format. See Table 4-3.

#### Table 4-3: File format

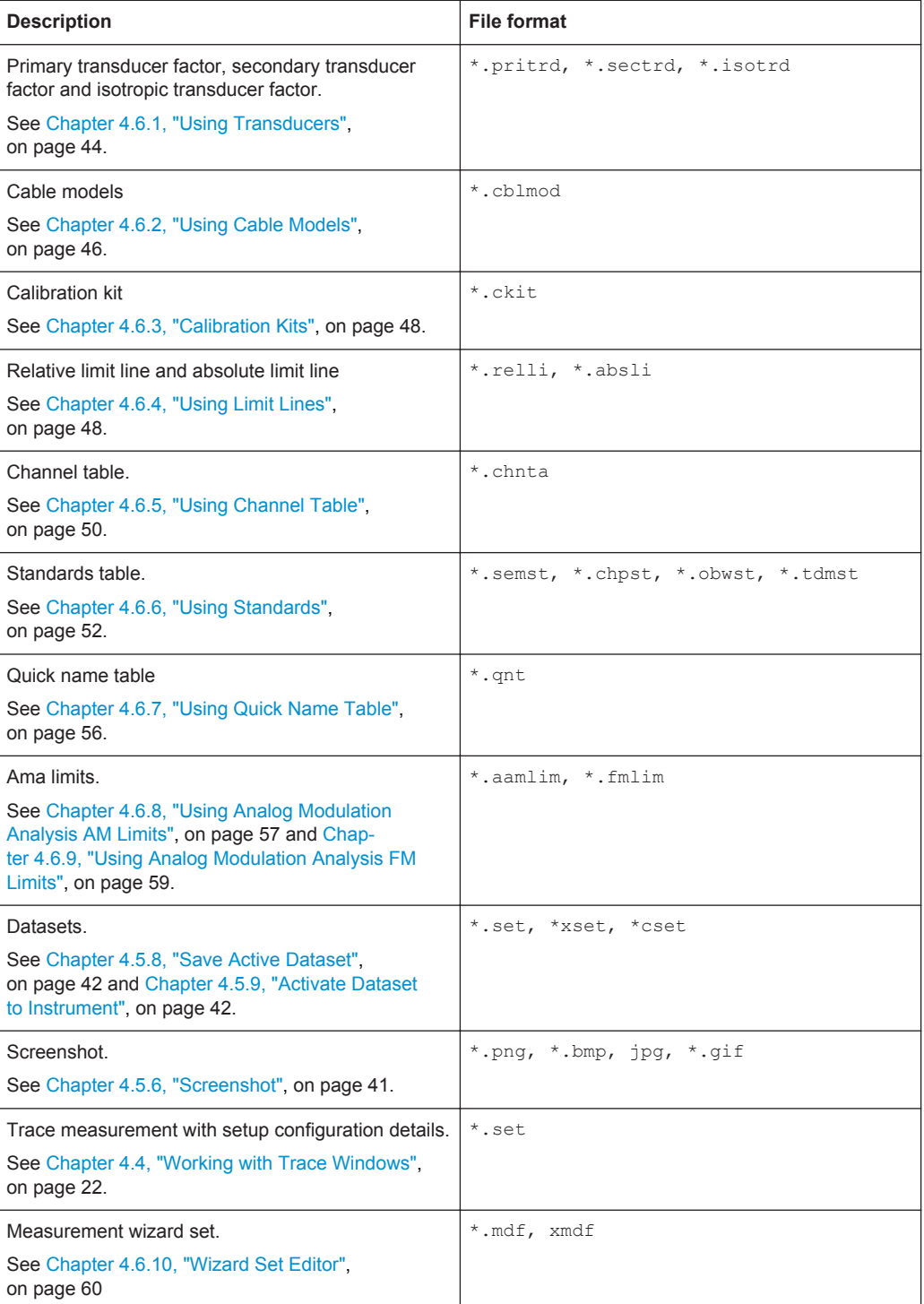

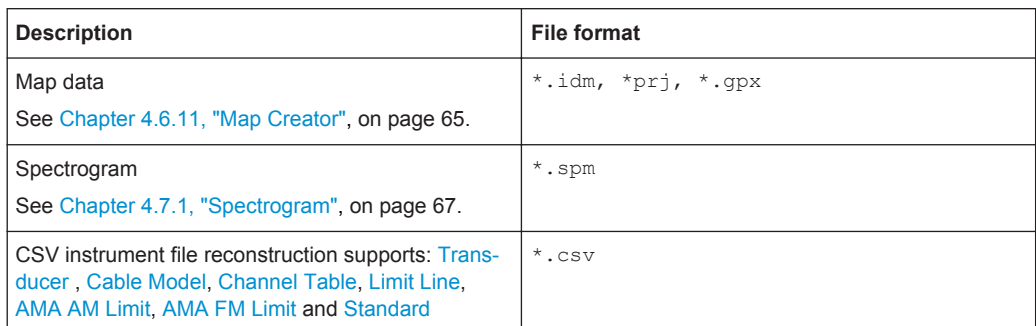

### 4.4 Working with Trace Windows

The following illustrates the way how you can work with the trace measurements in R&S InstrumentView.

#### 4.4.1 Get Trace

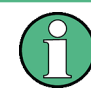

#### **Context Menu**

See details of the context menu in Chapter 2, "R&S Instrument View Screen Layout". on page 7.

#### **E**. Get Trace

The "Get Trace" menu allows you to capture the current trace measurement from the instrument and display it in the trace window. A new tab is formed in the "Tab header" bar" for every new trace captured from the instrument. See index 1 in Figure 4-4.

Each trace measurement result consists of two tabs:

- "Measurement"
	- "Measurement Setup" Details of the instrument measurement settings. See user manual of the respective instrument for details of measurement settings.
	- "Measurement Results" (if any) Pass/Fail result of the limit test. See index 6 and 7 in Figure 4-4.
	- "Markers" (if any) Setting of the markers position.
- "Setup"

Trace measurement details captured from the instrument are displayed in the "Setup" tab. You can edit existing setup information or add on additional setup information on the selected trace measurement.

See index 3 in Figure 4-4. See "Trace Setup" on page 24. See "Marker Setup" on page 25.

#### **R&S®InstrumentView**

#### **Using R&S InstrumentView**

Working with Trace Windows

Limit Line Settings

O Upper Limit

Lower Limit

Show Limit Line 2 Upper Limit

C Lower Limit

Threshold

Threshold

Select

 ${\sf Select}$ 

 $4\frac{A}{\sqrt{2}}$  GHz

 $4 - \frac{4}{\sqrt{2}}$  GHz

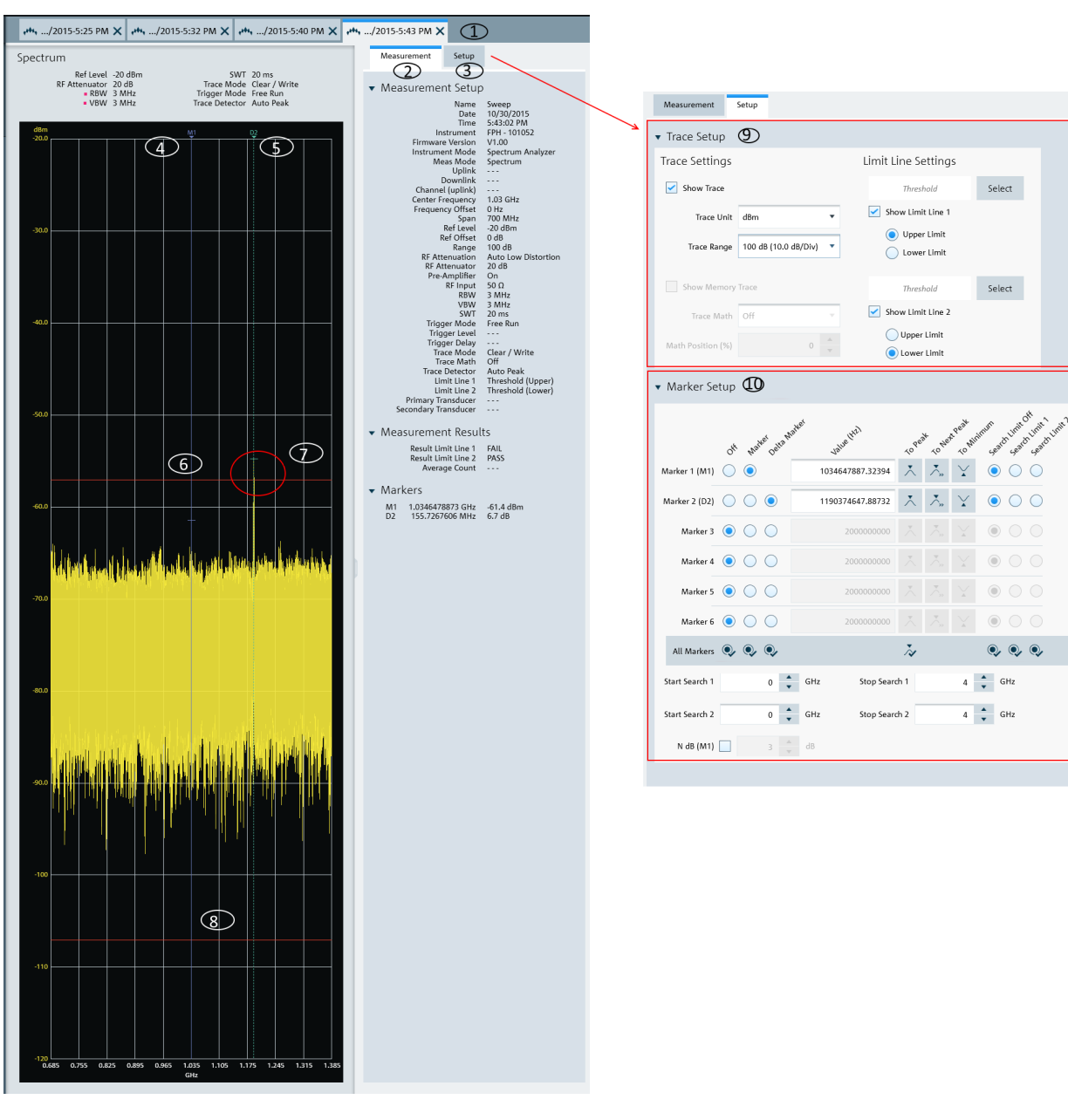

#### Figure 4-4: Trace measurement window

- $1 =$ Tab header bar
- $2 = "Measurement"$  tab
- $3 = "Setup"$  tab
- $4 =$  Marker position
- $5 =$  Delta marker position
- $6 = Upper$  limit of limit line 1
- 7 = Display show that result failed limit line 1
- 8 = Lower limit of limit line 2
- $9 = Trace$  Setup
- 10 = Marker Setup

#### **Trace Setup**

The "Trace Setup" dialog is divided into three different settings: trace setup, memory trace and limit line settings.

- Each trace is represented with a different trace color. If there is more than one trace in the same trace window, you can go to the individual trace tab to disable or enable the "Show Trace" checkbox to set the trace display. See Figure 4-5. The "Trace Unit" ("dBm", "dBmV", "dµV", "V", "W") and "Trace Range" ("150 dB (15.0 dB/Div)", "130 dB (13.0 dB/Div)", "120 dB (12.0 dB/Div)", "100 dB (10.0 dB/ Div)", "50 dB (5.0 dB/Div)", "30 dB (3.0 dB/Div)", "20 dB (2.0 dB/Div)", "10 dB (1.0 dB/Div)", "5 dB (0.5 dB/Div)", "3 dB (0.3 dB/Div)", "2 dB (0.2 dB/Div)", "1 dB (0.1 dB/ Div)", "Linear 0-100%") are selectable.
- The "Show Memory Trace" is only enabled if the trace measurement captured from the instrument contains the memory trace information. With the memory trace, you can apply "Trace Math" method ("Trace - Memory", "Memory - Trace") between the trace and memory and see the result on the trace window. The "Math Position" shifts the trace resulted from "Trace Math" to the position defined in the entry box. For more information on the memory trace, see the respective instrument user manual The "Limit Line Settings" provides two sets of limit line that you can apply on the
- trace window. Each set of the limit line provides the selection to apply it as "Upper Limit" or "Lower Limit". The test result of the limit line is displayed in the "Measurement" tab. See index 2 in Figure 4-4. Click "Select" to select the desired limit line from the "Limit Lines" folder directory in the PC. See Chapter 4.8.2, "Directory Settings", on page 77. You can enable or disable the display of the limit line using the "Show Limit Line 1" or "Show Limit Line 2" checkbox.

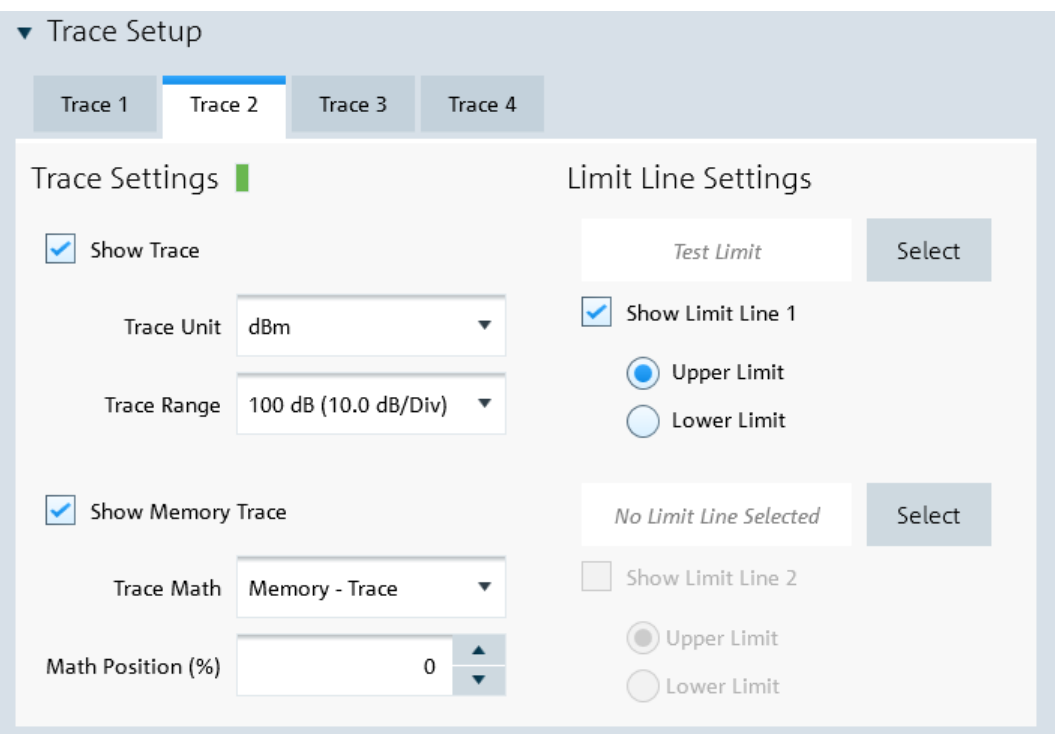

Figure 4-5: Trace setup

#### **Marker Setup**

The "Marker Setup" allows you to label the trace measurement with up to six different markers. For more information on marker details, see the respective instrument user manual.

The first marker is always set as "M1" with the rest labeled as marker (M2, M3, M4, M5, M6) or delta marker (D2, D3, D4, D5, D6). See Figure 4-6.

The marker value can be individually positioned in the following ways:

- $\bullet$ Value (Hz) Key in the desired frequency value in the entry box.
- "To Peak", "To Next Peak", "To Minimum" Auto-positioning of the marker value by selecting the peak, next peak or minimum value across the span width of the trace measurement.
- Auto positioning of marker value ("To Peak", "To Next Peak", "To Minimum") in the area defined by the search limit ("Search Limit 1" or "Search Limit 2"). The "Start Search 1", "Start Search 2", "Stop Search 1" and "Stop Search 2" defined the search start and stop limit. You can also find the auto positioning of the marker value using the "N dB (M1)". This search function is only restricted to "M1"
- "All Markers" This section is used to synchronize the criteria of all the marker positions.

Working with Trace Windows

| Marker Setup<br>$\overline{\mathbf{v}}$ |           |                     |           |  |     |                  |   |                                   |  |      |                                                   |                     |  |
|-----------------------------------------|-----------|---------------------|-----------|--|-----|------------------|---|-----------------------------------|--|------|---------------------------------------------------|---------------------|--|
|                                         | Off       | Market Oelra Market |           |  |     | Value (XI2)      |   | To peak                           |  |      | To Next Peak Minimum cancer Limit Official Indian |                     |  |
| Marker 1 (M1)                           |           |                     |           |  |     |                  | 0 |                                   |  |      |                                                   |                     |  |
| Marker 2 (D2)                           |           |                     | $\bullet$ |  |     | 116160563.380282 |   | 入                                 |  | ¥.   |                                                   |                     |  |
| Marker 3 (M3)                           |           | $\bullet$           |           |  |     | 82007042.2535211 |   |                                   |  |      |                                                   |                     |  |
| Marker 4                                | $\bullet$ |                     |           |  |     | 2000000000       |   | Ă                                 |  |      |                                                   |                     |  |
| Marker 5                                | $\bullet$ |                     |           |  |     | 2000000000       |   | Ă                                 |  |      |                                                   |                     |  |
| Marker 6                                | $\odot$   |                     |           |  |     | 2000000000       |   | Ă                                 |  |      |                                                   |                     |  |
| All Markers (0, 0, 0,                   |           |                     |           |  |     |                  |   | $\boldsymbol{\tilde{\checkmark}}$ |  |      | ◉,                                                | $\bullet$ $\bullet$ |  |
| Start Search 1                          |           |                     | 70        |  | MHz | Stop Search 1    |   |                                   |  | 90   |                                                   | MHz                 |  |
| Start Search 2                          |           |                     | 0         |  | MHz | Stop Search 2    |   |                                   |  | 4000 |                                                   | MHz                 |  |
| N dB (M1)                               |           |                     | 3         |  | dB  |                  |   |                                   |  |      |                                                   |                     |  |

Figure 4-6: Marker setup

#### 4.4.2 Add Trace

The "Add Trace" is not applicable for R&S ZPH product series.

#### $\mathbb{R}^+$  Add Trace

The "Add Trace" menu allows you to add additional trace measurement captured from the instrument to an existing trace measurement displayed in the trace window. Each trace is represented with a different trace color. See Figure 4-7.

See details of "Measurement" tab in index 2 of Figure 4-4.

See details of "Setup" tab in index 3 of Figure 4-4.

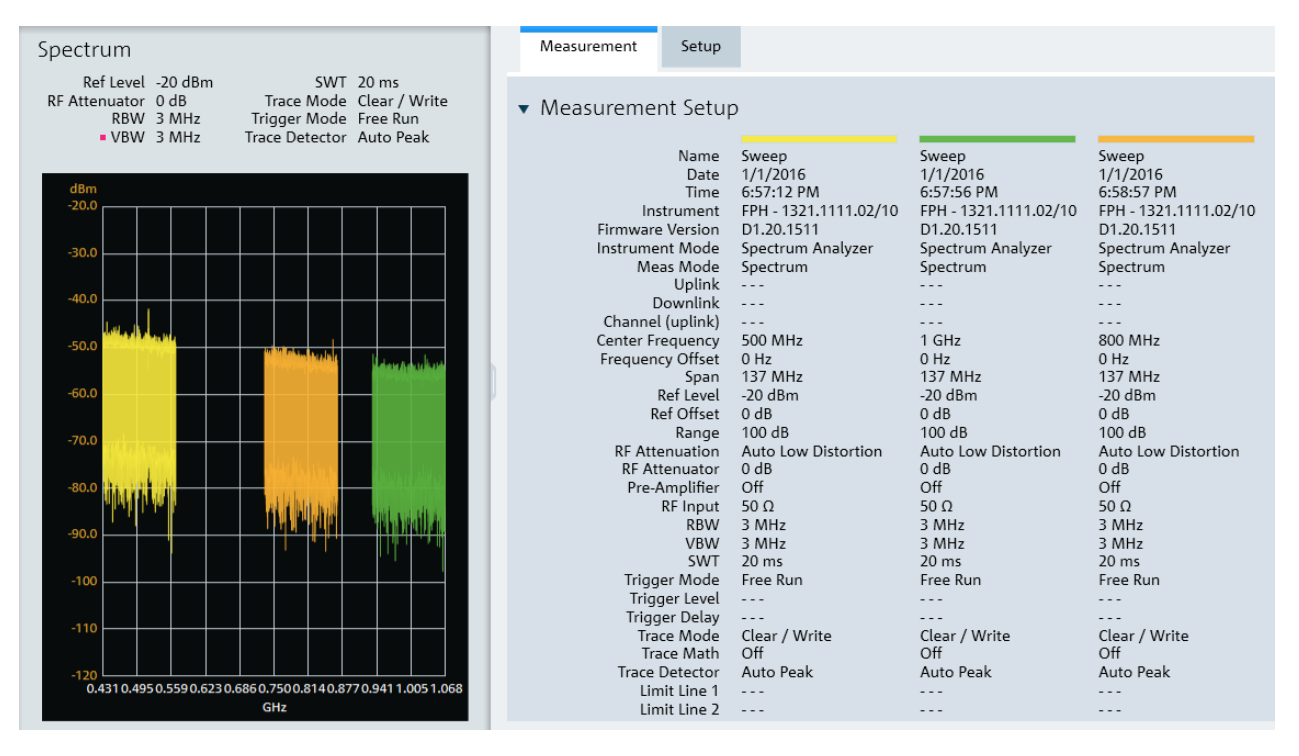

Figure 4-7: Add a trace to an existing trace measurement

#### $4.4.3$ **Open Trace**

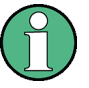

#### **Context Menu**

See details of the context menu in Chapter 2, "R&S Instrument View Screen Layout", on page 7.

#### **A**, Open Trace

The "Open Trace" menu allows you to open the existing trace measurements from the PC and displayed it in the trace window. A new tab is formed in the "Tab header bar" for each trace opened from the PC. See index 1 in Figure 4-4.

See details of "Measurement" tab in index 2 of Figure 4-4.

See details of "Setup" tab in index 3 of Figure 4-4.

### 4.5 Working with Instrument

**Using R&S InstrumentView** 

- The "Instrument" menu provides the following functions:  $\Box_{\Box}$  Remote Display Remote display and control of the instrument ab Display  $\bullet$ Snapshot display of all connected instrument Files transfer between instrument and PC **The Transfer**  $\bullet$ File synchronization between instrument and PC g Synchronization Multiple updates of screenshot from instrument to PC  $\bullet$ tth, Multi Transfer Screenshot captured from the instrument  $\bullet$ Date and time synchronization between instrument and PC  $\bullet$ **O** Screenshot  $\bullet$ Save a dataset from the instrument to PC **Q** Date Time Sync Activate a dataset from PC to instrument  $\bullet$ Firmware update **Active to Dataset Dataset to Active** √<sup>®</sup> Firmware Update
	- $4.5.1$ **Remote Display**

The "Remote Display" provides the remote display and control of the instrument. You can remotely control and display the instrument via the softkey and hardkey function displayed. See Figure 4-8.

See the respective instrument user manual for details of each of the softkey and hardkey functions.

Note: Click the left side of the rotary knob to decrease entry value and right side of the rotary knob  $\bullet$  to increase entry value. Click the center of the rotary knob  $\bullet$  to confirm the entry value.

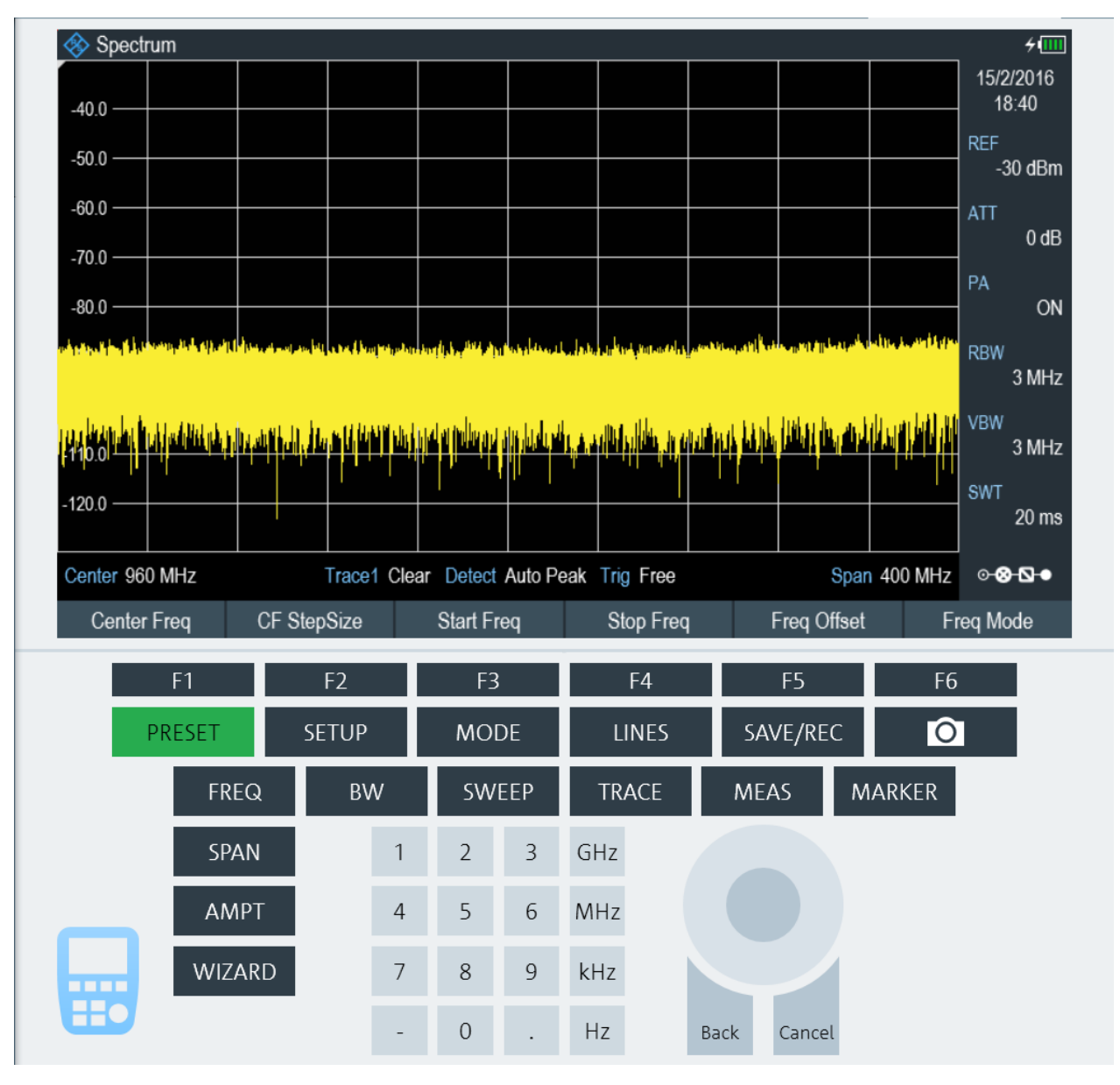

Figure 4-8: Remote display of the instrument

#### 4.5.1.1 Remote Display with Troubleshooting

When establishing a remote connection with the instrument, a message "Establishing Remote Connection..." is displayed. When there is a connection failure, the "Connection Error" popup message is displayed. The timeout for connection error is 30 seconds.

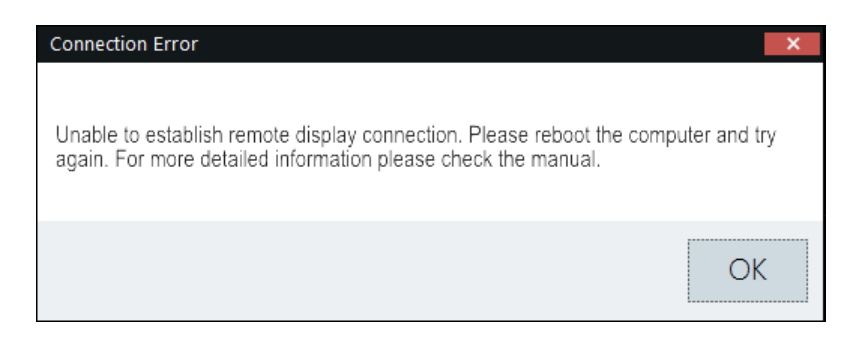

There are two possibilities for a connection failure:

#### **USB device not initialized**

The virtual network adapter for the USB device has not yet initialized after plugging in the USB cable. This process takes at least 10 seconds and it varies per PC setup.

You can view the status of the USB device under "Control Panel\Network and Internet \Network Connections" settings in the PC operating system.

USB device not ready

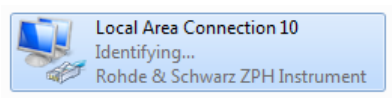

USB device ready

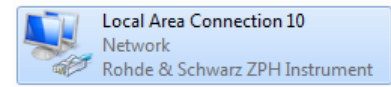

#### RNDIS drivers not properly installed

You can verify the RNDIS drivers status in two ways:

Under "Control Panel\Programs\Programs and Features" settings: The R&S InstrumentView RNDIS Driver (32-Bit or 64-bit) and Windows Driver Package - Rohde & Schwarz ESNA installments must be present. R&S InstrumentView RNDIS Driver (64-Bit) Rohde & Schwarz

Windows Driver Package - Rohde & Schwarz ESNA (05/01/2017 7.0.0.0)

- Under "Control Panel\System and Security\System -> Device Manager" settings: For FPH/ZPH/FPC, it should contain the following three devices:
	- USB Composite Device with VID 0AAD
	- USB Test and Measurement Device (IVI) with VID 0AAD
	- Network adapter with the name Rohde & Schwarz <device type> Instrument. The highlighted "Rohde & Schwarz ZPH Instrument" network adapter would not show up in case the RNDIS driver is not correctly installed on the PC.

Rohde & Schwarz

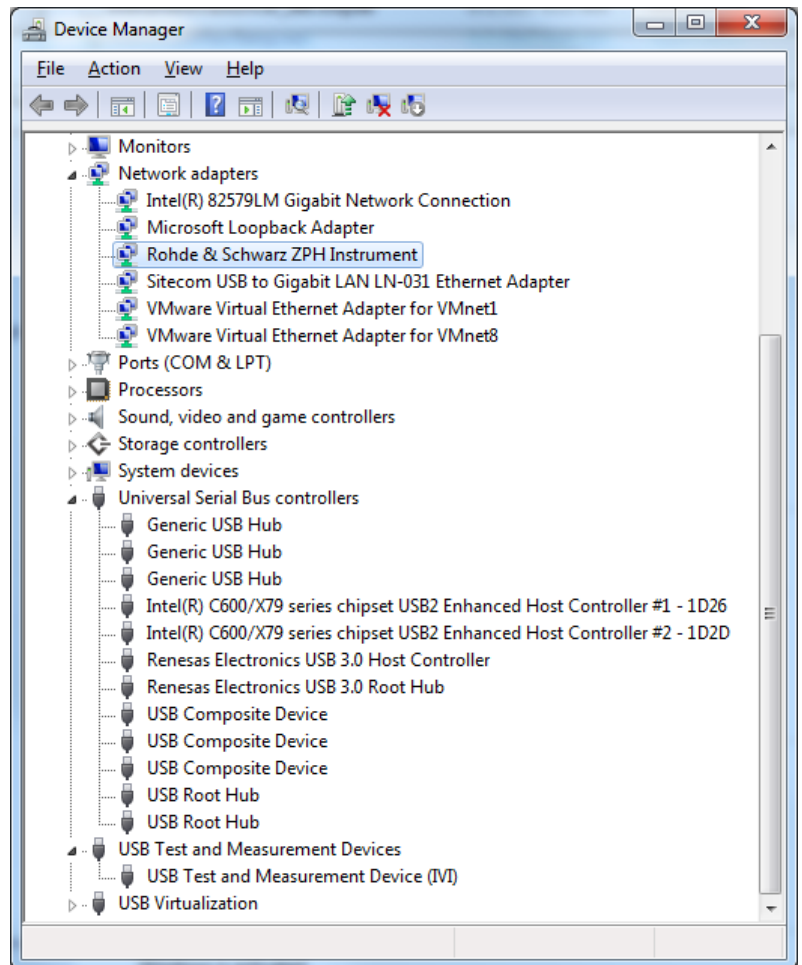

If connection failure still persists, it is recommended to uninstall and reinstall the R&S InstrumentView software package. See Chapter 1, "Installing R&S InstrumentView", on page 5.

### 4.5.2 Lab Display

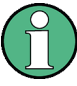

#### **Context Menu**

Right-click on the instrument snapshot for the following menus:

- Recall file on this device  $\bullet$ This function recalls a dataset stored on the PC to the selected device.
- Copy setup This function copy the measurement setup of the selected device to the internal clipboard of R&S InstrumentView.
- Paste setup This function paste the measurement setup from the internal clipboard of R&S InstrumentView to the selected device
- **Remote display**
- Recall all from this device  $\bullet$ This function retrieves the measurement setup of the selected device and recalls it on all currently connected devices in the display window.
- Recall all from file

This function recalls a dataset stored on the PC to the all connected devices in the display window.

The "Lab" menu displays a snapshot of all the connected instruments in the display window.

Each snapshot provides you an instrument identity and overview of the current measurement:

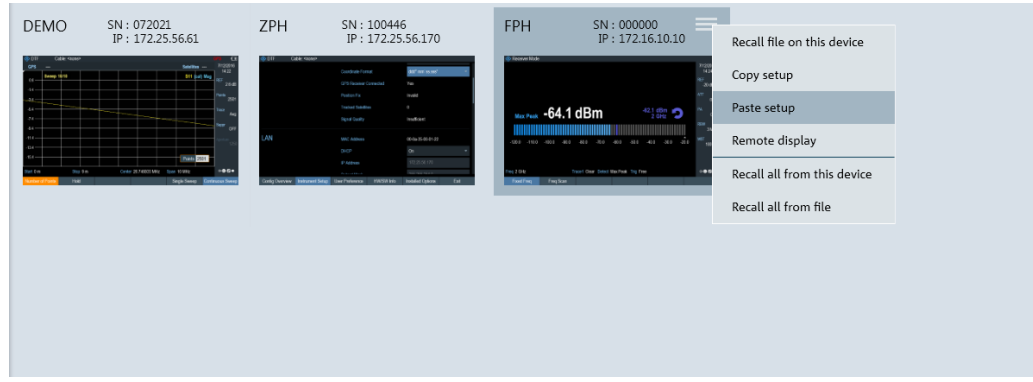

Figure 4-9: Snapshot of all connected instruments

### 4.5.3 File Transfer

The "File Transfer" provides the file transfer between the instrument and PC. You can make single or multiple files transfer or perform a file synchronization between the instrument and PC. See Figure 4-10.

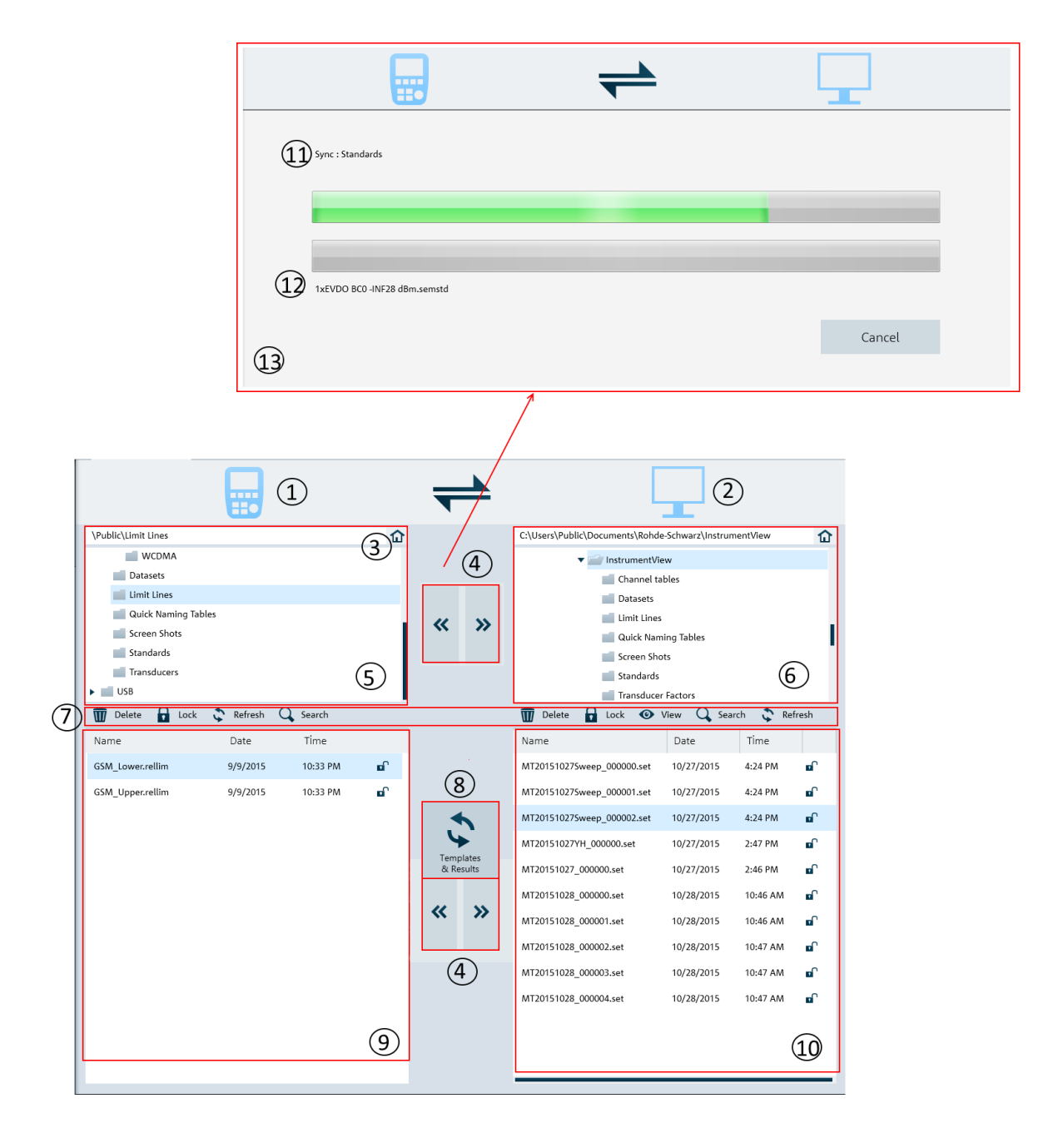

#### Figure 4-10: File transfer dialog

- $1 =$  Instrument icon.
- $2 = PC$  icon.
- $3 =$  Homepage
- 4 = File transfers from the instrument to PC and vice versa
- 5 = Instrument's folder directories
- $6 = PC's folder directories$
- $7 =$  File transfer tools
- 8 = Templates & result synchronization
- $9 = List of selected files from the instrument$
- 10 = List of selected files from the PC
- 11 = Progress bar showing the current folder synchronizing between the instrument and PC
- 12 = Progress bar showing the current file synchronizing between the instrument and PC
- 13 = Progress update dialog for "Templates and Results" synchronizing

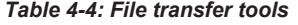

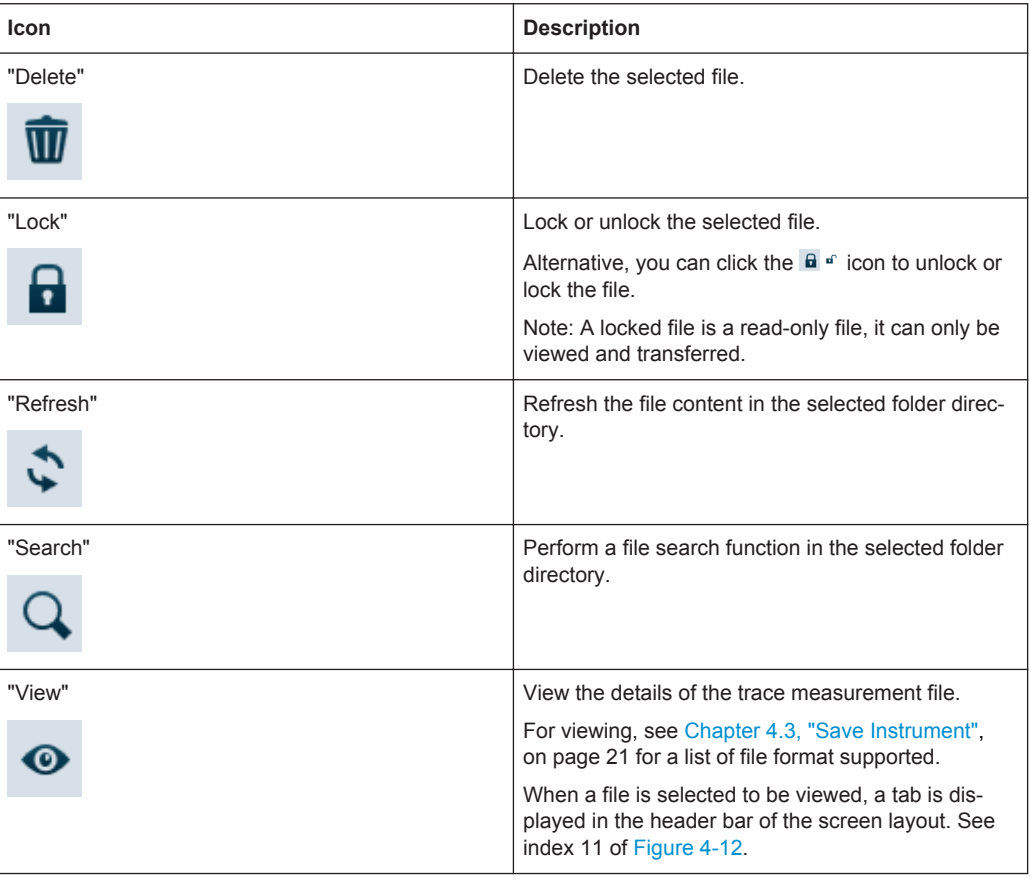

#### Homepage

When activated, the homepage helps you to set the directory path back to the root directory. (i.e. \"Public" for instrument, "..\Users\Public\Documents\Rohde-Schwarz \InstrumentView" for PC).

See Chapter 4.8.2, "Directory Settings", on page 77.

#### Templates & result synchronization

The "Templates & Result" synchronizes the different datasets and screenshots between the instrument and PC.

When activated, the file synchronization dialog box is displayed. It shows the progress status of the current folder and filename being synchronized. See index 13 in Figure 4-10.

When a file transfer conflict is detected during the synchronization process, the conflict dialog box is displayed to resolve the conflict. See Figure 4-11

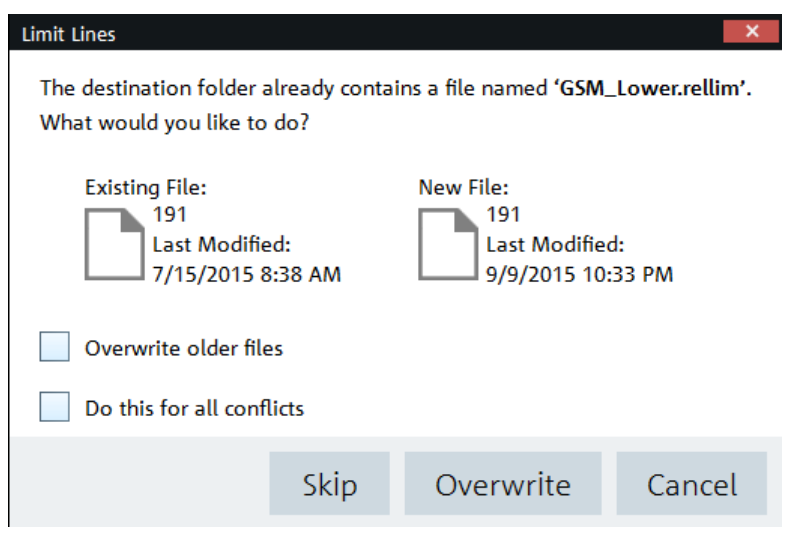

Figure 4-11: Conflict dialog box

Select "Overwrite older files" to overwrite older file with the newer file.

Select "Do this for all conflicts" to perform the "Skip" or "Overwrite" function in the current folder.

#### 4.5.4 Synchronization

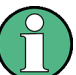

#### **Context Menu**

Right-click on the synchronization dialog box to access the following menus: Synchronization dialog box

- $\bullet$ "Include All", "Exclude All" - Include or exclude all the directories for file transfer.
- "Move Up", "Move Down" Navigate the directories list.

Vertical scrollbar

See details in "Context Menu" on page 7.

Horizontal scrollbar

 $\bullet$ See details in "Context Menu" on page 7.

The "Synchronization" menu allows you to synchronize files between the local PC to instrument, vice versa.

You can use the overwriting option to decide how you want to synchronize the files when there is a conflict of files transfer.
Working with Instrument

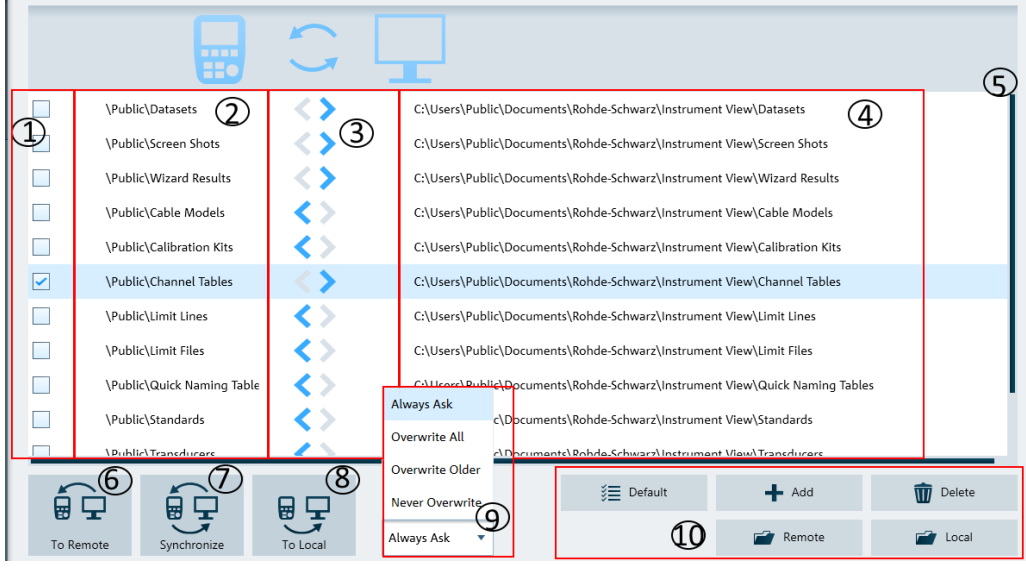

- = Checkbox to select file directories for transfer
- $2 =$  Instrument file directories
- 3 = Direction of files transfer
- $4 = PC$  file directories
- 5 = Scrollbar to navigate files directories window
- $6$  = File transfer icon to active file transfer from PC to instrument
- 7 = File synchronization icon to active file synchronization between PC and instrument, vice versa
- 8 = File transfer icon to activate file transfer from instrument to PC
- 9 = Overwriting option dialog box
- $10 =$  File manger icons

Table 4-5: File manager icons

| File manager icon | <b>Descriptions</b>                                              |
|-------------------|------------------------------------------------------------------|
| Default<br>ξΞ     | Preset the file directories window to default configu-<br>ration |
| Add               | Add a new file directory to the file directories window          |
| Delete            | Delete a new file directory to the file directories win-<br>dow  |
| Remote            | Access instrument file directories                               |
| .ocal             | Access to local home directory                                   |

## 4.5.5 Multi-Transfer

The "Multi Transfer" menu allows you to capture and save trace measurements from the instrument. See Figure 4-12.

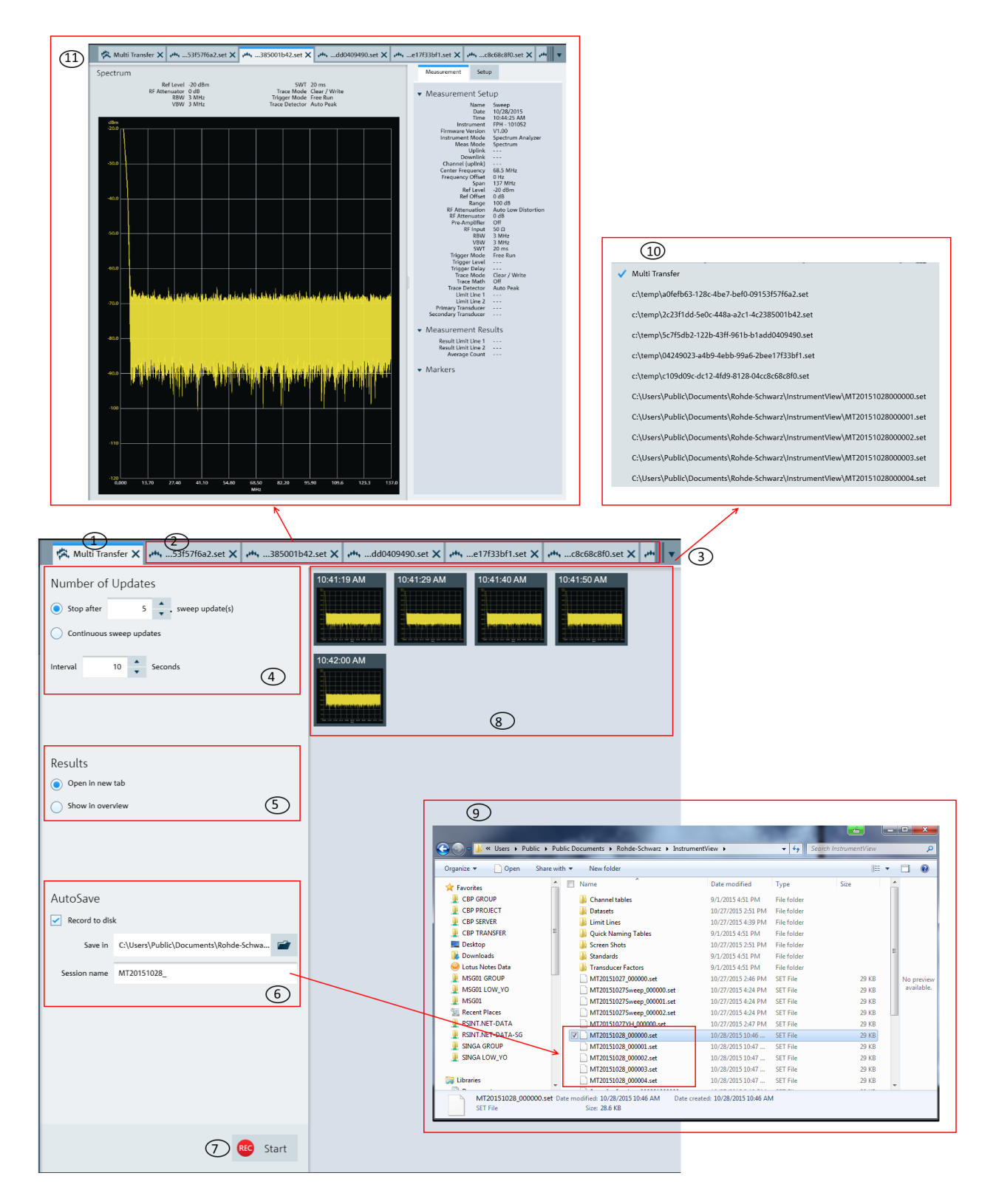

Figure 4-12: Multi-transfer dialog

- 1 = "Multi Transfer" tab displays the "Multi Transfer" dialog for settings
- 2 = Measurement results tab (see index 11 in Figure 4-12)
- 3 = Drop down icon to display the tab hidden in the "Tab header bar" (see index 4 in Figure 2-1)
- $4 =$  Number of updates
- 5 = Display settings to configure the display of results for the trace measurement
- $6 =$  Auto save settings for the auto save function
- 7 = "Start/Stop icon" on page 40 to record or stop the trace measurements captured from instrument
- 8 = Overview display area for trace measurement captured from the instrument
- 9 = File browser to show that trace measurement files are captured with a prefix "MT20151028" defined in "Session name"
- 10 = Details of the hidden tab displayed from the drop-down icon
- 11 = Details of the selected trace measurement in the "Tab header bar"

#### **Number of updates**

The trace measurement can be updated with the following conditions:

- Single sweep with a fixed number. Default value is 5. Maximum value is 100000.
- Continuous sweep

The trace measurement is captured with a fixed interval timing defined by "Interval". Default value is 10. Maximum value is 3600.

#### **Results**

There are two ways to display the trace measurements captured from the instrument.

- Display the trace measurement in the overview area. See index 8 in Figure 4-12.
- Display the individual trace measurement result in the "Tab header bar". See index 2 in Figure 4-12.

Click the individual trace measurement captured in the overview area to display the details information of trace measurement in the "Tab header bar".

See index 11 in Figure 4-12.

See also Chapter 4.4.1, "Get Trace", on page 22.

#### **Auto save**

The "AutoSave" performs an auto save function on the trace measurement updates from the instrument to PC hard disk.

The trace measurements are saved with a prefixed filename configure in the "Section" name" and with an incremental order from \_"000001" to \_"xxxxxx". The "Save in" defined the file directory where these trace measurements are saved.

See index 9 in Figure 4-12 to view the trace measurements captured in the file directory.

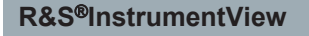

#### **Start/Stop icon**

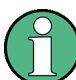

The R&S InstrumentView prompts you to save unsaved data captured in the last recording session when the "Start" function is activated. See Figure 4-13.

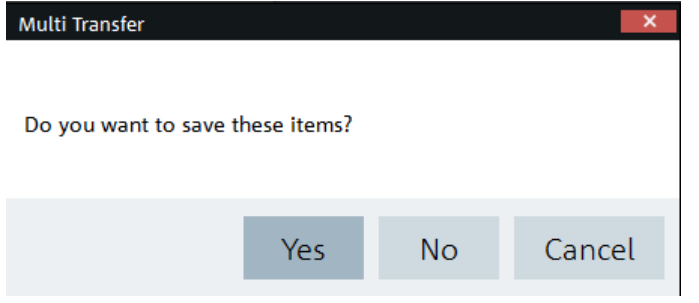

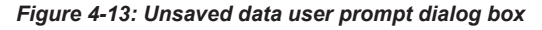

The "Start" icon  $\bullet$  and performs the recording function to capture the trace measurement updates from the instrument.

Depending on the setting in the "Results" section (see index 5 in Figure 4-12), the trace measurement updates can be displayed in the overview area (see index 8 in Figure 4-12) or individually displayed as a new tab in the tab header bar (see index 2 in Figure 4-12).

When the "Start" is activated, the "Start" icon  $\bullet$  and changes to "Stop" icon  $\bullet \circ \bullet$ . The "Stop" icon allows you to stop the recording process. When the "Stop" is activated, the R&S InstrumentView opens the "Delete" dialog. See Figure 4-14.

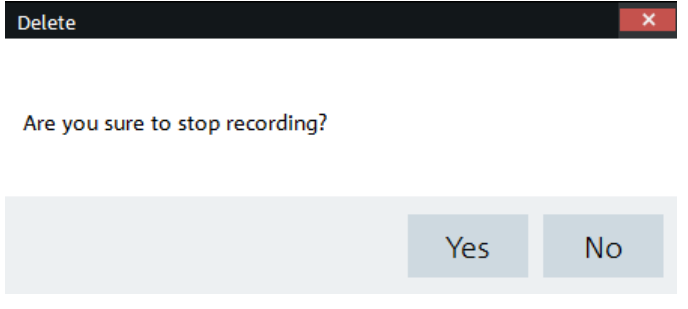

Figure 4-14: Delete dialog

Select "Yes" to stop the recording process.

#### $4.5.6$ **Screenshot**

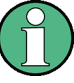

## **Context Menu**

Right-click on the trace window to access the following menus:

- $\bullet$ "Show measurement setup" - If enabled, the instrument settings and the trace data are displayed below the screenshot. See Figure 4-15.
- "Copy to clipboard" Copy the screenshot to the clipboard.  $\bullet$

The "Screenshot" is used to capture the active instrument screen and display it in the trace window. See Figure 4-15.

This trace window is printed or saved for further editing in the application.

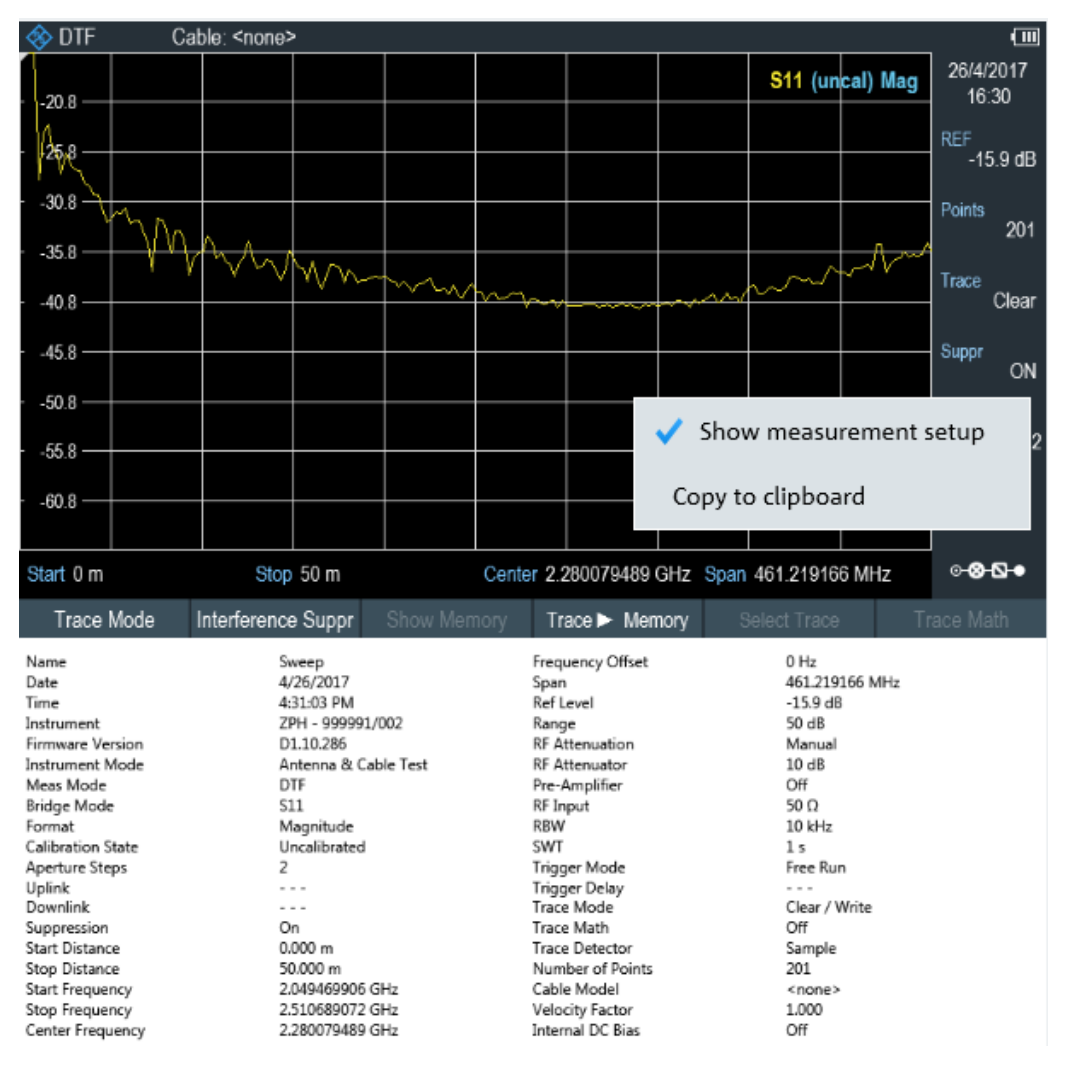

Figure 4-15: Screenshot

## 4.5.7 Date Time Synchronization

The "Date Time Sync" is used to synchronize the date and time of the connected instrument with PC.

Click "OK" to confirm the "Date and Time" synchronization. See Figure 4-16.

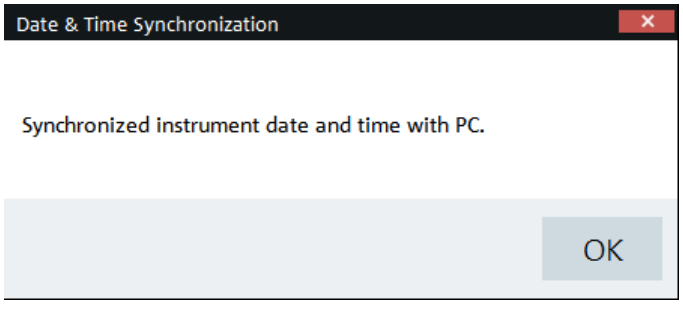

Figure 4-16: Date and time synchronization

## 4.5.8 Save Active Dataset

The "Active to Dataset" is used to save the current active dataset from the instrument to PC.

Click "Active to Dataset" to browse to the local PC directories to save the dataset file.

A message is displayed when the dataset file is saved successfully.

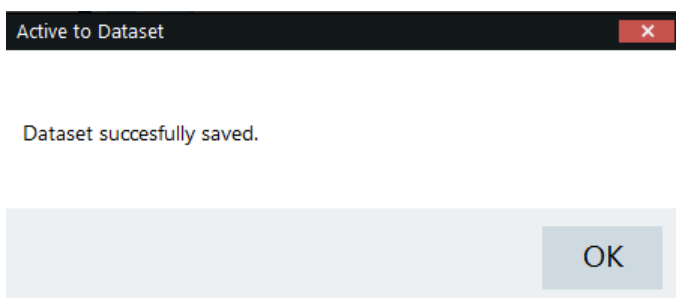

## 4.5.9 Activate Dataset to Instrument

The "Dataset to Active " menu is used to activate a dataset file from PC to the instrument.

Click "Dataset to Active" to browse a dataset file from the local PC directories and activate it to the instrument.

A message is displayed when the dataset file is activated successfully.

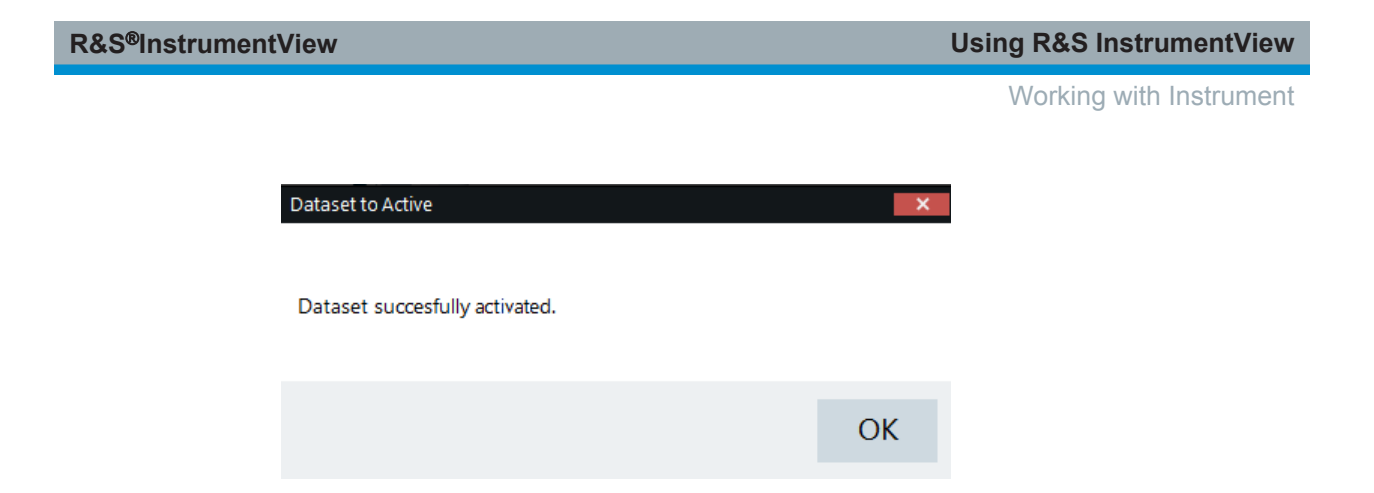

## 4.5.10 Firmware Update

Instrument selected for firmware update must be powered by a power adapter. USB or SD card storage is needed in each device during the firmware update.

The "Firmware Update" menu provides the firmware update for the range of instruments supported by R&S InstrumentView.

Firmware update can be performed concurrently on the selected instruments belonging to the same instrument family.

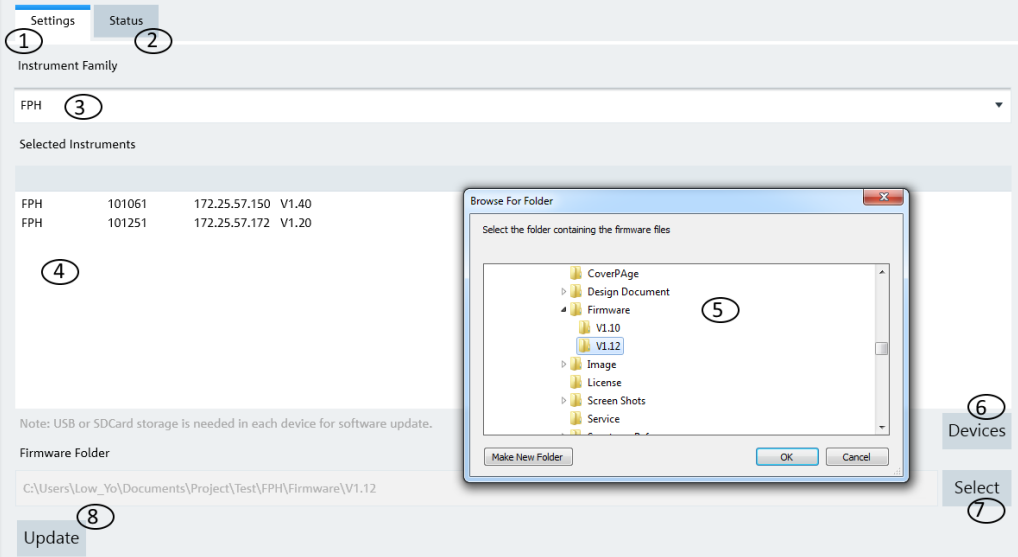

#### Figure 4-17: Firmware update dialog

- 1 = Settings for the firmware update
- $2 =$  Status of the firmware update process
- 3 = Instrument family selection (FPH, ZPH, FPC, FSC, FSH4, ZVH4)
- $4 =$  Instrument list
- 5 = File browser to display the file folders
- 6 = Displays the Connection Manager
- 7 = Displays file browser to search instrument firmware

# 4.6 Working with Instrument Datasets

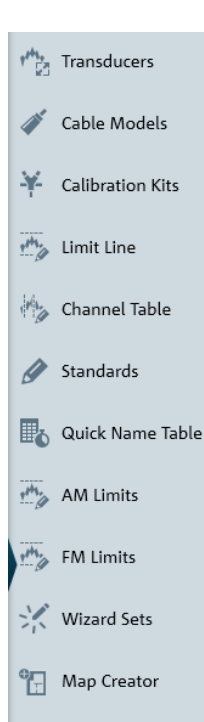

The "Editor" menu allows you to configure the different dataset used in the instrument. See the following sections for more information on the dataset editor.

#### $4.6.1$ **Using Transducers**

The frequency-dependent transducers table is used to correct the level values of the trace measurement for frequency-dependent components such as antennas, splitters and cables used in the test measurements.

The R&S InstrumentView comes with a list of predefined transducers tables for R&S components such as antennas and matching pad. Using the "Transducers" editor menu, you can customize the transducers table used for the frequency-dependent components introduced in your test measurements. See "Transducers table editor" on page 44.

Each transducer table may consist of up to 1000 reference values.

### **Transducers table editor**

The "Transducers" table editor allows you to open, edit and save the transducers table. See Figure 4-18.

#### Working with Instrument Datasets

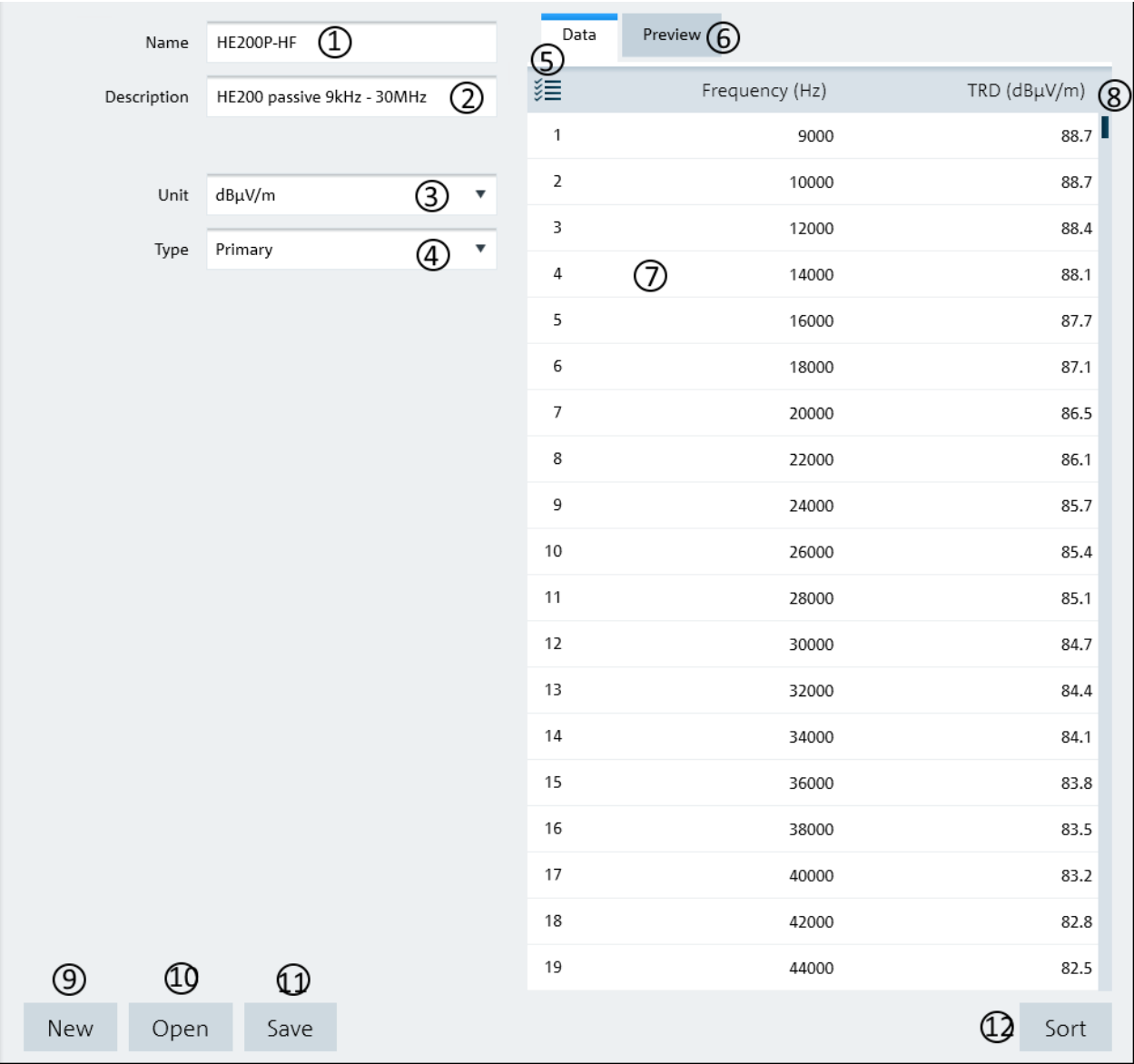

#### Figure 4-18: Transducer table editor

- $1 =$  Name of the transducers table
- 2 = Description of the transducers table
- $3 =$  "Unit" defines the level unit used in the transducers table ("dBµV/m", "dBµA/m")
- 4 = "Type" defines the type of transducer factor ("Primary", "Secondary", "Isotopic") used for the transducer table
- $5 =$  "Data" tab shows the details of the transducers table
- 6 = "Preview" tab displays the transducers table in a chart (see "Preview transducer table" on page 46)
- $7 =$  Editor of the transducers table
- $8 =$  Scroll bar
- $9$  = "New" button creates a transducer table for entry
- 10 = "Open" button loads an existing transducers table
- 11 = "Save" button saves the current transducers table
- 12 = "Sort" button sorts the "Frequency (Hz)" of the transducers table in ascending order

#### **Preview transducer table**

The "Preview" tab displays the transducer table in a chart. It provides an overview of the frequency response of transducer table. See Figure 4-19.

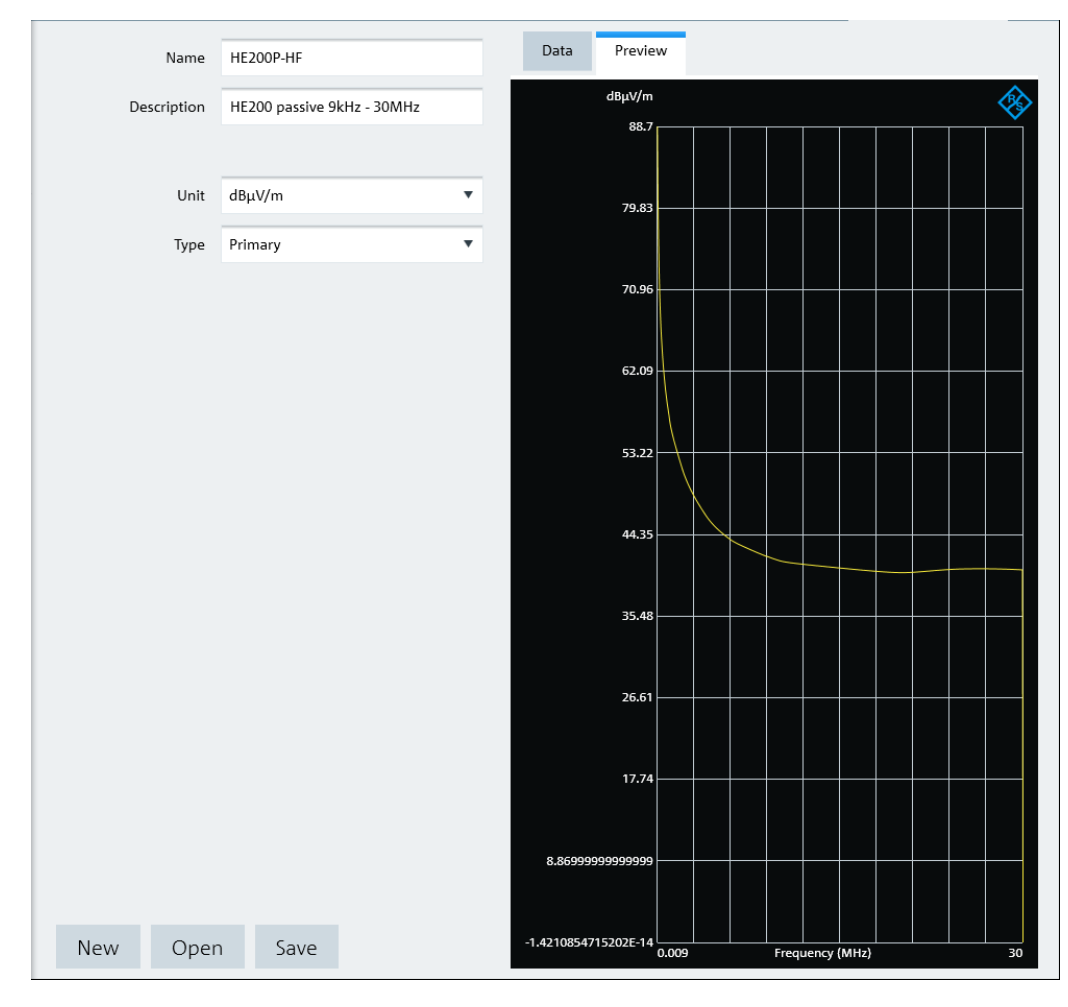

Figure 4-19: Preview transducer table

## 4.6.2 Using Cable Models

Cable model is only applicable for R&S ZPH, R&S FSC, R&S FSH4 and R&S ZVH product series.

The R&S InstrumentView comes with a list of channel models which describes the cable characteristics. Using the "Cable Models" editor menu, you can customize the cable model according to your requirements.

## **Cable models editor**

The "Channel Models" editor allows you to open, edit and save the cable model. See Figure 4-20.

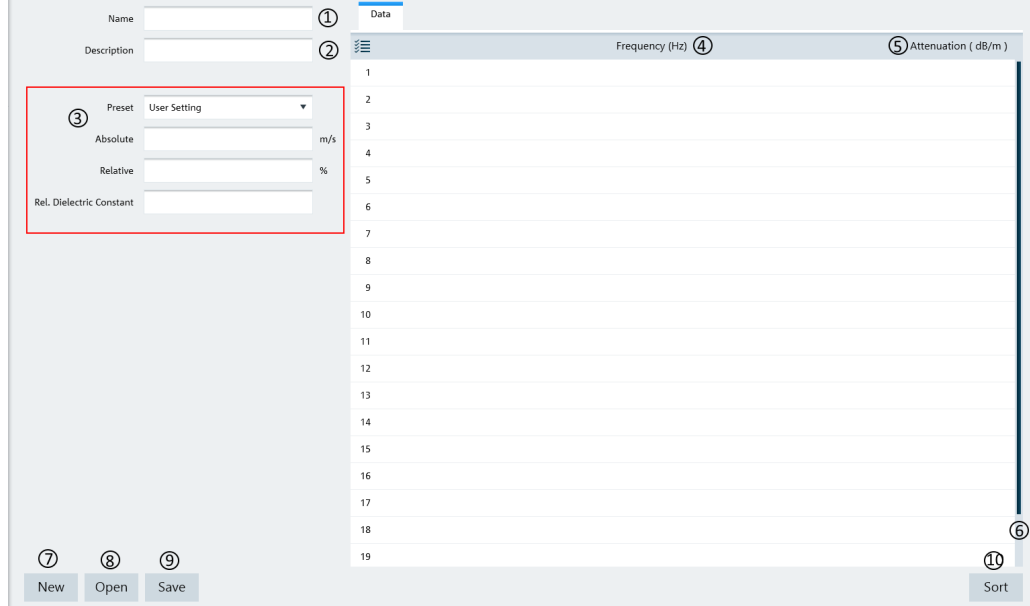

#### Figure 4-20: Cable models editor

- $1 =$  Name of the cable model
- $2 =$  Description of the cable model
- $3 =$  Propagation velocity of the cable model
- $4 =$  Cable frequency
- $5 =$  Cable attenuation
- $6 =$  Scroll bar to navigate the cable model editor
- $7 =$  "New" button creates a cable model for entry
- 8 = "Open" button loads an existing cable model
- $9 =$  "Save" button saves the current cable model
- 10 = "Sort" button sorts the "Frequency (Hz)" of the cable model in ascending order

#### **Propagation velocity**

You can customize the propagation velocity for the cable model or use the following preset configuration:

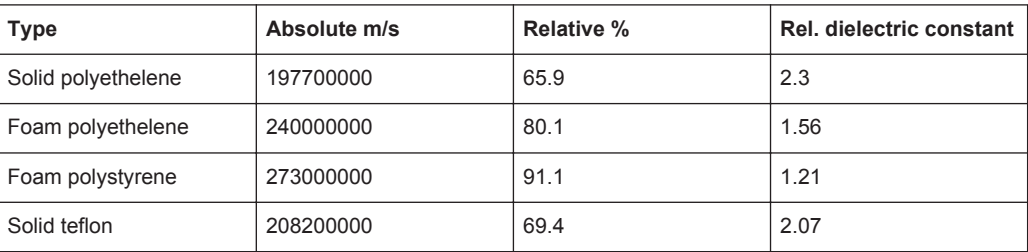

#### $4.6.3$ **Calibration Kits**

The "Calibration Kits" editor is only applicable for R&S ZPH, R&S FSH4 and R&S ZVH product series.

The "Calibration Kits" editor provides the necessary parameters for you to define the calibration kit file associated with the calibration kit.

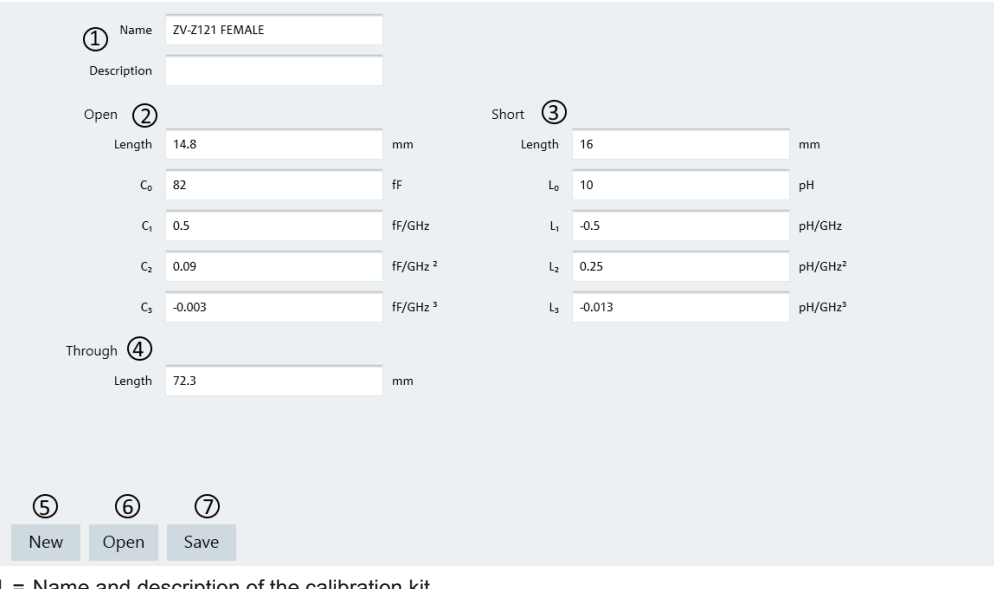

- : Name and description of the calibration kit
- 2 = Parameters for "Open" standard
- 3 = Parameters for "Short" standard
- 4 = Parameters for "Through" standard
- $2 =$  "New" button creates a calibration kit file for entry
- 3 = "Open" button loads an existing calibration kit file for modification
- 4 = "Save" button saves the current calibration kit file

## 4.6.4 Using Limit Lines

The limit line is used to identify if a signal complies with a certain level of characteristics. It is made up of two or more points that are connected to a line and each of the point that defines the shape of the limit line consist of two coordinates. One coordinate defines the absolute or relative value of the X-Unit position ("Hz", "s", "m") and the other coordinate is the Y-Unit position ("dB", "dBm", "dBµV", "dBmV", "dBµA/m", "V", "V/m", "W", "W/m<sup>2</sup>", "VSWR"). See "Limit lines table editor" on page 49.

The R&S Instrument View comes with a list of limit lines table which is according to the test transmission standards. Using the "Limit Line" editor menu, you can customize the limit lines table which is deviated from the test transmission standards. See "Limit lines table editor" on page 49.

Working with Instrument Datasets

## Limit lines table editor

The "Limit Line" table editor allows you to open, edit and save the limit lines table. See **Figure 4-21.** 

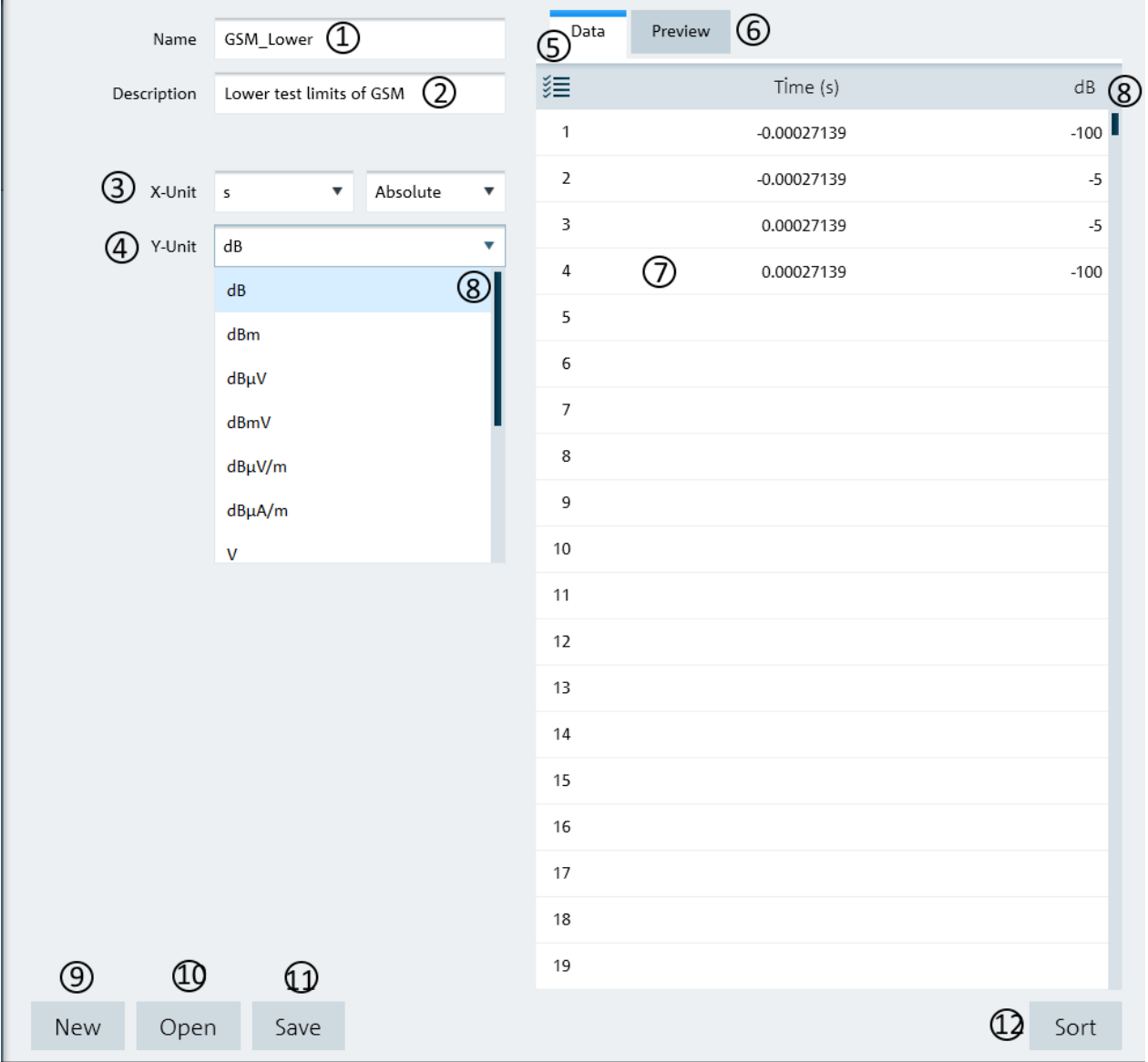

#### Figure 4-21: Limit lines table editor

- $1 =$  Name of the limit lines table
- 2 = Description of the limit lines table
- $3 =$  "X-Unit" defines the unit used on the x axis of the limit lines table
- $4 = "Y-Unit"$  defines the unit used on the y axis of the limit lines table
- 5 = "Data" tab shows the details of the limit lines table
- 6 = "Preview" tab displays the limit lines in a chart (see "Preview limit lines table" on page 50)
- $7 =$  Editor of the limit lines table
- $8 =$  Scroll bar
- $9 =$  "New" button creates a limit line table for entry
- 10 = "Open" button loads an existing limit lines table
- 11 = "Save" button saves the current limit lines table
- 12 = "Sort" button sorts the x axis of the limit lines table in ascending order

#### **Preview limit lines table**

The "Preview" tab displays the limit lines in a chart. It provides an overview of the frequency response of the limit lines. See Figure 4-22.

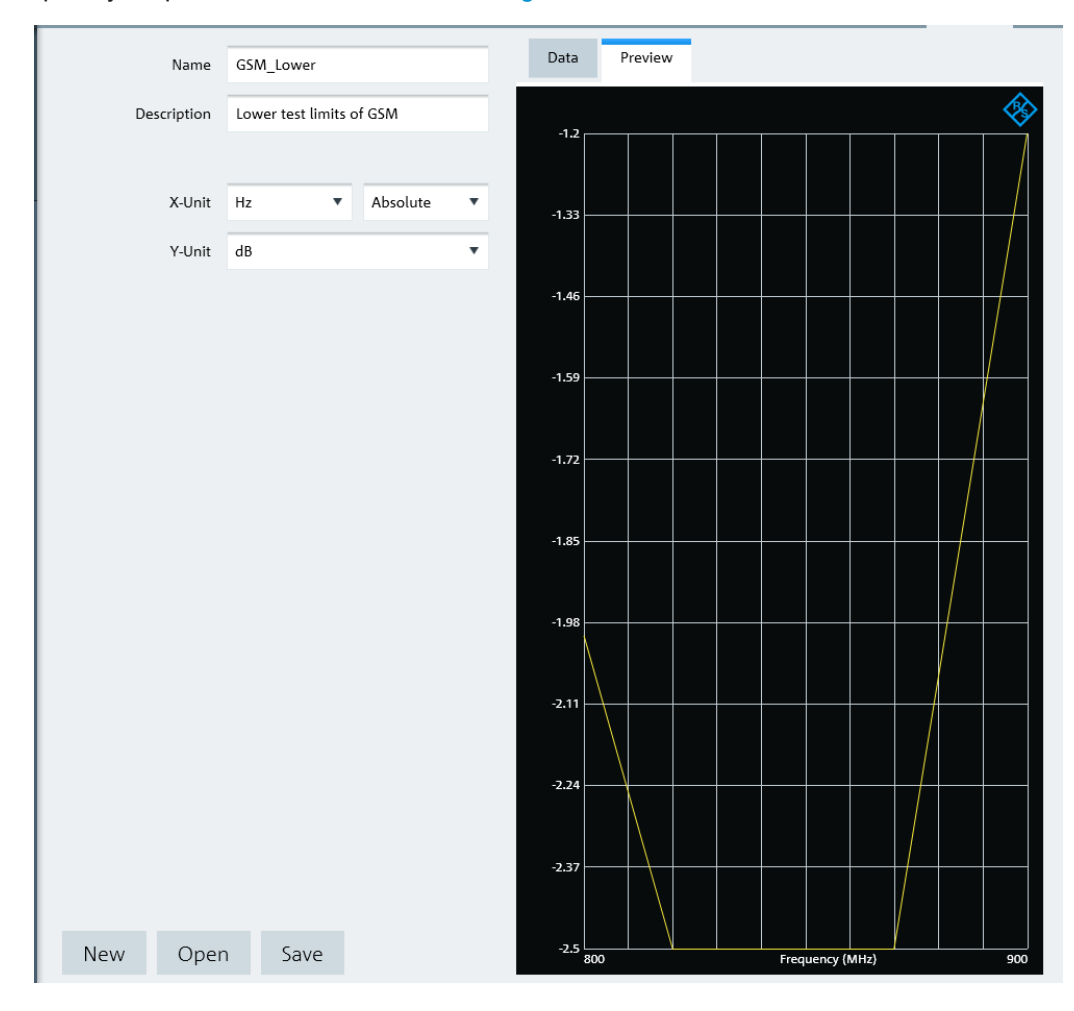

Figure 4-22: Preview limit lines

## 4.6.5 Using Channel Table

The R&S InstrumentView comes with a list of channel tables which are according to the test transmission standards. Using the "Channel Table" editor menu, you can customize the channel table which is deviated from the test transmission standards. See "Channel table editor" on page 51.

Working with Instrument Datasets

## **Channel table editor**

The "Channel Table" editor allows you to open, edit and save the channel table. See Figure 4-23.

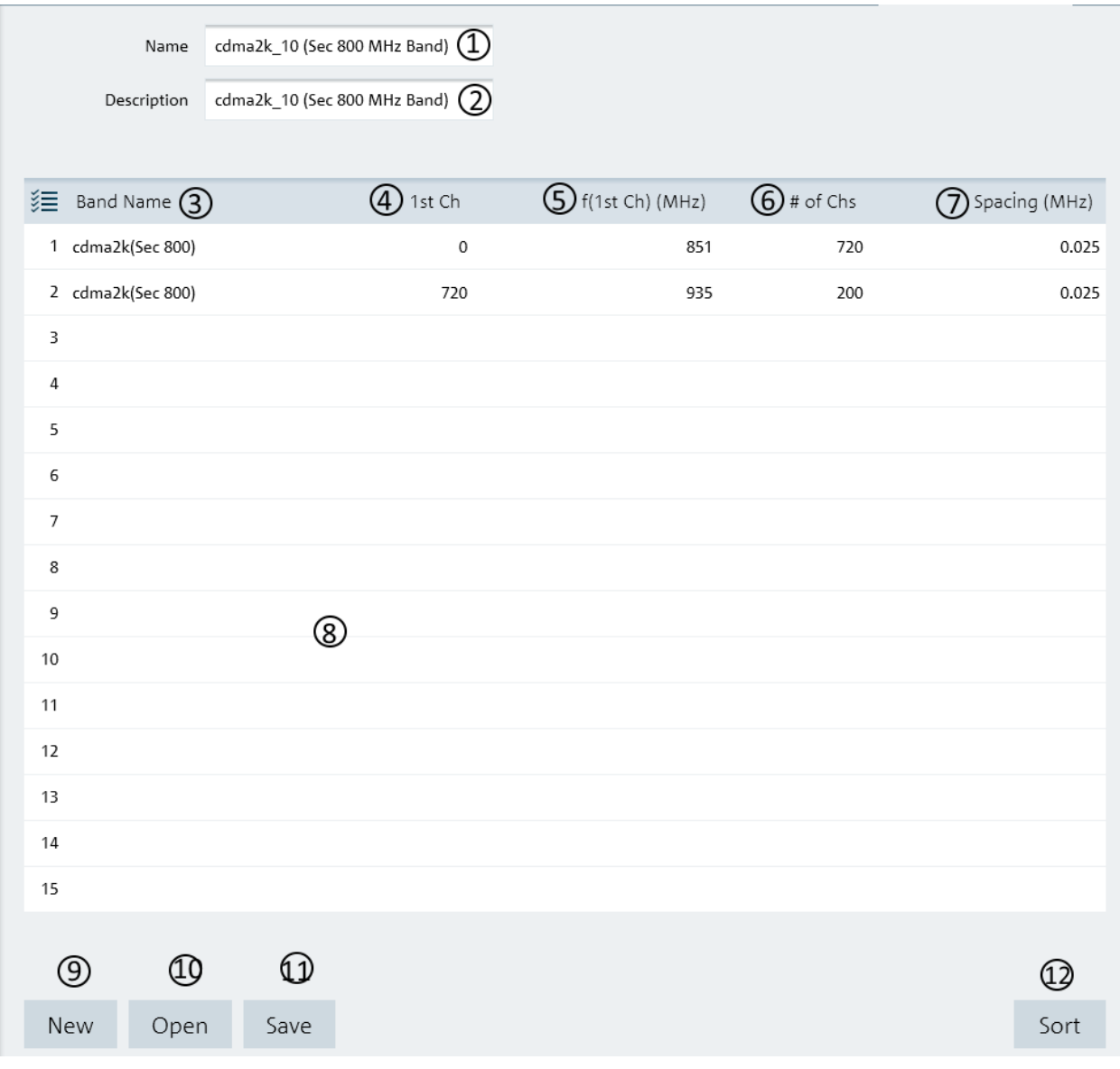

#### Figure 4-23: Channel table editor

- $1 =$  Name of the channel table
- 2 = Description of the channel table
- $3 =$  Band name in the channel table
- 4 = Starting channel number in the frequency band
- 5 = Starting frequency of the "1st Ch" channel
- $6$  = Number of channels in the frequency band
- $7 =$  Channel spacing between two channels
- $8 =$  Editor of the channel table
- $9 =$  "New" button creates a channel table for entry
- 10 = "Open" button loads an existing channel table
- 11 = "Save" button saves the current channel table
- 12 = "Sort" button sorts the "1st Ch" of the channel table in ascending order

## 4.6.6 Using Standards

The "Standards" table editor is only applicable for R&S FPH, R&S FSC, R&S FSH4 and R&S ZVH product series.

The R&S InstrumentView comes with a list of mobile radio standards with predefined test measurement settings according to the standard's requirements. Using the "Standards" editor menu, you can customize the test measurement settings which are deviated from the standards. See Chapter 4.6.6.1, "Standards Table Editor", on page 52.

## 4.6.6.1 Standards Table Editor

The "Standards" table editor allows you to open, edit and save the measurement settings for a test standard. See Figure 4-24.

See the respective instrument user manual for details of each of the measurement settings in the dialog.

Working with Instrument Datasets

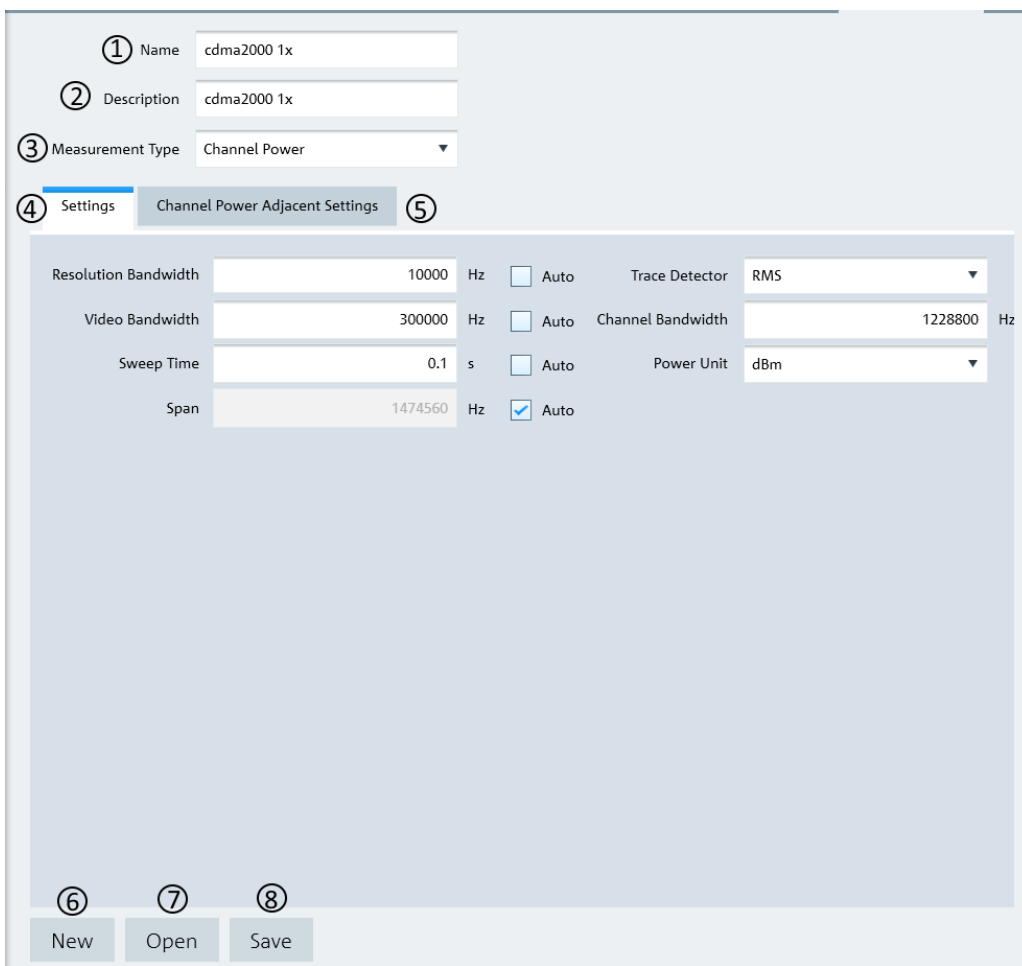

#### Figure 4-24: Standard table editor

- $1 =$  Name of the standard table
- $2 =$  Description of the standard table
- 3 = Measurement Type ("Channel Power", "Occupied Bandwidth", "TDMA", "Spectrum Emission Mask")
- 4 = Details of the "Settings" tab are associated with the "Measurement Type" selected (see Chapter 4.6.6.2, "Measurement Type", on page 53)
- 5 = Details of the "Channel Power Adjacent Settings" tab are associated with the Measurement Type selected
- 8 = "New" button creates a new standard table for entry
- 9 = "Open" button loads an existing standard table
- 10 = "Save" button saves the current standard table

## 4.6.6.2 Measurement Type

Depending on the mobile radio standard used in the test measurements, there are four different types of "Measurement Type" which you can select to customize your measurement settings.

See the respective instrument user manual for details of each of the measurement type.

#### **Channel power**

The channel power measurement selectively measures the power of a specified transmission channel and adiacent channels. The following dialog provides the required measurement settings in the "Settings" tab and the TX channels and adjacent channels configuration in the "Channel Power Adjacent Settings" tab.

| Settings             | Channel Power Adjacent Settings |         |    |                            |                    |                           |  | Settings     |               |            | Channel Power Adjacent Settings |       |                         |                           |                 |                 |         |
|----------------------|---------------------------------|---------|----|----------------------------|--------------------|---------------------------|--|--------------|---------------|------------|---------------------------------|-------|-------------------------|---------------------------|-----------------|-----------------|---------|
| Resolution Bandwidth |                                 | 10000   | Hz | Auto                       | Trace Detector RMS | $\boldsymbol{\mathrm{v}}$ |  | TX Channel   |               |            |                                 |       | Adjacent Channels       |                           |                 |                 |         |
| Video Bandwidth      |                                 | 300000  | Hz | Auto                       | Channel Bandwidth  | 1228800 Hz                |  | TX Bandwidth |               | 1228800 Hz |                                 |       | Nr of Adjacent Channels | $\overline{2}$            |                 |                 |         |
| Sweep Time           |                                 | 0.1 s   |    | Auto                       | Power Unit dBm     | $\boldsymbol{\mathrm{v}}$ |  | 建            | Spacing f(Hz) |            |                                 |       |                         | ∛ Bandwidth Spacing f(Hz) | Relative Limits | Absolute Limits |         |
|                      | Span                            | 1474560 | Hz | $\blacktriangleright$ Auto |                    |                           |  | TX 1-2       |               |            | 1250000                         | Adj   | 30000                   | 765000 2                  | $-45$           |                 | $\circ$ |
|                      |                                 |         |    |                            |                    |                           |  | TX 2-3       |               |            | 1250000                         | Alt 1 | 30000                   | 1230000                   | $-60$           |                 | $\,$ 0  |
|                      |                                 |         |    |                            |                    |                           |  | TX 3-4       |               |            | 1250000                         |       |                         |                           |                 |                 |         |
|                      |                                 |         |    |                            |                    |                           |  | TX 4-5       |               |            | 1250000                         |       |                         |                           |                 |                 |         |
|                      |                                 |         |    |                            |                    |                           |  | TX 5-6       |               |            | 1250000                         |       |                         |                           |                 |                 |         |
|                      |                                 |         |    |                            |                    |                           |  | TX 6-7       |               |            | 1250000                         |       |                         |                           |                 |                 |         |
|                      |                                 |         |    |                            |                    |                           |  | TX 7-8       |               |            | 1250000                         |       |                         |                           |                 |                 |         |
|                      |                                 |         |    |                            |                    |                           |  | TX 8-9       |               |            | 1250000                         |       |                         |                           |                 |                 |         |
|                      |                                 |         |    |                            |                    |                           |  | TX 9-10      |               |            | 1250000                         |       |                         |                           |                 |                 |         |
|                      |                                 |         |    |                            |                    |                           |  | TX 10-11     |               |            | 1250000                         |       |                         |                           |                 |                 |         |
|                      |                                 |         |    |                            |                    |                           |  | TX 11-12     |               |            | 1250000                         |       |                         |                           |                 |                 |         |
|                      |                                 |         |    |                            |                    |                           |  |              |               |            |                                 |       |                         |                           |                 |                 |         |

Figure 4-25: Channel power settings

## **Occupied bandwidth**

The occupied bandwidth is defined as the bandwidth that contains a specified percentage of the entire power of the transmitter. Default occupied bandwidth for the entire power of the transmitter is predefined at 99%. The following dialog provides the required measurement settings in the "Settings" tabs.

| Settings             |                     |              |                            |                   |           |   |    |
|----------------------|---------------------|--------------|----------------------------|-------------------|-----------|---|----|
| Resolution Bandwidth | $\circlearrowright$ | Hz           | $\blacktriangleright$ Auto | Trace Detector    | Auto Peak | ▼ |    |
| Video Bandwidth      | $\circlearrowright$ | Hz           | $\blacktriangleright$ Auto | Channel Bandwidth |           | 0 | Hz |
| Sweep Time           | $\circ$             | $\mathsf{s}$ | $\blacktriangleright$ Auto |                   |           |   |    |
| Span                 | $\circ$             | Hz           | $\blacktriangleright$ Auto |                   |           |   |    |

Figure 4-26: Occupied bandwidth settings

#### **TDMA** power

The TDMA (time division multiple access) power is measured in the time domain of the instrument. In the mobile radio standard like, e.g. GSM, several users share a channel and each user is assigned a period of time or timeslot for usage. With TDMA power measurement, you can determine the power over one of the timeslot. The following dialog provides the required measurement settings in the "Settings" tabs.

Working with Instrument Datasets

| Settings             |         |         |      |                     |           |         |                         |
|----------------------|---------|---------|------|---------------------|-----------|---------|-------------------------|
| Resolution Bandwidth | 300000  | Hz      | Auto | Trace Detector      | Auto Peak | ▼       |                         |
| Video Bandwidth      | 1000000 | Hz      | Auto | <b>Burst Length</b> |           | 0.00047 | $\overline{\mathbf{s}}$ |
| Sweep Time           | 0.001   | $\sf s$ | Auto |                     |           |         |                         |
|                      |         |         |      |                     |           |         |                         |
|                      |         |         |      |                     |           |         |                         |
|                      |         |         |      |                     |           |         |                         |

Figure 4-27: TDMA settings

#### **Spectrum emission mask**

The spectrum emission mask (SEM) measurement is a method used to detect the spurious emissions or intermodulation products of a signal. When performing the SEM measurement, the instrument checks the signal against a spectral mask to determine whether the signal complies with a specific standard. The following dialog provides the required settings to define the spectral mask in the "SEM" tab. The "Preview" tab illustrates the spectral mask defined in the "SEM" tab.

Working with Instrument Datasets

| SEM<br>Preview             |             |                  |       |                       |                      |                 |
|----------------------------|-------------|------------------|-------|-----------------------|----------------------|-----------------|
| <b>》三</b> Limit Check Mode | Range Start | Range Stop       | RBW   | Limit Start Abs (dBm) | Limit Stop Abs (dBm) | Limit Start Rel |
| 1 Absolute                 | -12750000   | -8500000 1000000 |       | $-49$                 | $-49$                |                 |
| 2 Absolute                 | -8500000    | -7500000 1000000 |       | $-49$                 | $-39$                |                 |
| 3 Absolute                 | -7500000    | -3500000 1000000 |       | $-39$                 | $-35$                |                 |
| 4 Absolute                 | -3500000    | -2500000         | 30000 | $-50$                 | $-35$                |                 |
| 5 Ref Chan Power           | $-2500000$  | 2500000          | 30000 |                       |                      |                 |
| 6 Absolute                 | 2500000     | 3500000          | 30000 | $-35$                 | $-50$                |                 |
| 7 Absolute                 | 3500000     | 7500000 1000000  |       | $-35$                 | $-39$                |                 |
| 8 Absolute                 | 7500000     | 8500000 1000000  |       | $-39$                 | $-49$                |                 |
| 9 Absolute                 | 8500000     | 12750000 1000000 |       | $-49$                 | $-49$                |                 |
| 10 None                    |             |                  |       |                       |                      |                 |
| 11 None                    |             |                  |       |                       |                      |                 |
| 12 None                    |             |                  |       |                       |                      |                 |
| 13 None                    |             |                  |       |                       |                      |                 |
| 14 None                    |             |                  |       |                       |                      |                 |
|                            |             |                  |       |                       |                      |                 |

Figure 4-28: SEM settings

## 4.6.7 Using Quick Name Table

The "Quick Name Table" is only applicable for R&S FSC, R&S FSH4 and R&S ZVH product series.

The R&S InstrumentView comes with a predefined quick name table which provides a set of naming elements that can be used to create meaningful name in a faster and convenient manner. Using the "Quick Name Table" editor menu, you can customize the frequently used terms when compiling a filename. See "Quick name table editor" on page 56.

#### Quick name table editor

The "Quick Name Table" editor allows you to open, edit and save the quick name table. See Figure 4-29.

Working with Instrument Datasets

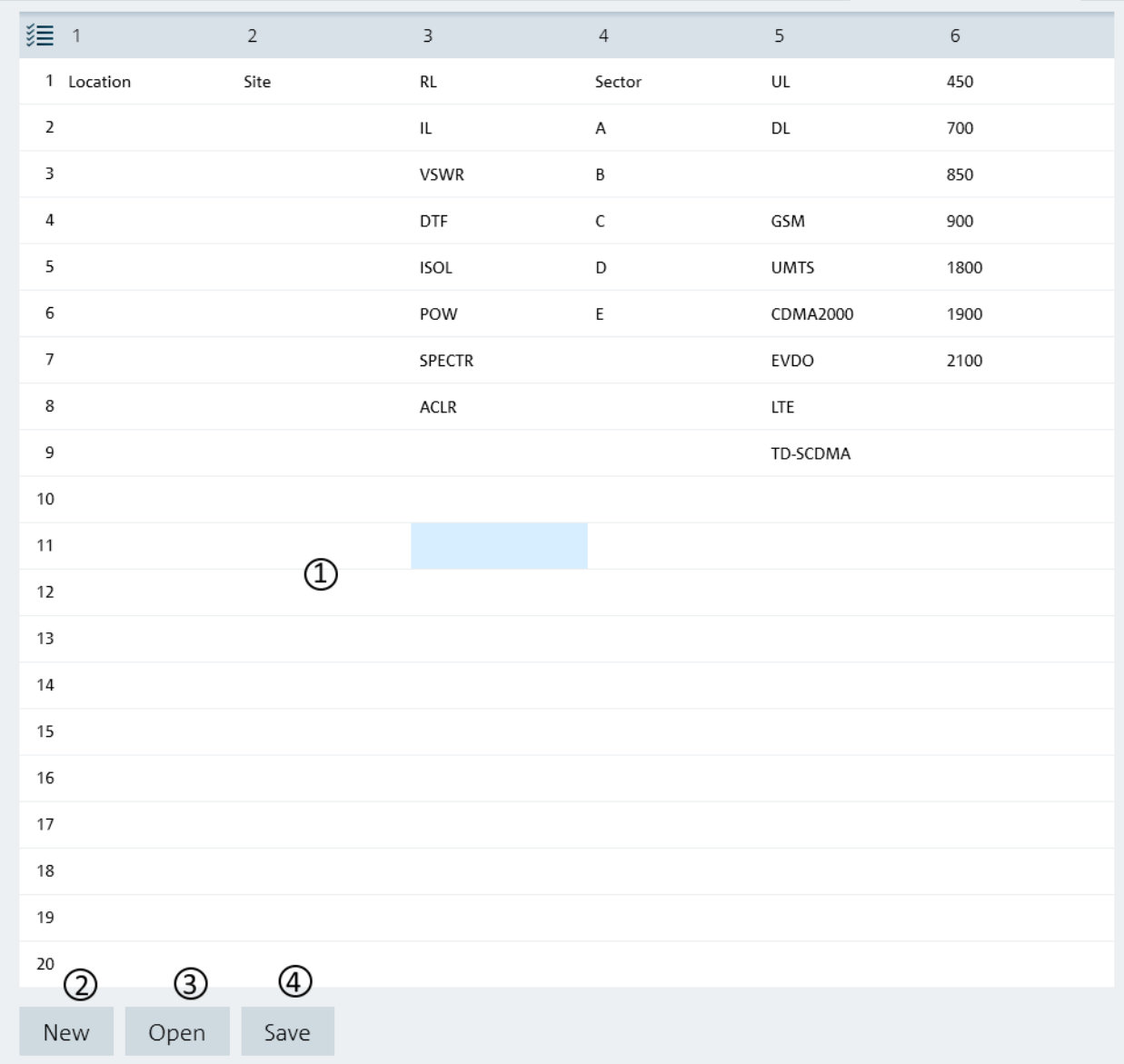

#### Figure 4-29: Quick name table editor

- 1 = Editor of the "Quick Name Table"
- $2 =$  "New" button creates a new quick name table for entry
- 3 = "Open" button loads an existing quick name table
- 4 = "Save" button saves the current quick name table

#### **Using Analog Modulation Analysis AM Limits** 4.6.8

The "Analog Modulation Analysis AM Limits" is only applicable for R&S FPH and R&S FPC product series.

Using the "Ama AM Limits" editor menu, you can customize the "Ama AM Limits" table which is used to evaluate the performance of the amplitude modulated signal. See Figure 4-30.

### Ama AM limits table editor

The "Ama AM Limits" table editor allows you to open, edit and save the Ama AM limits table . See Figure 4-30.

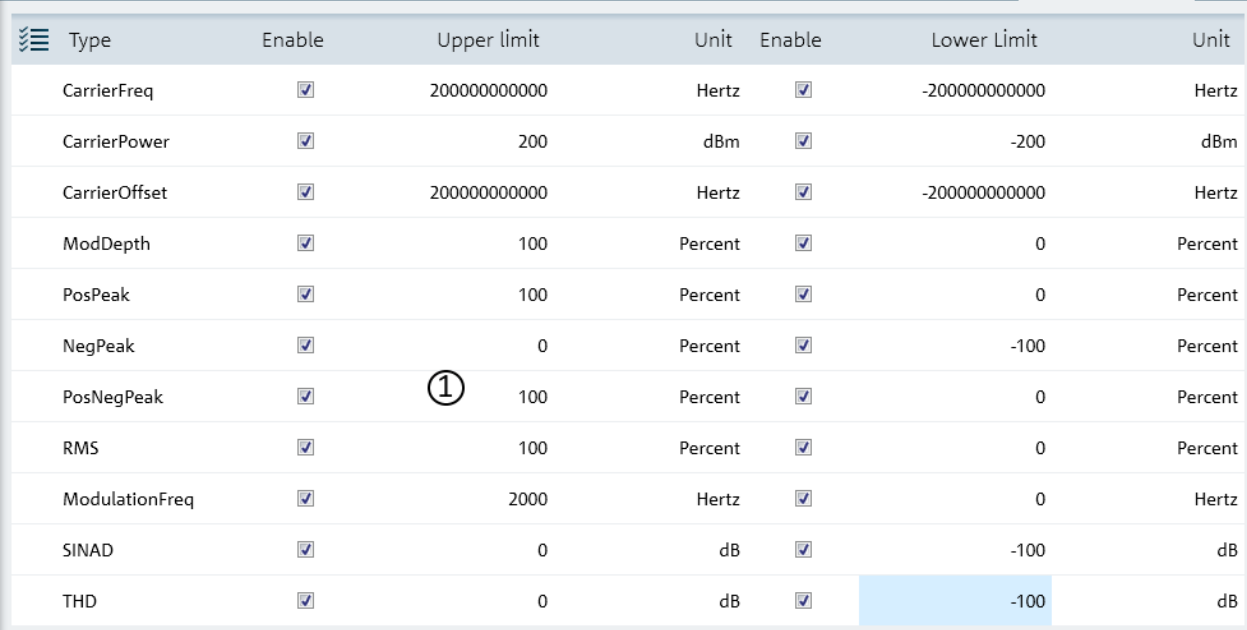

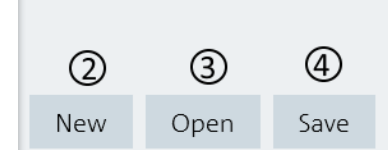

#### Figure 4-30: Ama AM limits table editor

- 1 = Editor of the "Ama AM Limits" table
- 2 = "New" button creates an Ama AM limits table for entry
- 3 = "Open" button loads an existing Ama AM limits table
- 4 = "Save" button saves the current Ama AM limits table

Working with Instrument Datasets

#### 4.6.9 **Using Analog Modulation Analysis FM Limits**

The "Analog Modulation Analysis FM Limits" is only applicable for R&S FPH and R&S FPC product series.

Using the "Ama FM Limits" editor menu, you can customize the "Ama FM Limits" table which is used to evaluate the performance of the frequency modulated signal. See Figure 4-31.

### Ama FM limits table editor

The "Ama FM Limits" table editor allows you to open, edit and save the Ama FM limit table . See Figure 4-31.

Working with Instrument Datasets

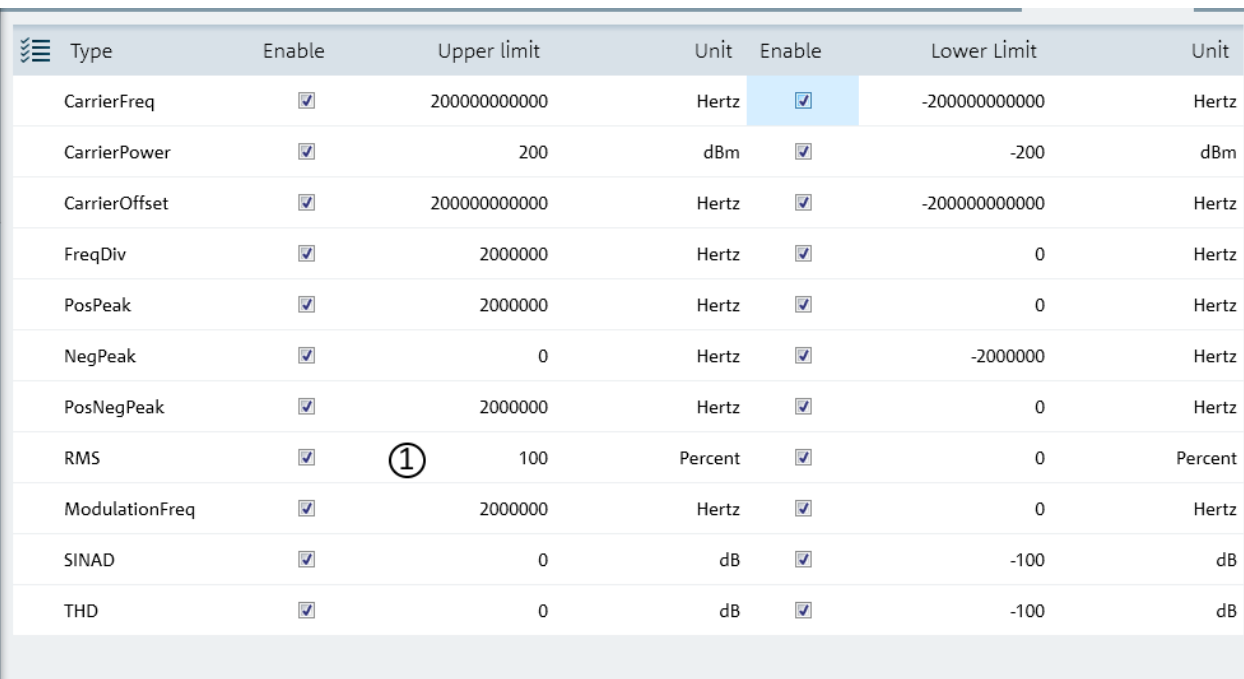

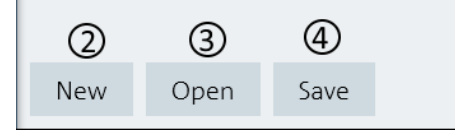

#### Figure 4-31: Ama FM limits table editor

- 1 = Editor of the "Ama FM Limits" table
- 2 = "New" button creates an Ama FM limits table for entry
- 3 = "Open" button loads an existing Ama FM limits table
- 4 = "Save" button saves the current Ama FM limits table

## 4.6.10 Wizard Set Editor

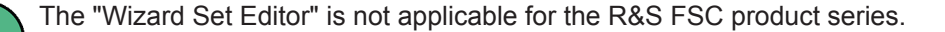

Using the "Wizard Set Editor" menu, you can customize the measurement table list which consists of several datasets used to perform a specific instrument setting and measurements, for example frequency setting, power meter measurement, analog modulation measurement. To acquire a dataset, set up the instrument as per your requirement and save the configuration. You can also use one of the predefined datasets to customize the measurement table list.

For instrument setup using the R&S FSH4 or R&S ZVH, the editor provides additional selection for calibration method use in the wizard measurement. See the respective instrument user manual for the list of available calibration method.

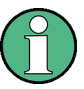

The section for "Cable Definition for Antenna & Cable Test" is not available for instrument setup using the R&S FPC and R&S FPH.

The measurement table list forms the measurement sequence in the wizard set. See item 5 in Figure 4-32

For more information on dataset, see Chapter 4.3, "Save Instrument", on page 21.

#### Wizard

The "Wizard " editor allows you to open, edit and save the measurement wizard set. See Figure 4-32.

To arrange the measurement sequence in the wizard set, double clicked or "Add" the desired dataset from the PC folder directory to the measurement table list. See index 4 and 5 of Figure 4-32.

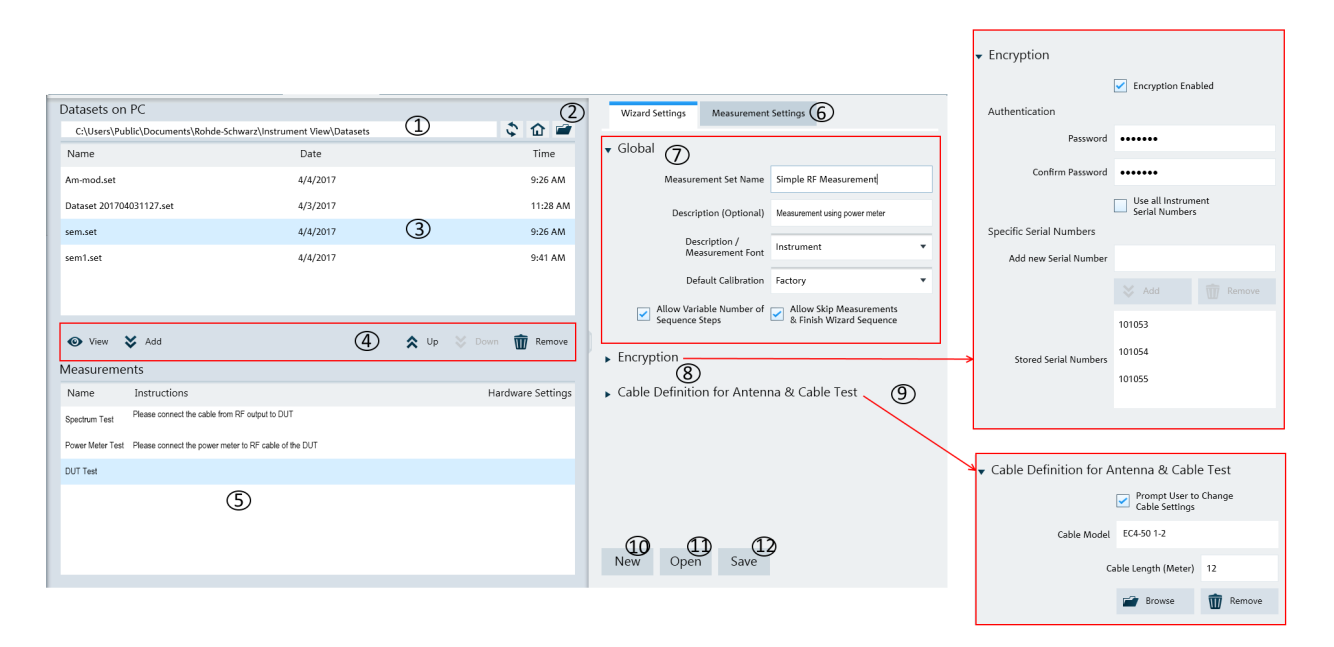

#### Figure 4-32: Wizard editor

- $1 =$  Homepage icon
- $2 =$  Opens the PC window explorer
- $3 = 1$  ist of datasets that are available in the PC

**Working with Instrument Datasets** 

- 4 = Navigation icon to preview, add, navigate and remove dataset in the measurement table list
- 5 = List of selected datasets used in the measurement table list. The "Name", "Instructions" and "Hardware\_Setting" column are defined in the Measurement Settings dialog.
- $6 = Measurement$  settings tab
- $7 = Global dialog box$
- $8 =$  Encryption dialog box
- $9 =$  Cable definition for antenna & cable test dialog box
- 10 = "New" button creates a wizard set for entry
- 11 = "Open" button loads an existing wizard set entry
- 12 = "Save" button saves the current wizard set entry

### **Navigation icon**

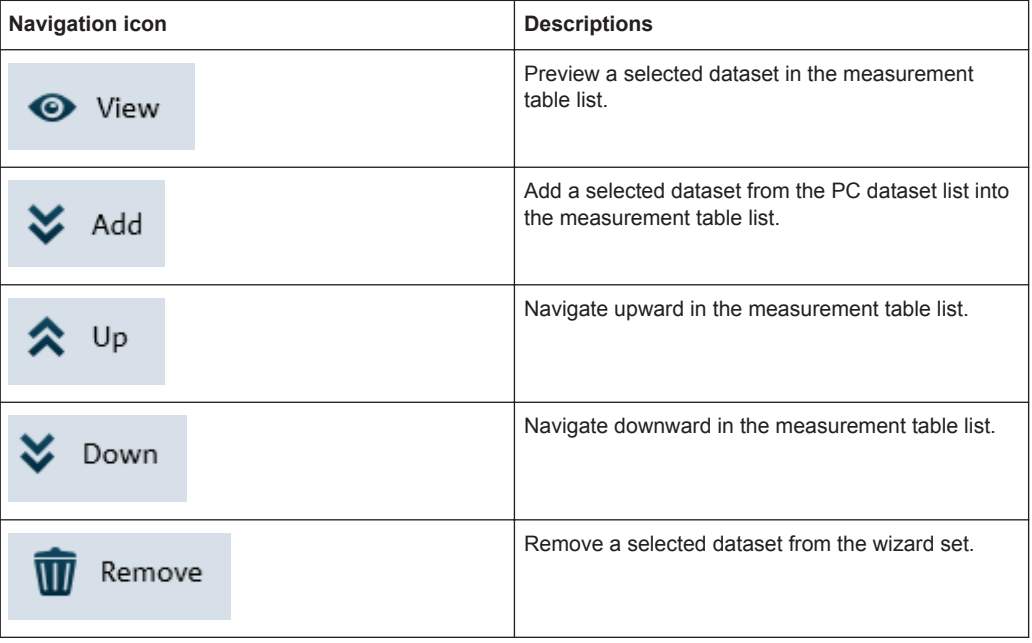

#### Global

The "Global" dialog box provides the following settings that configure the wizard set:

- "Measurement Set Name" Name of the measurement wizard set. This field is displayed in the instrument as a read-only parameter.
- $\bullet$ "Description (Optional)" Description of the measurement task. This field is displayed in the instrument as a read-only parameter.
- "Description / Measurement Font" Font type for on-screen instructions (Latin, Chinese/Japanese and Korean fonts are supported).
- **Default Calibration** Set the default calibration method use during the wizard measurement. See the respective instrument user manual for the calibration method information.
- "Allow Variable Number of Sequence Steps" If enabled, this field is configurable in the instrument and it allows you to remove steps from the measurement wizard set.

If not enabled, this field is displayed in the instrument as a read-only parameter.

"Allow Skip Measurements & Finish Wizard Sequence" If enabled, this field is configurable in the instrument and it allows you to skip the measurement step or finished the measurement wizard set. If not enabled, this field is displayed in the instrument as a read-only parameter.

#### **Encryption**

The "Encryption" dialog box provides the encryption function to secure the edited measurement wizard set.

The encrypted wizard set is only visible in the instrument with serial number configured in the "Encryption" dialog.

To enable the "Encryption" dialog, activate the "Encryption Enabled" checkbox.

To limit the usage of the wizard set on a selective number of instruments, add the instrument serial number defined in the field of "Specific Serial Numbers".

## Cable definition for antenna & cable test

The "Cable Definition for Antenna & Cable Test" dialog box configures the cable model and cable length used in the instrument antenna & cable test mode.

To enable a different cable characteristic after each individual measurement in a wizard sequence (such as to perform same measurement for different cables), enable the checkbox "Prompt User to Cange Cable Settings".

#### **Measurement settings**

The "Measurement" tab configures the individual dataset used in the measurement table list.

Navigate from the list of datasets in the measurement table list (see index 5 of Figure 4-32) and select the desired dataset for configuration.

Define the "Measurement Name" and describes the "Instructions" necessary for the measurement step.

Note: The description defined in the "Instructions" is displayed in the wizard message box during the exaction of the wizard set. See index 2 of Figure 4-34.

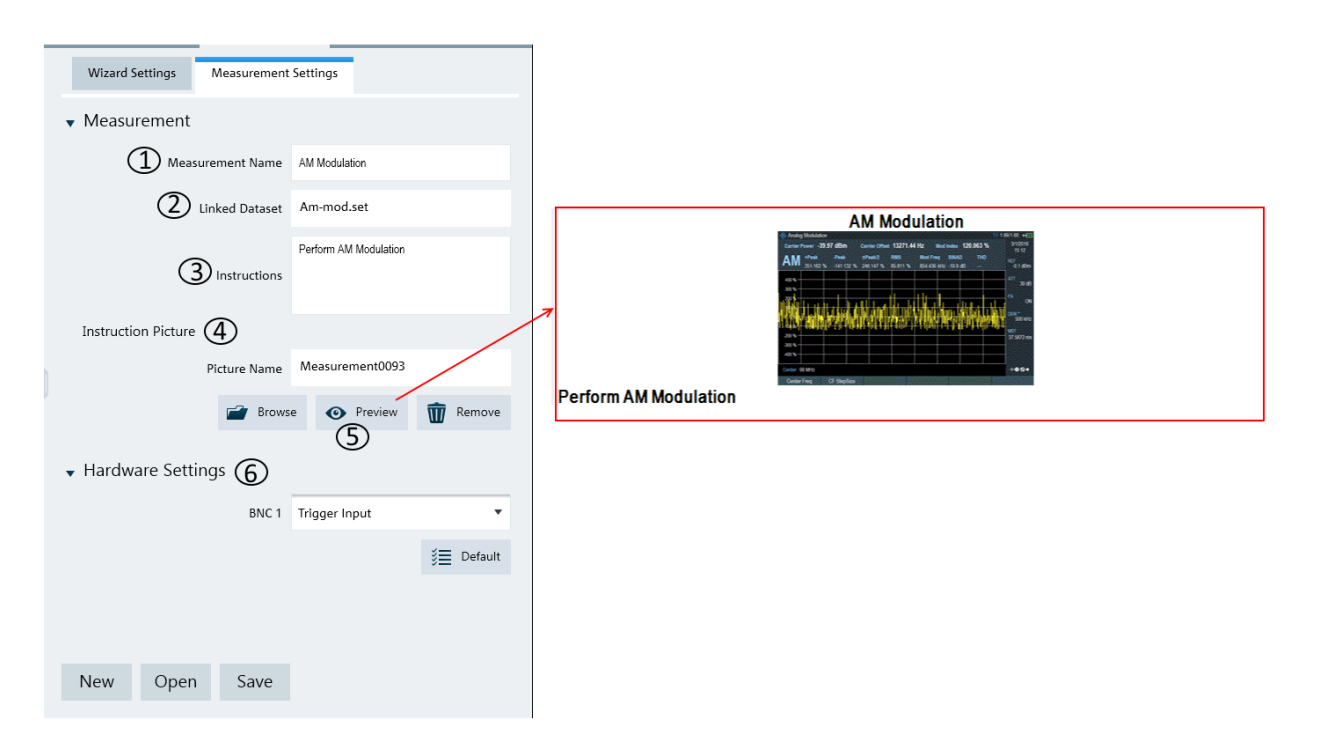

#### Figure 4-33: Measurement settings tab

- 1 = Define the measurement name of the selected dataset
- 2 = Identify the dataset filename that the measurement setting is linked to
- $3$  = Define the instruction description displayed in the wizard message box
- $4 =$  Instruction picture dialog
- 5 = Preview the configured measurement wizard dialog
- 6 = Hardware setting to configure the instrument's BNC input ("Trigger Input" or "Reference Input")

#### **Instruction picture**

The "Instruction Picture" section allows you to display a graphical image during the execution of the measurement wizard set. See Figure 4-34.

To select the desired picture, select "Browse" button to open the PC window explorer and select the graphic image to use.

The "View" button allows you to preview the selected graphical image.

**Working with Instrument Datasets** 

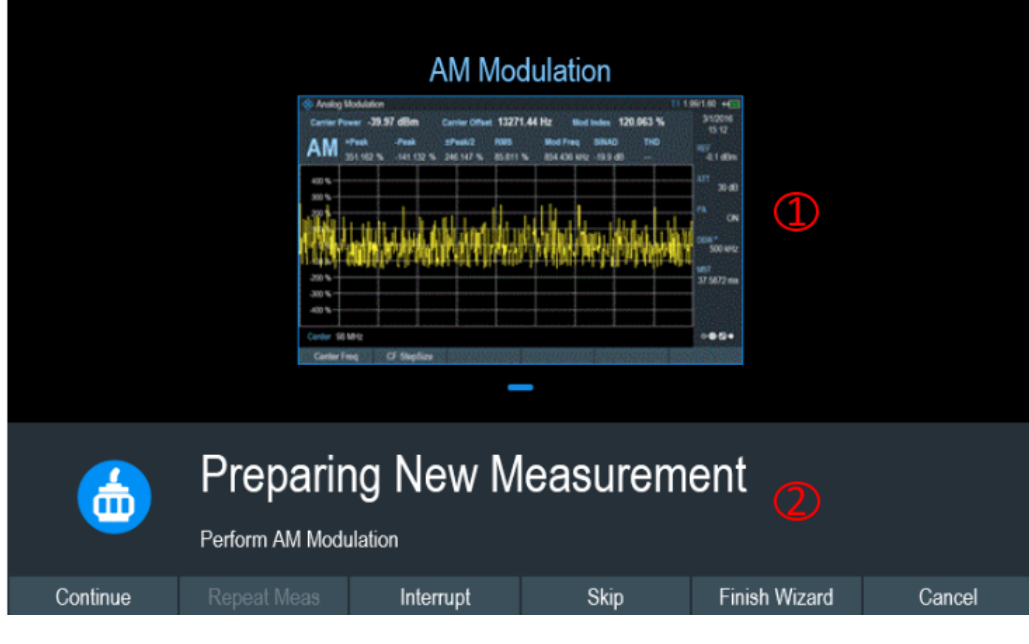

Figure 4-34: Wizard dialog box

 $1 =$  Instruction picture image

 $2 = wizard message box$ 

## 4.6.11 Map Creator

**Context Menu** 

Move the mouse scroll wheel to zoom in or zoom out on the map.

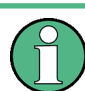

The "Map Creator" is only applicable for R&S FPH and R&S FSH4 product series.

The "Map Creator" menu allows you to create a customize map for the indoor mapping application in the instrument. The tool is divided into the map section and the setup section. The purpose of the tool is to generate a small archive of images including an IDM file for use on the instrument and in the maps workspace.

In addition to creating a map, you can also specify the exact geographical location of the area you are measuring. To do so, you can specify three GPS reference points in the entry field (see item 4 of Figure 4-35). With a GPS referenced map, it provides the following useful features:

- The map created is automatically rotated with the north side faces up.
- The instrument calculates and displays the distance between measurement points (in meters or feet, depending on the regional settings).

You are able to embed the collected data into maps with a larger scale. Thus, you are able to, for example, combine measurement data recorded with the "Outdoor" Mapping" application and data recorded with the "Indoor Mapping" application in a single map. For more information, see "Collecting Map Data chapter" in the user manual.

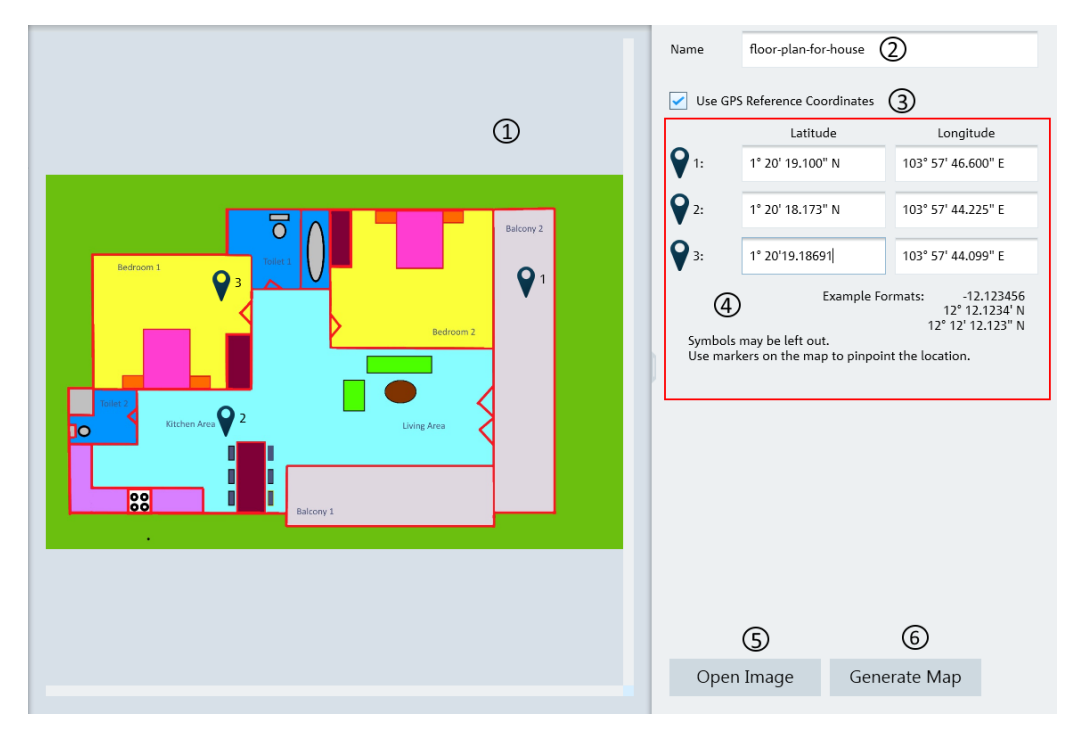

Figure 4-35: Map creator dialog box

- $1 = \text{Map section}$
- $2 = Map$  folder name
- 3 = GPS reference coordinate
- 4 = Entry fields for the GPS reference coordinates.
- 5 = Load image supporting file format: "\*.png", ".bmp", ".tiff," ".gif", ".jpg"
- $6 =$  Generate map

#### **GPS reference coordinates**

This GPS reference coordinate allows you to create a georeferenced map (with GPS coordinates) or a non-geo-reference map (without GPS coordinates). When enabled, three GPS reference coordinate positions ("Latitude" and "Longitude") are required to enter in the setup section with reference of the GPS targets  $\hat{v}$  shown on the map. You can move the GPS target on the map which represents the corresponding values of the GPS reference coordinates.

#### Generate map

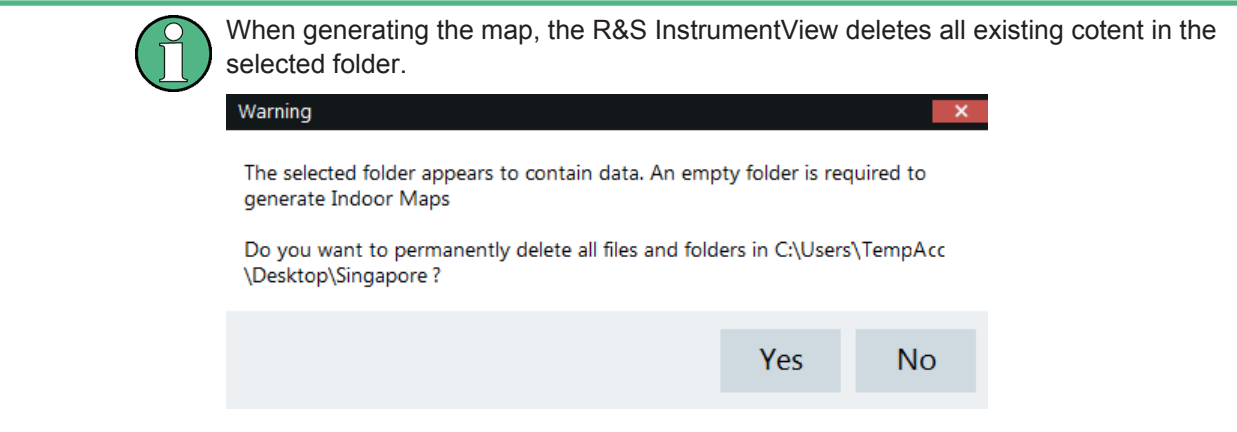

The generated map data consists of different zoom level of the images stored in separate folders, a PNG file of the image and an IDM file of the map data.

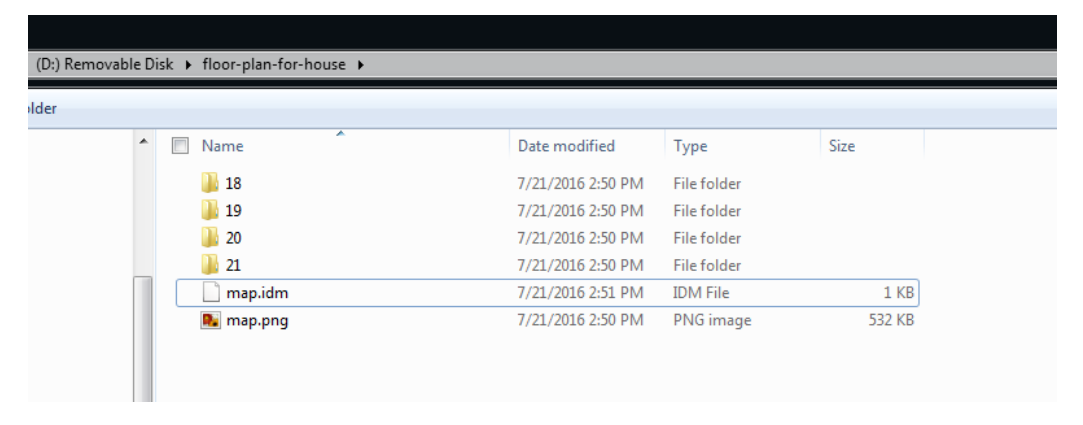

# 4.7 Analyze the Instrument Dataset

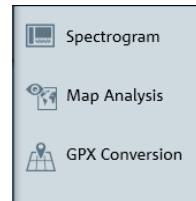

The "Analysis" menu allows you to perform data analysis for instrument data collected from spectrogram and map measurement. It also allows you to export GPX file to KMZ and CSV file format.

#### $4.7.1$ Spectrogram

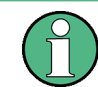

Spectrogram is only applicable for R&S FPH, R&S FSC, R&S FSH4 and R&S ZVH product series.

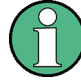

### **Context menu**

Right-click on the spectrogram, vertical scrollbar or spectrum to access the following menus:

Spectrogram

"Set time marker 1 here", "Set time marker 1 here" - Display a vertical blue line in  $\bullet$ the spectrogram.

Vertical scrollbar

See details in "Context Menu" on page 7.  $\bullet$ 

#### Spectrum

 $\bullet$ "Reset Zoom", "Reset Move" - Reset the spectrum display to original zoom level or position.

The spectrogram provides a workspace to analyze the spectrogram which is also known as long time recording. The workspace is divided into five sections, each providing specific information and or means to analyze the spectrogram data further.

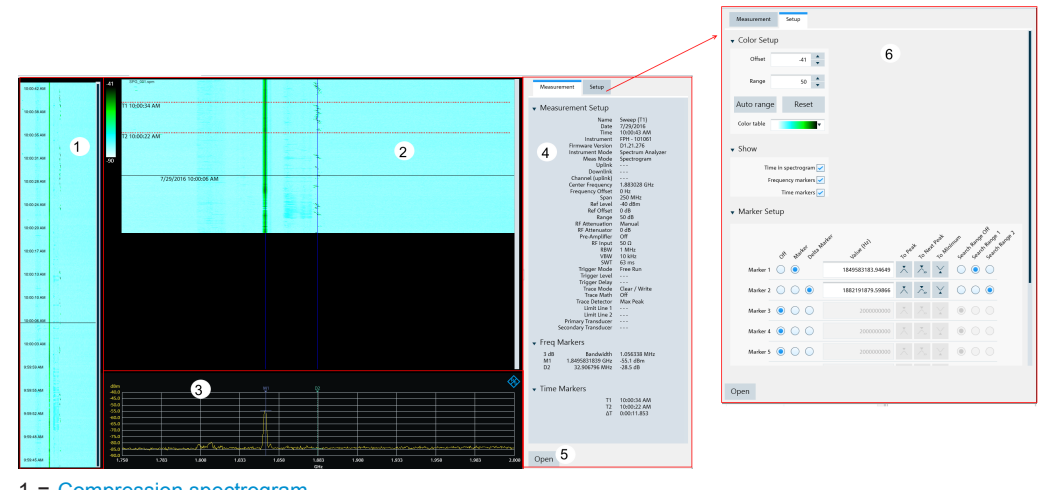

- 1 = Compression spectrogram
- $2 =$  Spectrogram section  $3 =$  Spectrum section
- $4 = Measurement section$
- 5 = Press "Open" button to load the spectrogram file
- $6 =$  Setup section

#### **Compression spectrogram**

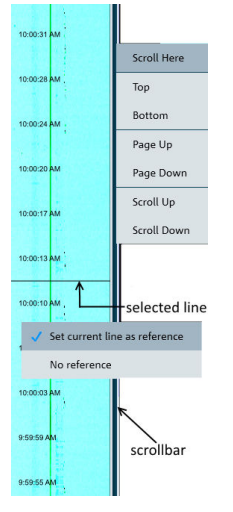

The compressed spectrogram displays a compressed overview of the recorded spectrogram data. In the compressed spectrogram view, a selected line is displayed showing the location of the part that is currently displayed in the spectrogram and the spectrum section. You can use the mouse to move the line in the compressed spectrogram to analyze the data in the spectrogram.

You can right-click on the compressed spectrogram to set the current line as reference value. When using the current line as a reference, the reference is subtracted from all the records in the compressed spectrogram and the color spectrum changed accordingly. You can also right-click on the scroll bar to display the different scrolling options to navigate the data in the compressed spectrogram view.

Upon loading the next spectrogram, the R&S InstrumentView will prompt you to save the generated compressed spectrogram file.

### **Spectrogram section**

The spectrogram section shows a part of the recorded spectrogram in the highest time resolution, e.g. one line in a spectrogram file represents in one sweep on the spectrum section. You can change the spectrogram frequency resolution by holding the CTRL key and moving the mouse scroller in the spectrum view. For more information on the mouse behavior, see Table 4-6. The amplitude of the signal in the spectrogram view is displayed in color spectrum according to the configuration setup in the "Color Setup" dialog box"Setup section" on page 71.

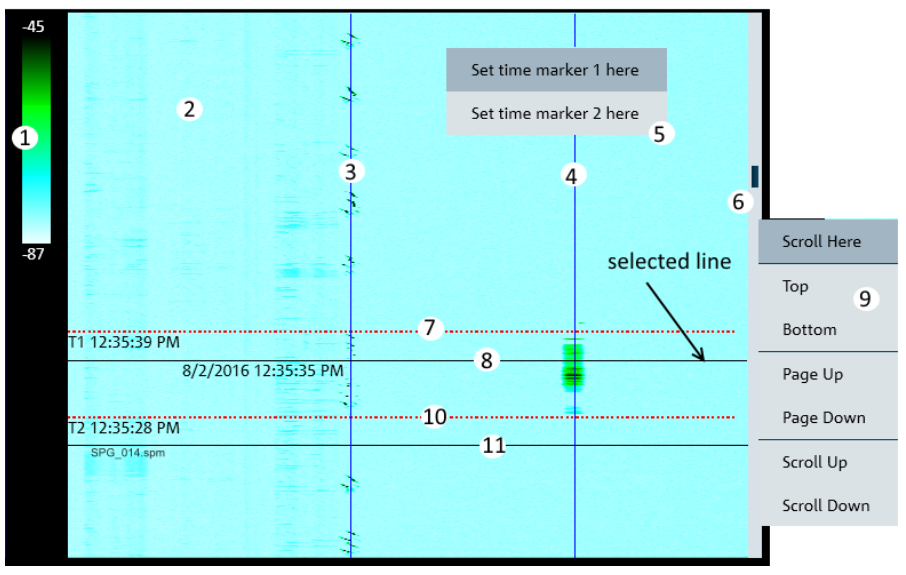

- $\overline{1}$  $=$  Display of color table
- $\mathcal{P}$ = Spectrogram section
- 3 = Display of marker 1 line
- $4 =$  Display of marker 2 line
- 5 = Context menu for spectrogram
- $6 =$ Scroll har
- $7 =$  Display of T1 time-line
- 8 = Left-click on the mouse to display of current selection line. This line is synchronized to the information displayed in the compressed spectrogram and spectrum section.
- 9 = Context menu for vertical scrollbar
- $10 =$  Display of T2 time-line
- 11 = Indication of the spectrogram filename loaded

#### **Spectrum section**

The spectrum shows the spectrum at the current selected line in the spectrogram view. The spectrogram shows the amplitude as colors, the spectrum view shows the amplitude as Y deflection in the graph. It is possible to move the markers display, change and move the zoom area of the spectrum display by using the mouse. For more information on the mouse behavior, see Table 4-6

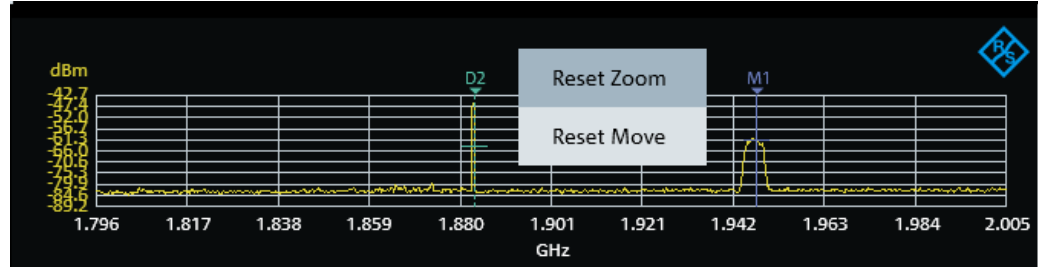

Table 4-6: Mouse behavior in spectrum section

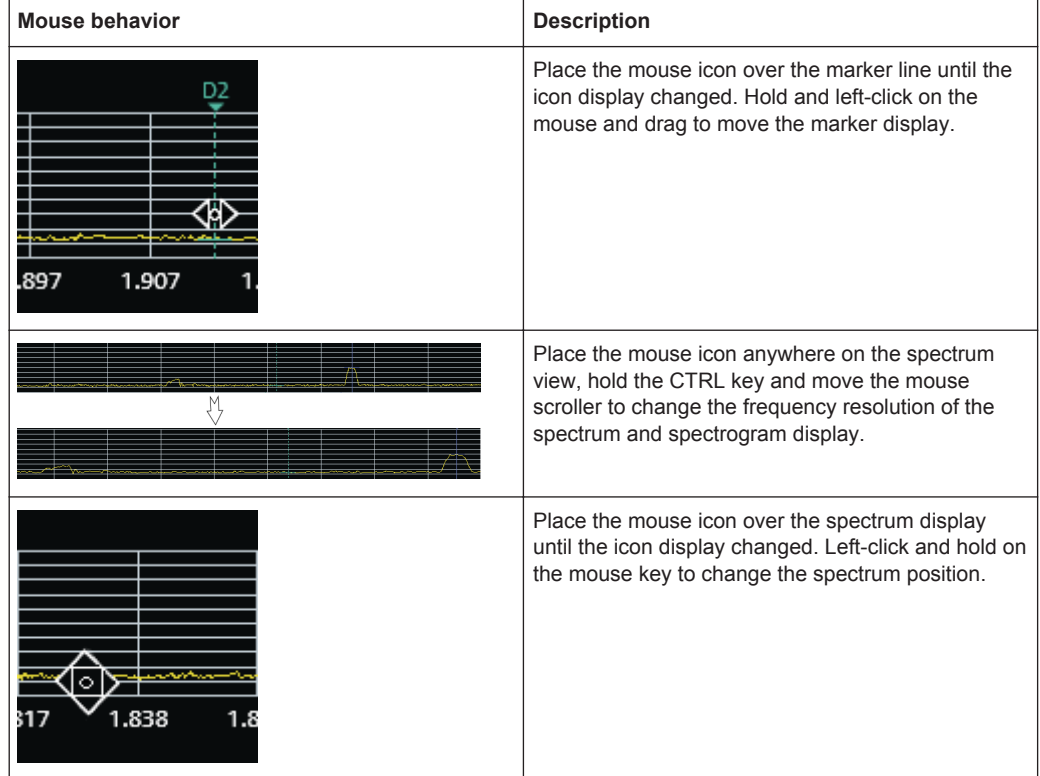

**Measurement section** 

 $\bullet$ 

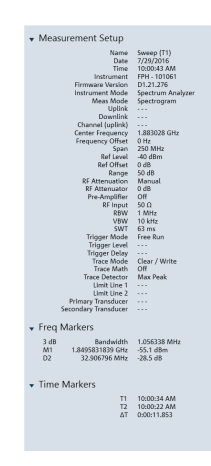

The measurement section consists of three subsections:

- Measurement setup The measurement setup contains all the setup properties required for specific measurement. The data displayed in this section is the same as the spectrum section.
- Frequency maker  $\bullet$ The data displays in the frequency marker corresponds to the settings in the "Marker Setup" configured in the setup section.
- Time marker  $\bullet$

The time markers section is used to display the time marker value and results as positioned in the spectrogram section.

### **Setup section**

The Setup section consists of two sections:

Viewer setup

The viewer setup allows you to configure the display view ("Time", "Frequency markers" and "Time markers") in the spectrogram section and define the maximum reference level and range different for the color table.

Using the "Auto range" function, you can automatically adjust the maximum reference level and the range different of the color table for optimum display. For more information, see "Working with the Spectrogram Result Display" in the user manual.

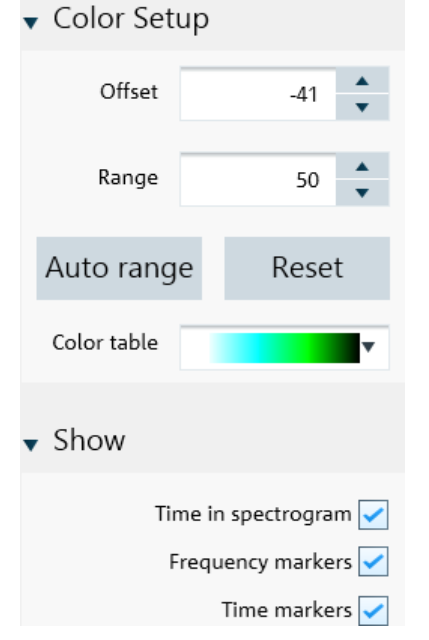

Marker setup For more information, see "Marker Setup" on page 25.
## 4.7.2 Map Analysis

Map is only applicable for R&S FPH, R&S FSC and R&S FSH4 product series.

The "Map Analysis" menu allows you to view maps and overlay it with the signal strength level from the GPX file. The "Map Analysis" workspace is divided into the map section and the setup section.

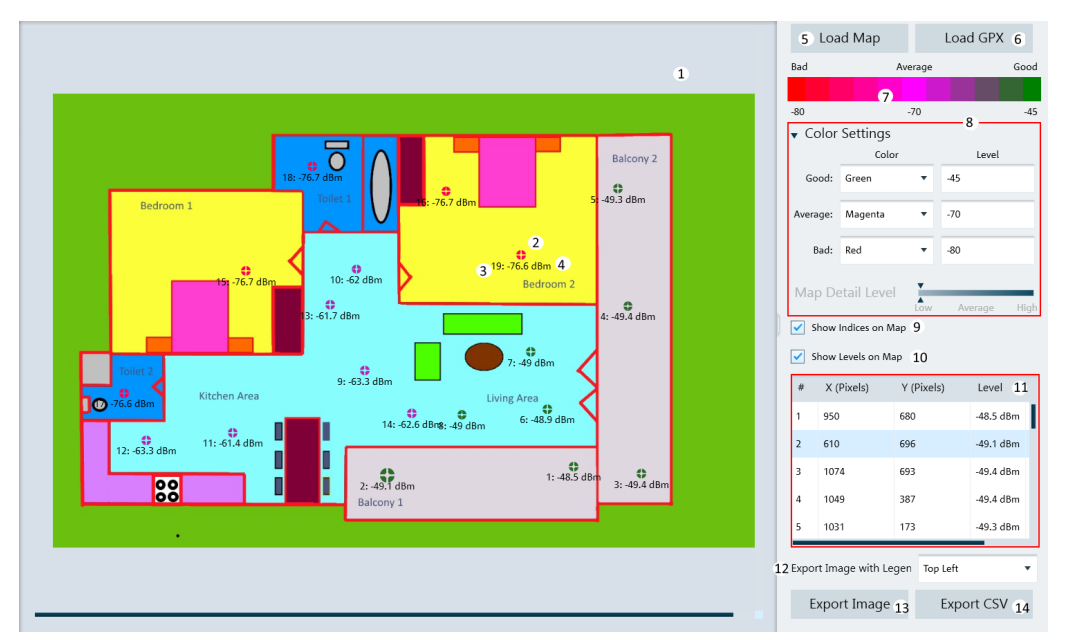

- $1 = Map section$
- 2 = GPX position ("X (Pixels)", "Y (Pixels)" ) of the measurement
- $3 =$  Indices of the measurement
- 4 = Signal strength level of the measurement
- 5 = Press "Load Map" to open file browser to search for IDM or PRJ map file
- 6 = Press "Load GPX" to load the GPX file
- 7 = Legend of the color spectrum used for signal strength level
- $8 =$  Color settings dialog
- $9$  = Enable / disable the display of GPX index on the map
- 10 = Enable / disable the display of signal strength level on the map
- 11 = GPX list loaded from the GPX file. The highlighted GPX list is shown blinking on the map.
- 12 = Position the legend on the exported image
- 13 = Press "Export Image" to file format (\* png, \* gif, \* bmp, \* jpg, \* tiff, \*tif)
- 14 = Export the "GPX List" to CSV format

#### **Color settings**

The color settings dialog allows you to select the color representing the signal strength level to display on the map. After the configuration, the legend of the color spectrum reflects the color changes accordingly.

Analyze the Instrument Dataset

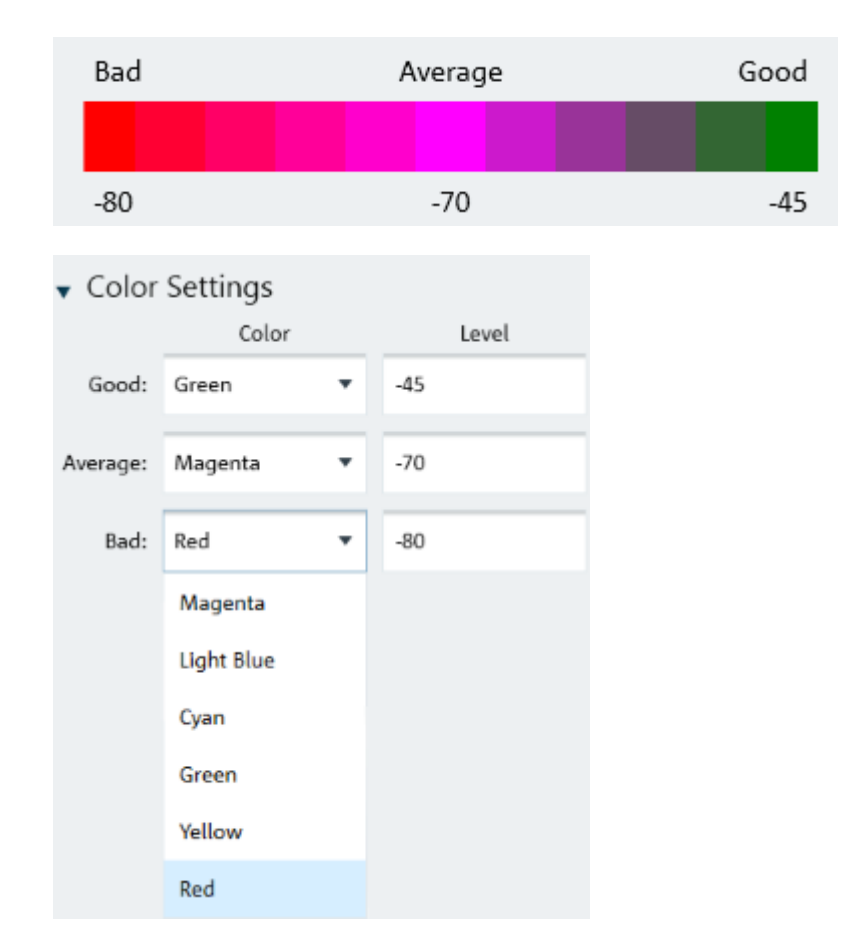

## 4.7.3 GPX Conversion

GPX conversion is only applicable for R&S FPH, R&S FSC and R&S FSH4 product series.

#### **Context Menu**

Right-click on the GPX list to access the following menus:

- "Include All" Include all the GPS coordinates in the GPX list  $\bullet$
- "Exclude All" Exclude all the GPS coordinates in the GPX list

The "GPX Conversion" provides a workspace where you can merge different GPX files into a single collection of measurement list and export the merge GPX data to KMZ or CSV file format. You can then edit the data within this collection by adding "Name" and "Description". Furthermore, you can also modify the colorized representation of the GPS positions for use in Google Maps.

The tool is divided into the grid section and setup section.

Analyze the Instrument Dataset

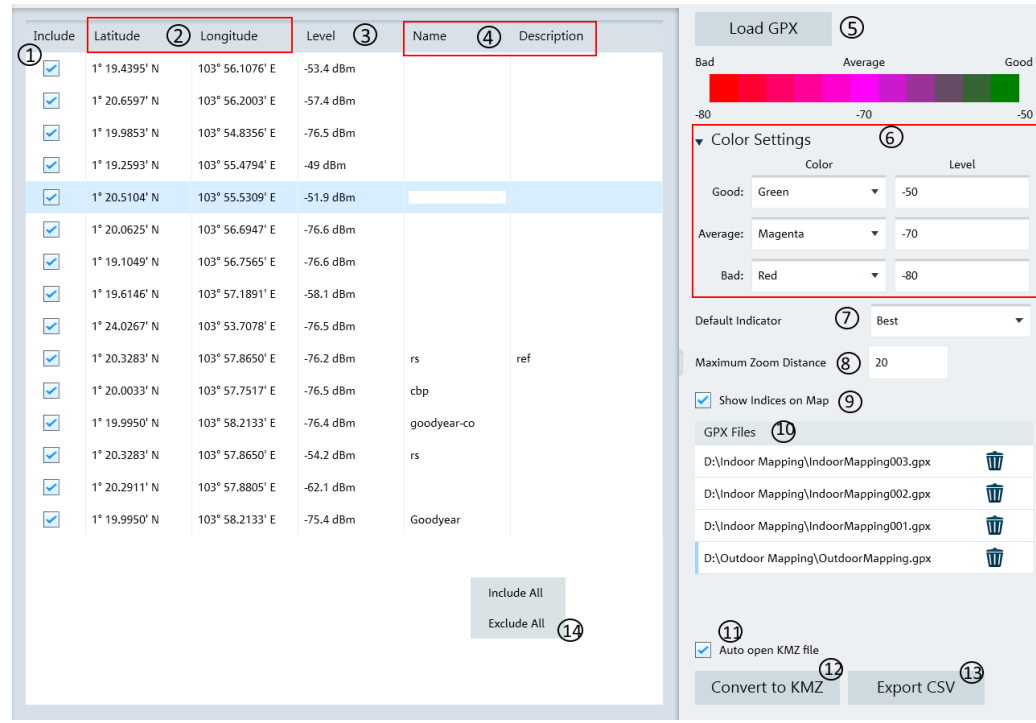

#### Figure 4-36: GPX conversion dialog box

- 1 = Checkbox to include or exclude the measurement indices in the CSV or KMZ file
- 2 = GPS position of the measurement ("Latitude" and "Longitude")
- 3 = Measured result of the measurement
- 4 = Editable field ("Name" and "Description")
- 5 = Load GPX file with valid GPS coordinates
- $6 = Color setting dialog$
- 7 = Default indicator determines the preferred visible measurement when multiple measurements are grouped at a certain zoom level ("Best", "Average", "Worst")
- 8 = "Maximum Zoom Distance" determines the number of zoom layers stored in KMZ file. A higher zoom distance means fewer zoom layers and vice versa
- 9 = Checkbox to enable or disable the display of measurement indices on the map
- 10 = GPX files list where it is possible to remove GPX files from the list
- 11 = Checkbox to auto-open the KMZ file in Google Earth after creation
- 12 = Convert the GPX file list to KMZ file format
- 13 = Export the GPX file list to CSV file format
- 14 = Context menu in GPX list

#### **Color setting dialog**

You can define the different color used to represent the level measured at the GPS position.

Available colors for selection:

- "Magenta"  $\bullet$
- "Light Blue"
- "Cyan"
- "Green"
- "Yellow"

"Red"

## **4.8 Options**

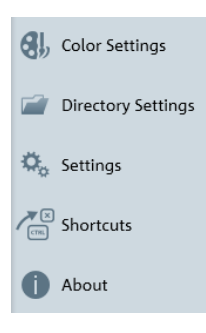

The "Options" menu allows you to configure the application preference such as the color settings of the trace element, selection of instrument type family, directory path setting, display of keyboard shortcuts and software information.

#### $4.8.1$ **Color Settings**

The "Color Settings" dialog provides settings for the color displayed on the different trace elements in the trace window. See Figure 4-37.

It provides settings on the following:

- Background  $\bullet$
- Grid line
- Text display on the trace window
- Up to four trace lines
- Up to four memory trace lines  $\bullet$
- Up to four maximum trace lines
- Up to four minimum trace lines  $\bullet$
- Up to four average trace lines
- Indicator line
- Display line  $\bullet$
- Marker and delta marker line
- Upper and lower limit line
- Tx and adjacent channel indicator

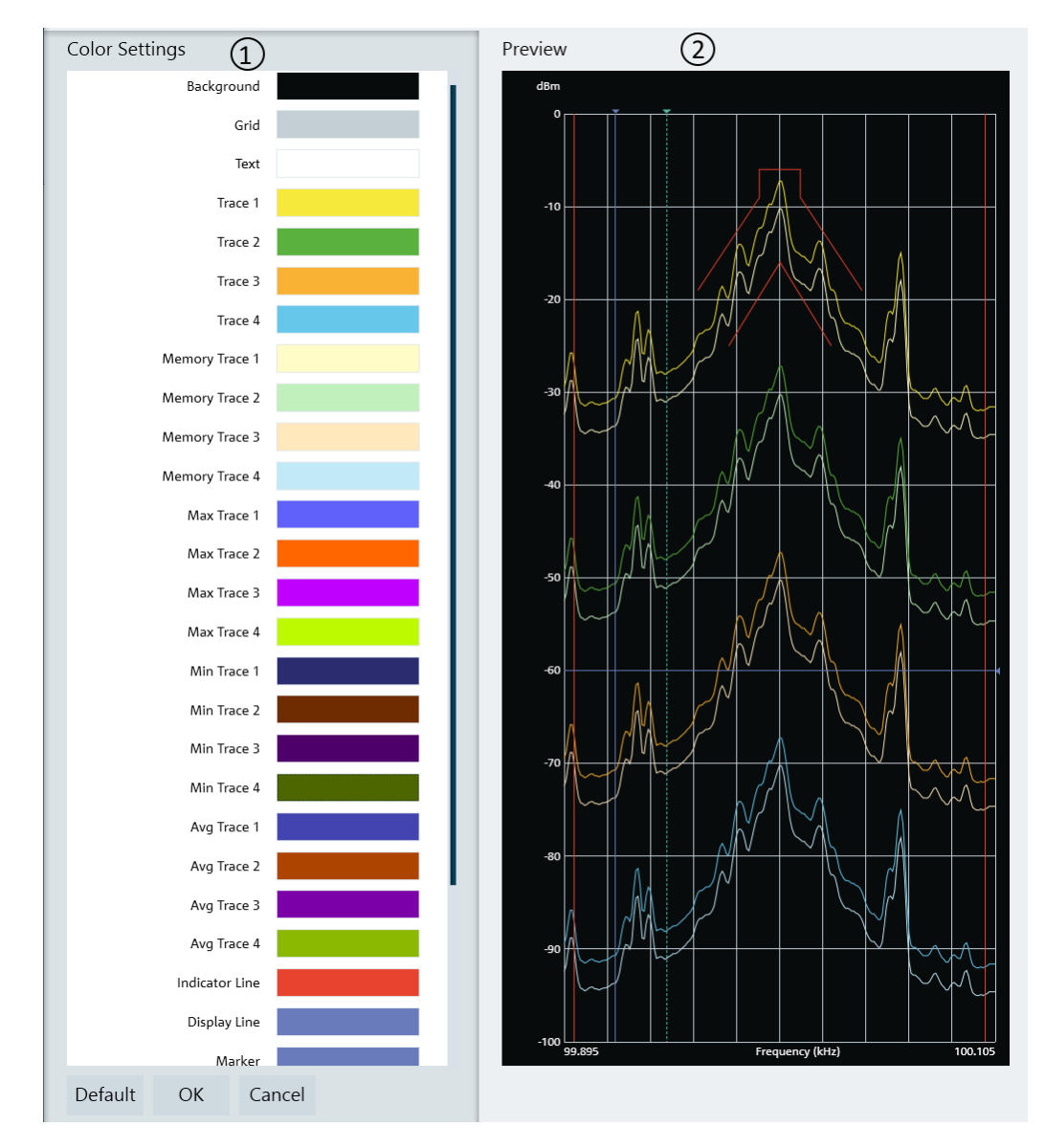

#### Figure 4-37: Color settings dialog

1 = "Color Settings" menu displays each trace element color in the trace window

2 = "Preview" window displays each trace element color in the trace window

Select the desired trace element in the "Color Settings" menu and the "Color selection" dialog is displayed for configuration. See Figure 4-38.

There are a few ways to change the color settings in the "Color Selection" dialog:

- Select the desired color settings in the color display area
- Select the desired brightness setting in the brightness level indicator
- Change the RGB color codes
- Change the Hex color codes

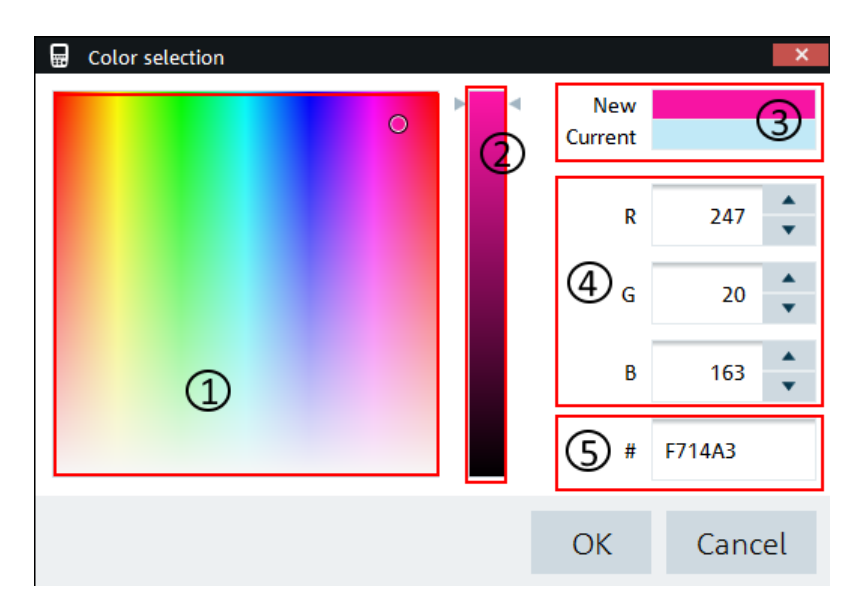

Figure 4-38: Color selection dialog

- $1 =$  Color display area
- 2 = Brightness settings indicator
- $3 =$  Color preview area
- $4 = RGB color codes$
- $5 = HEX$  color codes

Select the "Default" button to restore the default settings of the trace element color. See Figure 4-37.

## **4.8.2 Directory Settings**

The "Directory Settings" dialog provides the list of default path directories setting for the different type of files used in the application.

To change the path directories setting, double-click the desired file type to configure the directory setting.

Upon selection, the "Browse For Folder" dialog is displayed to configure the path directory setting. See Figure 4-39.

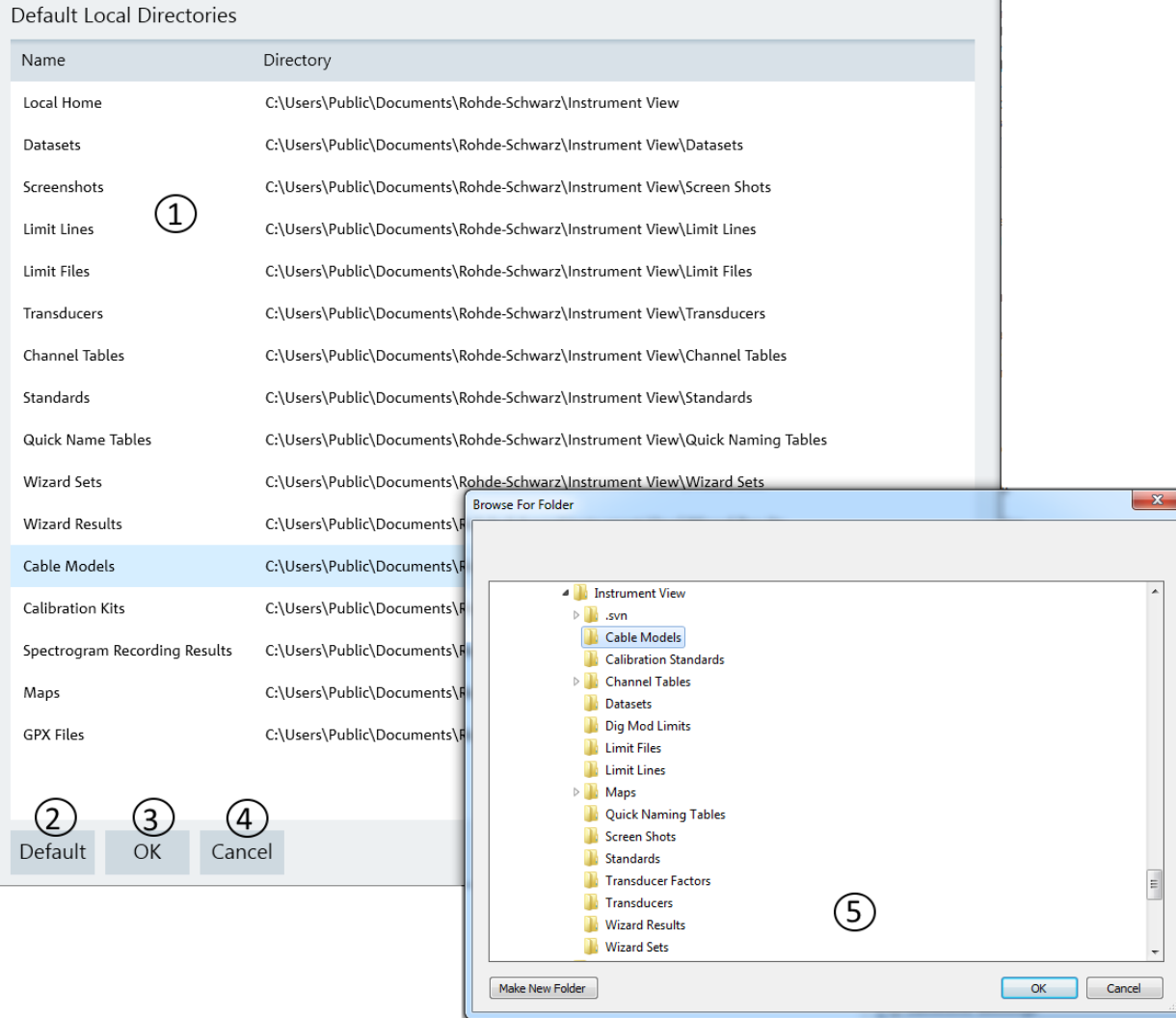

#### Figure 4-39: Directory settings dialog

- 1 = List of the different file types directory setting
- 2 = Press "Default" button to reset the path directory to default settings
- 3 = Press "OK" button to confirm the settings of the path directory
- 4 = Press "Cancel" button to exit the path directory settings
- 5 = File browser for path directory selection

## 4.8.3 Application Settings

By default, the calibration data (if applicable) is not included in the saved dataset.

To retrieve the full dataset, enable the checkbox to retrieve the full dataset including the calibration data when applicable.

By default, the "Network disconnect detection" status is checked. When enabled, the R&S InstrumentView reflects the network connection status accordingly. See Table 3-1.

The length unit displays the desired unit shown in the calibration data (if applicable).

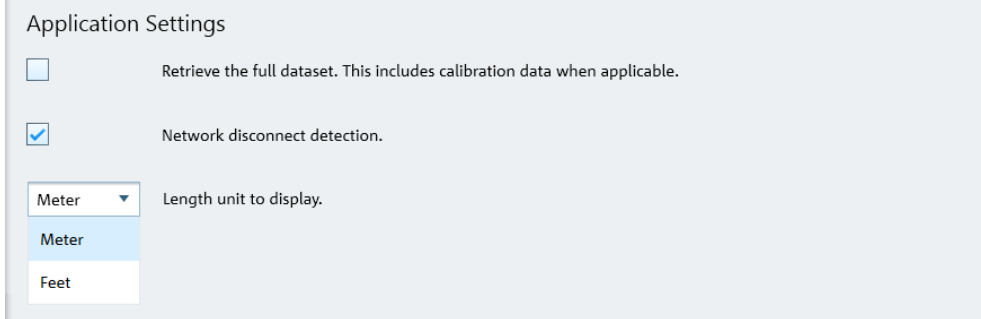

## 4.8.4 Keyboard Shortcuts

There are several shortcut keys that you can use to navigate in the application.

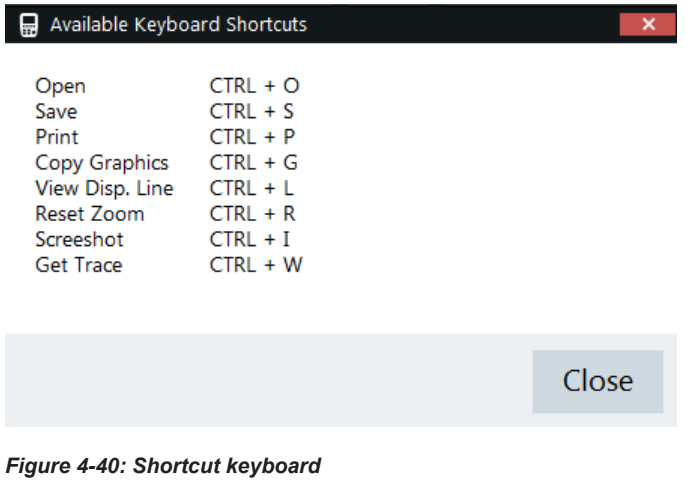

## 4.8.5 Command-Line Tool

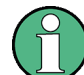

Command-line tool is only applicable for R&S ZVH & R&S ZPH product series.

The command-line tool is run via the command prompt supported by PC's running Windows 7, 8 and 10.

The tool supported two types of command:

• ConvertToZPH Convert individual dataset or datasets in a directory to compatible dataset of the desire device type.

#### Example: Example syntax for the ZVH -> ZPH converter:

InstrumentView.exe -ConvertToZPH "input.set" "output.set" InstrumentView.exe -ConvertToZPH "inputDirectory" "outputDirectory"

ConvertToCSV  $\bullet$ Convert individual files to CSV compatible format

Example: Example syntax for the Dataset -> .CSV converter:

InstrumentView.exe -ConvertToCSV "input.set" "output.csv"

## 4.8.6 About

See "About the software information" on page 5.

# Index

## $\overline{A}$

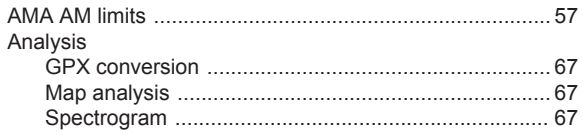

## $\mathbf c$

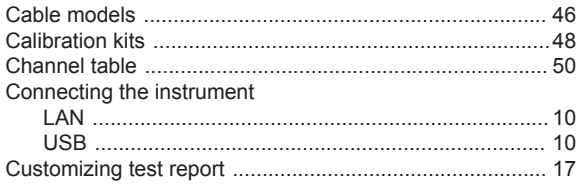

## $\mathsf E$

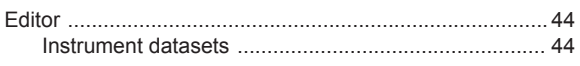

## $\overline{F}$

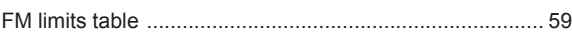

## $\overline{1}$

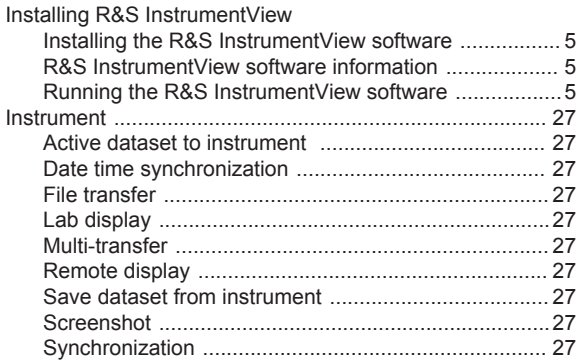

### M

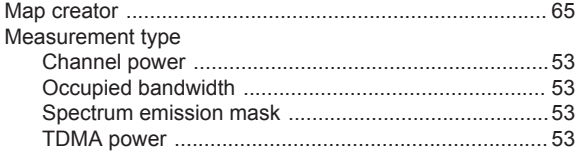

## $\mathbf{o}$

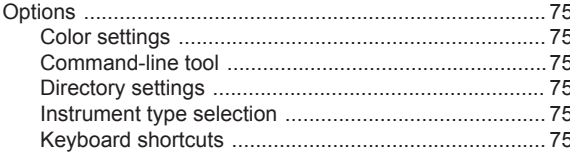

## $\mathsf{P}$

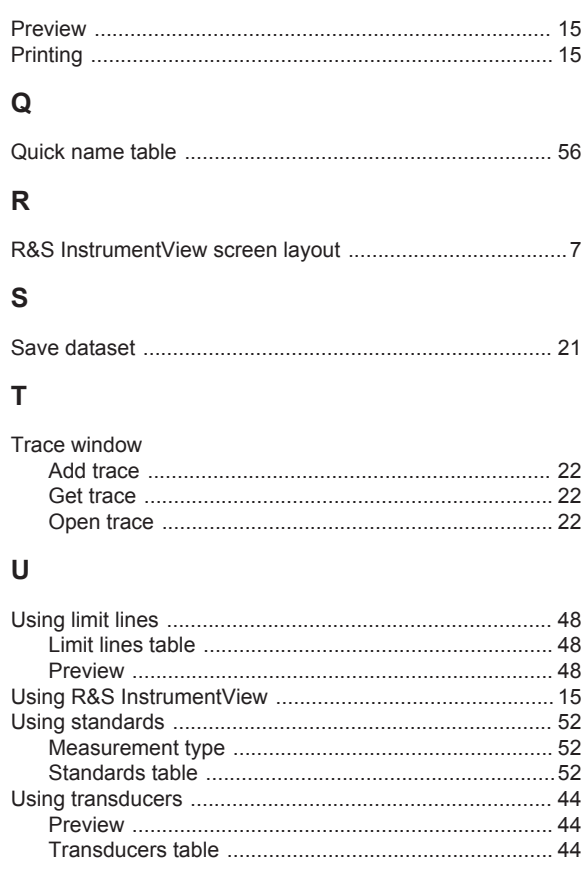

#### W

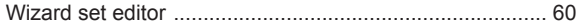

# **X-ON Electronics**

Largest Supplier of Electrical and Electronic Components

*Click to view similar products for* [Rohde & Schwarz](https://www.x-on.com.au/manufacturer/Rohde-Schwarz) *manufacturer:*

Other Similar products are found below :

[HMC8043](https://www.x-on.com.au/MPN/RohdeSchwarz/HMC8043) [HZ10R](https://www.x-on.com.au/MPN/RohdeSchwarz/HZ10R) [HMC8012](https://www.x-on.com.au/MPN/RohdeSchwarz/HMC8012) [HMF2525](https://www.x-on.com.au/MPN/RohdeSchwarz/HMF2525) [HMP2020](https://www.x-on.com.au/MPN/RohdeSchwarz/HMP2020) [HMP2030](https://www.x-on.com.au/MPN/RohdeSchwarz/HMP2030) [HMP4040](https://www.x-on.com.au/MPN/RohdeSchwarz/HMP4040) [RT-ZP03](https://www.x-on.com.au/MPN/RohdeSchwarz/RTZP03) [HZ184](https://www.x-on.com.au/MPN/RohdeSchwarz/HZ184) [HZ186](https://www.x-on.com.au/MPN/RohdeSchwarz/HZ186) [HV512](https://www.x-on.com.au/MPN/RohdeSchwarz/HV512) [R&S HMC8012G](https://www.x-on.com.au/MPN/RohdeSchwarz/RSHMC8012G) [RTB2K-](https://www.x-on.com.au/MPN/RohdeSchwarz/RTB2K102)[102](https://www.x-on.com.au/MPN/RohdeSchwarz/RTB2K102) [RTC1K-102](https://www.x-on.com.au/MPN/RohdeSchwarz/RTC1K102) [RTC1K-202](https://www.x-on.com.au/MPN/RohdeSchwarz/RTC1K202) [SMC100A/B103](https://www.x-on.com.au/MPN/RohdeSchwarz/SMC100AB103) [SMC100A/B103/B1](https://www.x-on.com.au/MPN/RohdeSchwarz/SMC100AB103B1) [HA-Z211](https://www.x-on.com.au/MPN/RohdeSchwarz/HAZ211) [RTB2004 + RTB-B242 \(RTB2K-204\)](https://www.x-on.com.au/MPN/RohdeSchwarz/RTB2004RTBB242RTB2K204) [RTB2004 + RTB-B242](https://www.x-on.com.au/MPN/RohdeSchwarz/RTB2004RTBB242RTBB1RTB2K204M) [+ RTB-B1 \(RTB2K-204M\)](https://www.x-on.com.au/MPN/RohdeSchwarz/RTB2004RTBB242RTBB1RTB2K204M) [RTB2004 + RTB-B243 + RTB-B1 \(RTB2K-304M\)](https://www.x-on.com.au/MPN/RohdeSchwarz/RTB2004RTBB243RTBB1RTB2K304M) [RTM-B222](https://www.x-on.com.au/MPN/RohdeSchwarz/RTMB222) [RTM-B223](https://www.x-on.com.au/MPN/RohdeSchwarz/RTMB223) [RTM-B225](https://www.x-on.com.au/MPN/RohdeSchwarz/RTMB225) [RTM-B2210](https://www.x-on.com.au/MPN/RohdeSchwarz/RTMB2210) [RTM-B243](https://www.x-on.com.au/MPN/RohdeSchwarz/RTMB243) [RTM-B2410](https://www.x-on.com.au/MPN/RohdeSchwarz/RTMB2410) [R&S® FPH-B8](https://www.x-on.com.au/MPN/RohdeSchwarz/RSFPHB8) [NGL-K103](https://www.x-on.com.au/MPN/RohdeSchwarz/NGLK103) [FPC-COM1](https://www.x-on.com.au/MPN/RohdeSchwarz/FPCCOM1) [RTB2K-202](https://www.x-on.com.au/MPN/RohdeSchwarz/RTB2K202) [RTB2K-204](https://www.x-on.com.au/MPN/RohdeSchwarz/RTB2K204) [RTB2K-74](https://www.x-on.com.au/MPN/RohdeSchwarz/RTB2K74) [RTB2K-COM4](https://www.x-on.com.au/MPN/RohdeSchwarz/RTB2KCOM4) [RTC1K-COM2](https://www.x-on.com.au/MPN/RohdeSchwarz/RTC1KCOM2) [HZ24](https://www.x-on.com.au/MPN/RohdeSchwarz/HZ24) [RTB2K-104](https://www.x-on.com.au/MPN/RohdeSchwarz/RTB2K104) [R&S HMC8042](https://www.x-on.com.au/MPN/RohdeSchwarz/RSHMC8042) [RTH-Z4](https://www.x-on.com.au/MPN/RohdeSchwarz/RTHZ4) [HA-Z302](https://www.x-on.com.au/MPN/RohdeSchwarz/HAZ302) [RT-ZA21](https://www.x-on.com.au/MPN/RohdeSchwarz/RTZA21) [RTB2002 \(RTB2K-72\)](https://www.x-on.com.au/MPN/RohdeSchwarz/RTB2002RTB2K72) [RTB2002 + RTB-B221 \(RTB2K-102\)](https://www.x-on.com.au/MPN/RohdeSchwarz/RTB2002RTBB221RTB2K102) [RTB-PK1](https://www.x-on.com.au/MPN/RohdeSchwarz/RTBPK1) [RTC1002 + RTC-B221 \(RTC1K-102\)](https://www.x-on.com.au/MPN/RohdeSchwarz/RTC1002RTCB221RTC1K102) [RTM-K1](https://www.x-on.com.au/MPN/RohdeSchwarz/RTMK1) [RTM-B242](https://www.x-on.com.au/MPN/RohdeSchwarz/RTMB242) [R&S HMP4030](https://www.x-on.com.au/MPN/RohdeSchwarz/RSHMP4030) [NGE102B](https://www.x-on.com.au/MPN/RohdeSchwarz/NGE102B) [NGL202](https://www.x-on.com.au/MPN/RohdeSchwarz/NGL202)